# RoadRunner

# Reference

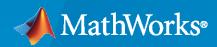

R

**R**2021**a** 

### **How to Contact MathWorks**

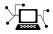

Latest news:

www.mathworks.com

Sales and services: www.mathworks.com/sales\_and\_services

User community: www.mathworks.com/matlabcentral

Technical support: www.mathworks.com/support/contact\_us

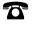

 $\searrow$ 

Phone:

508-647-7000

#### The MathWorks, Inc. 1 Apple Hill Drive Natick, MA 01760-2098

RoadRunner Reference

© COPYRIGHT 2020-2021 by The MathWorks, Inc.

The software described in this document is furnished under a license agreement. The software may be used or copied only under the terms of the license agreement. No part of this manual may be photocopied or reproduced in any form without prior written consent from The MathWorks, Inc.

FEDERAL ACQUISITION: This provision applies to all acquisitions of the Program and Documentation by, for, or through the federal government of the United States. By accepting delivery of the Program or Documentation, the government hereby agrees that this software or documentation qualifies as commercial computer software or commercial computer software documentation as such terms are used or defined in FAR 12.212, DFARS Part 227.72, and DFARS 252.227-7014. Accordingly, the terms and conditions of this Agreement and only those rights specified in this Agreement, shall pertain to and govern the use, modification, reproduction, release, performance, display, and disclosure of the Program and Documentation by the federal government (or other entity acquiring for or through the federal government) and shall supersede any conflicting contractual terms or conditions. If this License fails to meet the government's needs or is inconsistent in any respect with federal procurement law, the government agrees to return the Program and Documentation, unused, to The MathWorks, Inc.

#### Trademarks

MATLAB and Simulink are registered trademarks of The MathWorks, Inc. See www.mathworks.com/trademarks for a list of additional trademarks. Other product or brand names may be trademarks or registered trademarks of their respective holders.

#### Patents

 $MathWorks\ products\ are\ protected\ by\ one\ or\ more\ U.S.\ patents.\ Please\ see\ www.mathworks.com/patents\ for\ more\ information.$ 

#### **Revision History**

| April 2020     | Online only | New for Version 1.0 (R2020a)     |
|----------------|-------------|----------------------------------|
| September 2020 | Online only | Revised for Version 1.1 (R2020b) |
| March 2021     | Online only | Revised for Version 1.2 (R2021a) |

# Contents

|   | Tools  |
|---|--------|
| 1 |        |
|   |        |
|   |        |
|   | Assets |
| 2 |        |

# Tools

# **Aerial Imagery Tool**

Manage import and configuration of aerial imagery files

### Description

The **Aerial Imagery Tool** manages the import and configuration of aerial imagery files. RoadRunner can import geolocated aerial imagery for use as a visual reference and for texture mapping onto surfaces. Geolocated imagery files can be imported through a variety of common formats, such as GeoTIFF (.tif, .tiff) and JPEG 2000 (.jp2), which contain the necessary map projection information to accurately position them on the surface of the Earth.

Refer to the Aerial Image Assets page for a list of the supported file types.

This tool can also be used to import and adjust nongeoreferenced imagery (for example, JPG screenshots).

Multiple images can be imported for an area to provide full coverage. This might cause some of the imported maps to overlap in certain regions. The priority of each image can be adjusted to determine which one takes priority in overlapping areas.

For links and examples about obtaining geographic information system (GIS) data compatible with RoadRunner, see "GIS Data Resources for RoadRunner".

### **Open the Aerial Imagery Tool**

On the RoadRunner toolbar, click the **Aerial Imagery Tool** button:

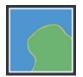

### **Examples**

#### Import a Georeferenced Aerial Image

- **1** Click the **Aerial Imagery Tool** button.
- 2 In the **Library Browser**, navigate to the directory containing the aerial image on page 2-2 file you want to import. For more details on aerial images, see **Aerial Image Assets**.
- **3** Right-click the asset and make sure that the **Default Type** is set to Aerial Image.
- 4 Click and drag the asset from the Library Browser into the 3D scene.

**Note** If the geographic position has not yet been set for this scene, the scene center is set to the latitudinal and longitudinal center of the image. You can change the scene center using the **World Settings Tool**.

If the geographic position has already been set, but the imported image is outside of the maximum range of the scene, an error dialog box appears and cancels the import.

#### Import a Nongeoreferenced Aerial Image

To correctly display satellite imagery in RoadRunner, the program must know how to position the image on the Earth. Obtaining satellite imagery that contains geolocation information (by using a format such as GeoTIFF or JPEG 2000) is strongly recommended. For links and examples about obtaining GIS data compatible with RoadRunner, see "GIS Data Resources for RoadRunner".

If your imagery does not have geolocation information, it is possible to manually set geolocation information using the following steps.

#### If You Already Know the Projection

If you already know the specific projection to be used (that is, you have a 'proj' or 'wkt' projection string), you can set it on the file as follows:

- **1** Click the **Aerial Imagery Tool** button.
- 2 In the Library Browser, navigate to the directory containing the image file you want to import.
- **3** Right-click the file asset and make sure that the **Default Type** is set to Aerial Image.
- 4 Click the **Set Custom Projection** button in the **Attributes** pane.
- **5** Paste your 'proj' or 'wkt' string into the text field.
- 6 Click OK.
- 7 Scale the image by adjusting the **Resolution** to match the meters per pixel of the image.

| Meter Offset              | x 0.000          | ] |
|---------------------------|------------------|---|
|                           | Y 0.000          | ] |
|                           | Reset Offset     |   |
| Resolution (Meters/Texel) | X 1.00000        | ] |
|                           | Y 1.00000        | ] |
|                           | Reset Resolution |   |

8 Click and drag the image asset from the Library Browser into the 3D scene.

#### If You Do Not Know the Projection

If you do not know the projection, you can experimentally try different projection values on the file. These instructions apply a Transverse Mercator projection to the file.

These steps enable you to use arbitrary images, such as a screenshot from a separate application. However, the result will not be highly accurate.

- **1** Click the **Aerial Imagery Tool** button.
- 2 In the Library Browser, navigate to the directory containing the image file you want to import.
- 3 Right-click the file asset and make sure that the **Default Type** is set to Aerial Image.
- 4 Press the **Set Custom Projection** button in the **Attributes** pane.

5 Determine the latitude and longitude of the center point of your image, then adjust the latitude and longitude values in the Custom Projection window, beside the **Use Transverse Mercator** At button, to match.

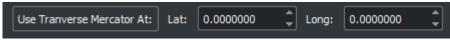

- 6 Click Use Transverse Mercator At. Then, click OK.
- 7 Scale the image by adjusting the **Resolution** to match the meters per pixel of the image.

|                           | s                |  |  |
|---------------------------|------------------|--|--|
| Meter Offset              | X 0.000          |  |  |
|                           | Y 0.000          |  |  |
|                           | Reset Offset     |  |  |
|                           |                  |  |  |
| Resolution (Meters/Texel) | X 1.00000        |  |  |
|                           | Y 1.00000        |  |  |
|                           |                  |  |  |
|                           | Reset Resolution |  |  |
|                           |                  |  |  |

8 Click and drag the image asset from the Library Browser into the 3D scene.

#### **Remove an Aerial Image**

- **1** Click the **Aerial Imagery Tool** button.
- **2** Click the aerial image you want to delete. The selected image is highlighted with a red bounding box.
- 3 Press the **Delete** key or select **Edit** > **Delete** from the menu bar.

#### Adjust the Resolution of the Loaded Aerial Imagery

- **1** Click the **Aerial Imagery Tool** button.
- 2 Under the Global Aerial Imagery Settings in the Attributes pane, adjust the Meters Per Texel value as desired.

#### Adjust the Properties of an Aerial Image

- **1** Click the **Aerial Imagery Tool** button.
- 2 Click the aerial image you want to edit.
- 3 Adjust the aerial image attributes as desired through the Attributes pane.

**Note** When more than one aerial image overlaps at a location, the system needs to decide which one to use. Selecting an aerial image and clicking the **Push to bottom** or **Bring to top** buttons in the **Attributes** pane adjusts a particular image's priority to resolve overlaps.

#### Assign an Aerial Imagery Material to a Surface

By default, aerial imagery is displayed only as a visual reference. You can optionally apply the aerial imagery to terrain surfaces by creating a new material and applying it to the surfaces.

#### **Create a New Material**

- 1 Click the **Aerial Imagery Tool** button. The global aerial imagery settings appear in the **Attributes** pane.
- 2 Press the **Generate Material** button in the **Attributes** pane.

This action generates a new image file called "Overlay.png" and a new material file called **Overlay.rrmtl** inside the current directory within the **Library Browser**. It is necessary for the system to create a new image because the original aerial imagery might be in an incompatible projection or made up from multiple separate images. The **Generate Material** operation combines the multiple aerial images into one final image that can be mapped orthographically to the terrain surface.

#### Assign the Material to One or More Surfaces

- **1** Click the **Surface Tool** button.
- **2** Click and drag the material to assign it to a surface.

#### **Toggle Display of Aerial Imagery**

Select View > Aerial Imagery on the menu bar or press the F4 key.

### **More About**

#### Tips for Aerial Images in Large Areas

RoadRunner renders aerial images with a single texture image. In some cases, the size of the texture exceeds the maximum size supported by the graphics card and the imagery fail to render. This situation can be accompanied by an error message similar to this one:

ERROR: Unable to load overlay: Max byte count exceeded. Max:  $16k \times 16k$  texels with 4 channels.

Here are a few tips that can help with handling imagery of large areas.

#### Ensure Your Workspace Size Is No Larger Than Needed

The portion of the image that is loaded is determined by the **Workspace** and **World Origin** settings in the **World Settings Tool**. Ensure that your workspace covers only your area of interest.

In particular, if you georeferenced your scene by dragging **Aerial Image Assets** into the scene, the scene is centered on the middle of the image. If you care only about a portion of the scene in the corner of the image, do not just increase the workspace extents. Instead, try one of the following:

- Before dragging in the aerial image, use the **World Settings Tool** to set your latitudinal and longitudinal center of interest
- Use the **World Settings Tool**to move the workspace to the center of interest. Then, adjust the extents to cover the area of interest. Imagery is loaded only within the workspace extents.

#### Decrease the Imagery Sampling Rate

The **Meters Per Texel** option in the Aerial Imagery Tool controls the sampling rate of the imagery. Increase this value to enable viewing of larger areas at the expense of lower image quality.

#### Adjust the Workspace as You Work

If you have high-resolution imagery and want to create a large area, you can adjust the workspace based on the current area you are working on. For example, you can adjust the workspace to cover the northwest portion of your area when you need to edit the northwest area. Then, you can adjust the workspace again when you need to work on the northeast area.

If you use this approach, be sure to increase the workspace to cover your entire area when you export.

### See Also

Introduced in R2020a

# **Corner Tool**

Adjust shape and materials of junction corners

### Description

The **Corner Tool** is used to adjust the shape and materials of junction corners.

# **Open the Corner Tool**

On the RoadRunner toolbar, click the **Corner Tool** button:

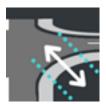

See Also

Introduced in R2020a

# **Cross Section Tool**

Manipulate banking, crowning, and curb shapes at road cross-sections

### Description

The **Cross Section Tool** enables you to edit the shape of roads at specified cross-sections to manipulate banking, crowning, and curb shapes.

By default, all roads have a cross-section defined at the start and the end of the road. Use this tool to add additional cross-section nodes at arbitrary points along the road. When you modify these cross-section nodes, either in the scene editing canvas or the **2D Editor**, RoadRunner interpolates the shape between the nodes. You can also use this tool to modify cross-sections imported from OpenDRIVE<sup>®</sup> files.

To modify the banking angle along the full width of the road, use the **Road Superelevation Tool**. To modify the sidewalk heights and adjust the height of the curb, use the **Sidewalk Height Tool**.

# **Open the Cross Section Tool**

On the RoadRunner toolbar, click the **Cross Section Tool** button:

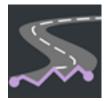

### Examples

#### **Modify Road at Cross-Section**

Add crowning, or slight elevation, to a cross-section of a road.

**1** Create a straight road segment by using the **Road Plan Tool**. Zoom in on the center of the road, and rotate the camera to view the road from the center to one of the road edges.

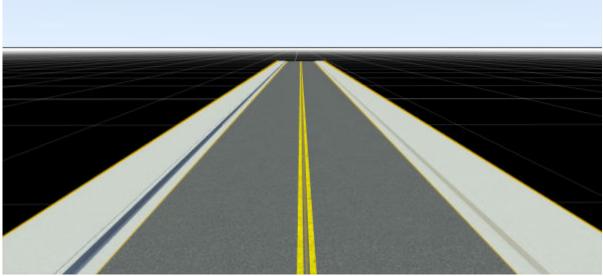

2 Click the road to select it. Then, click the **Road Cross Section Tool** button. As you move your pointer along the road, the road now displays a preview of a flat road cross-section in blue.

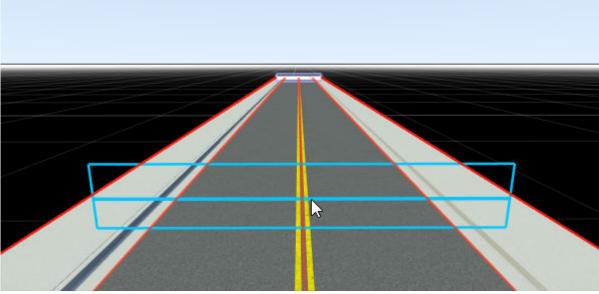

**3** Create a road cross-section by right-clicking at the approximate center of the road. In the scene editing canvas, the cross-section is displayed in red.

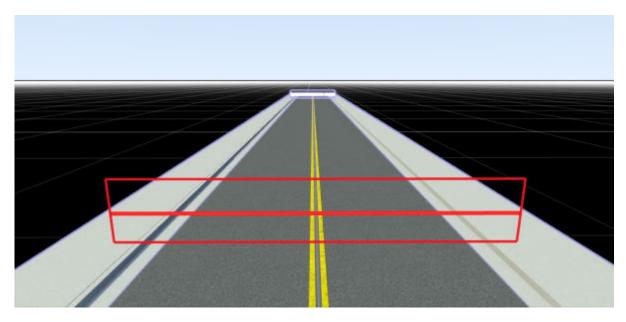

The cross-section is also displayed in the **2D Editor**.

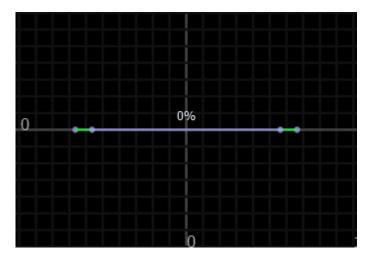

To modify the position of the cross-section further, either click and drag the cross-section or, in the **Attributes** pane, modify the **Distance** attribute of the cross-section. You cannot move a cross-section past another cross-section and you cannot move a cross-section past the start or end of a lane.

**4** In the **2D Editor**, right-click the center of the cross-section to add an editable node to the cross-section.

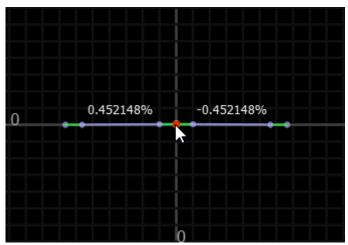

5 Click and drag the center cross-section node up until it has an approximate height of 0.5 meters. For more precise control over the height of the node, select the node in the 2D Editor and, in the Attributes pane, set the Height attribute to 0.5.

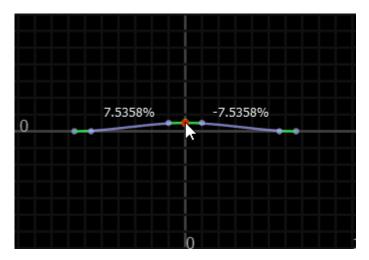

In the scene editing canvas, the road is now crowned at the inserted cross-section, sloping down to the left and right of its elevated center.

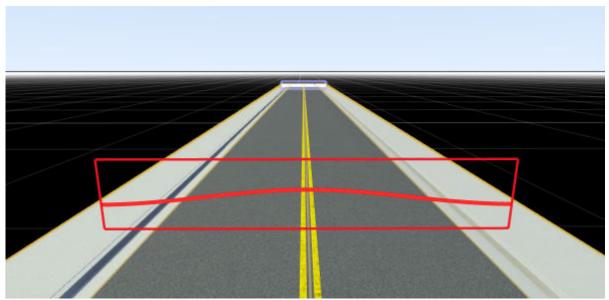

**6** (Optional) Modify additional parts of the cross-section from the **2D Editor**. For example, drag the node tangents to change the slope of the road at the edges.

The cross-section of the road remains flat at the road edges, and RoadRunner interpolates the height and slope of the road between the inserted cross-section and the road edges.

### **Parameters**

#### **Road Cross-Section Attributes**

| Attribute | Description                                                                                                    |
|-----------|----------------------------------------------------------------------------------------------------|
|           | Position of the cross-section along the road, in<br>meters, specified as a nonnegative real scalar.<br><b>Distance</b> is relative to the edge of the road that<br>was created first. |

#### **Cross-Section Node Attributes**

| Attribute | Description                                                                                         |
|-----------|----------------------------------------------------------------------------------------------------|
|           | Height of node above the ground, in meters, specified as a real scalar.                             |
|           | Lateral offset of node from the center of the cross-section, in meters, specified as a real scalar. |

#### **Cross-Section Node Tangent Attributes**

| Attribute | Description                                                          |  |  |
|-----------|----------------------------------------------------------------------|--|--|
| -         | Slope of node tangent, in percent grade, specified as a real scalar. |  |  |

| Attribute | Description                                                                                                    |
|-----------|----------------------------------------------------------------------------------------------------|
| Height    | Height of span above ground, in meters, specified as a real scalar.                                                                                         |
|           | If the height varies along the span, then the <b>Height</b> attribute displays the height of the cross-section node connected to the left side of the span. |
| Slope     | Slope of span, in percent grade, specified as a real scalar.                                                                                                |

#### **Cross-Section Span Attributes**

### Limitations

• RoadRunner imports superelevation data from OpenDRIVE files but visualizes OpenDRIVE roads only by interpolating between the specified lane boundary positions. This visualization difference means that roads shown in the scene editing canvas do not match the superelevation data in the **Cross Section Tool**. For example, this imported road renders as having a sharp, triangular slope whereas the actual superelevation data shows that the road has a more bell-shaped slope.

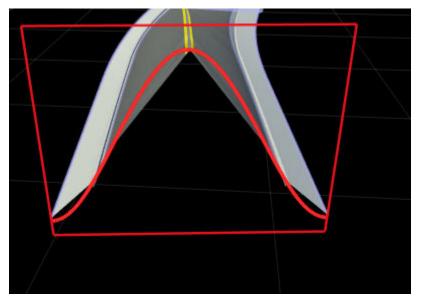

When you export such roads back to OpenDRIVE, RoadRunner exports the superelevation data so that the roads maintain their correct analytical representation.

### Tips

• You can save a cross-section as a road style template for use with creating future roads. Select a road cross-section and, in the **Attributes** pane, click **Create Road Style**. Save the new road style template to the **Library Browser**.

### See Also

Road Superelevation Tool | Sidewalk Height Tool

Introduced in R2020a

# **Crosswalk And Stop Line Tool**

Add crosswalks and stop lines between corners at intersections

# Description

The **Crosswalk and Stop Line Tool** can be used to add crosswalks and stop lines between corners at intersections.

**Note** Free-form crosswalks can be created using the **Marking Curve Tool**. Where possible, use the **Crosswalk And Stop Line Tool** instead. Crosswalks and stop lines created in this tool have more semantic linkage to the road topology.

# **Open the Crosswalk And Stop Line Tool**

On the RoadRunner toolbar, click the **Crosswalk And Stop Line Tool** button:

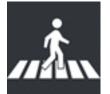

### Examples

#### Add a Single Crosswalk to a Junction

- **1** Click the **Crosswalk and Stop Line Tool** button.
- 2 Optionally, select a desired crosswalk style in the Library Browser.
- 3 Click the corner of a junction that you want the crosswalk to start from.
- 4 Right-click the corner that you want the crosswalk to end at (in the same junction).

**Tip** If you need to create a standalone crosswalk (that is, a crosswalk along a road that does not involve an intersection), you can use the **Custom Junction Tool** to create a junction along a single road.

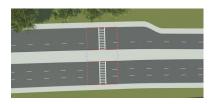

You can also create free-form crosswalks anywhere in your scene using the **Marking Curve Tool** (with **Crosswalk Marking Assets** selected). Note that free-form crosswalks might lack certain export-related functionality.

#### **Quickly Add All Crosswalks to a Junction**

- 1 Click the **Crosswalk and Stop Line Tool** button.
- **2** Check that no junctions are selected.
- **3** Optionally, select a desired crosswalk style in the Library Browser.
- 4 Right-click a junction to add crosswalks across each road.

#### **Delete a Crosswalk**

- **1** Click the **Crosswalk and Stop Line Tool** button.
- 2 Select a crosswalk.
- **3** Press the **Delete** key or select **Edit** > **Delete** from the menu bar.

#### Assign a Style to a Crosswalk

- **1** Enter the **Crosswalk and Stop Line Tool**.
- 2 Select the crosswalk you want to edit.
- 3 Click and drag Crosswalk Marking Assets from the Library Browser onto the Crosswalk Style widget in the Attributes pane.

Alternatively, click and drag **Crosswalk Marking Assets** from the **Library Browser** onto a crosswalk in the scene.

#### Adjust the Location of a Crosswalk

After creating a crosswalk, you can move the locations of the crosswalk's end points (for example, to create crosswalks that cross a road at an angle).

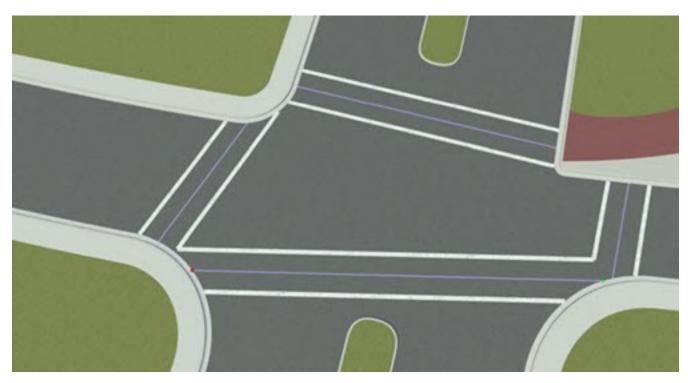

- **1** Click the **Crosswalk and Stop Line Tool** button.
- 2 Select the crosswalk you want to edit.

**3** Click and drag a point at the end of the crosswalk. Alternatively, adjust the **Left Corner Offset** and **Right Corner Offset** values in the **Attributes** pane.

**Note** The points at the end of a crosswalk must lie within the extents of the junction. Note that you can expand the extents of a junction by extending the corners using the **Corner Tool**.

#### Add Stop Lines to a Junction

Preview shows where stop line will appear: The new stop line updates the stopping locations:

- 1 Click the **Crosswalk and Stop Line Tool** button.
- 2 Select the junction you want to edit.
- **3** Right-click the road at the location where you want to add a new stop line node.

#### **View Stopping Locations for a Junction**

Stopping locations are computed for all lanes approaching a junction. Stopping locations define the starting location of all maneuvers.

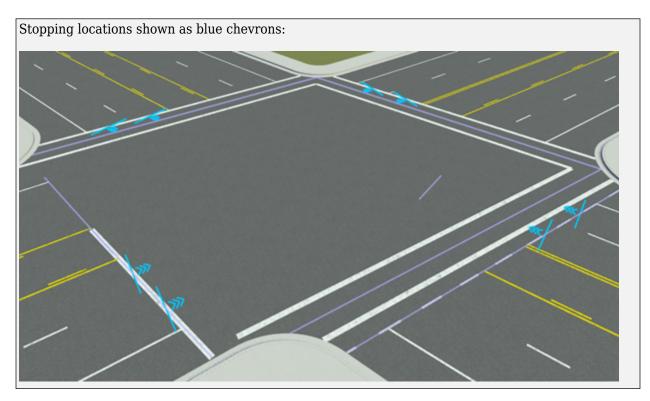

To view stopping locations for a junction, follow these steps:

- **1** Click the **Crosswalk and Stop Line Tool** button.
- 2 Select the junction you want to edit.

#### **Stop Line Editing**

- 1 Click the **Crosswalk and Stop Line Tool** button.
- **2** Select the junction you want to edit.
- **3** Stop line editing is similar to marking curves. See **Marking Curve Tool** for documentation on how to edit stop lines.

#### **Multiple Stop Lines**

Multiple stop lines can be added to a single approach to add unique stopping locations for each lane.

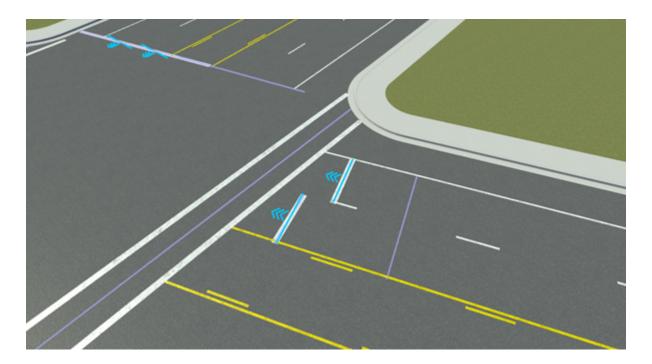

### See Also

Introduced in R2020a

# **Custom Junction Tool**

Override RoadRunner automatic junction functionality for advanced cases

### Description

The **Custom Junction Tool** is used to override the RoadRunner automatic junction functionality for advanced cases. It enables the creation of junctions where no overlaps are present. Junctions that are automatically created by RoadRunner are referred to as automatic junctions. These junctions are automatically created, updated, and removed as necessary. Junctions that are manually created by this tool are referred to as locked junctions. These junctions are manually created and must be manually removed. It is sometimes desirable to convert an automatic junction to a locked junction, either to add more roads to the junction or to change the default stop locations.

The default stop location represents the start or end of a junction along a road. It is the location where newly created maneuver roads automatically stop and the default distance where corners begin. The default stop location has a direction that points out from the junction. This direction is used for determining which roads need to be connected by using corners.

# **Open the Custom Junction Tool**

On the RoadRunner toolbar, click the **Custom Junction Tool** button:

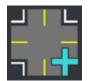

### Examples

Create a Junction Between Roads That Do Not Overlap

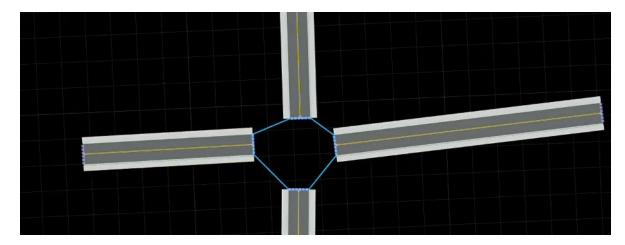

- **1** Click the **Custom Junction Tool** button.
- 2 Right-click the end of each road that will be part of the junction.
- **3** Press **Spacebar** to create the junction.

#### **Remove a Locked Junction**

- **1** Click the **Custom Junction Tool** button.
- 2 Click the desired junction.
- **3** Press **Delete**.

**Note** Removing a locked junction can result in an automatic junction in its place if roads are overlapping.

#### **Convert an Automatic Junction to a Locked Junction**

- **1** Click the **Custom Junction Tool** button.
- **2** Click the desired junction.
- **3** In the **Attributes** pane, click **Convert to Locked Junction**.

#### **Convert a Locked Junction to an Automatic Junction**

- **1** Click the **Custom Junction Tool** button.
- 2 Click the desired junction.
- 3 In the Attributes pane, click Convert to Automatic Junction.

**Note** A locked junction cannot always be converted to an automatic junction. If no automatic junction is possible, the junction will be removed during conversion.

#### Add a Road to a Locked Junction

- **1** Click the **Custom Junction Tool** button.
- **2** Right-click the end of the road to add to the junction.
- **3** Right-click the junction.
- 4 Press **Spacebar** to add the road.

#### **Remove a Road from a Locked Junction**

- **1** Click the **Custom Junction Tool** button.
- 2 Click the desired junction.
- **3** Click the **Default Stopline** of the road that you want to remove.
- 4 Press Delete.

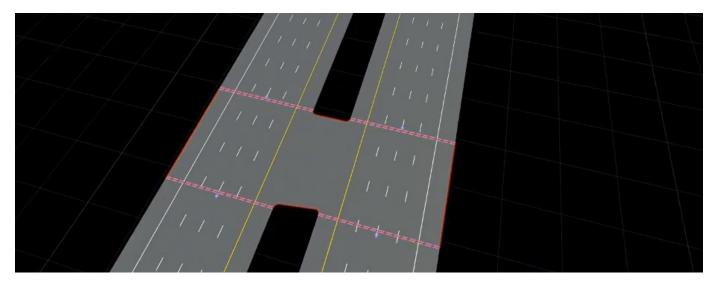

#### **Create a Junction Between Two Parallel Roads**

- **1** Click the **Custom Junction Tool** button.
- 2 Right-click at the start of the junction on one road and then the end of the junction on the same road.
- **3** Right-click at the start of the junction on the other road and then the end of the junction on the same road.
- **4** Press **Spacebar** to create the junction. If the corners do not appear correctly, see the "Troubleshooting Locked Junctions" on page 1-23 section.

Merge Two or More Junctions

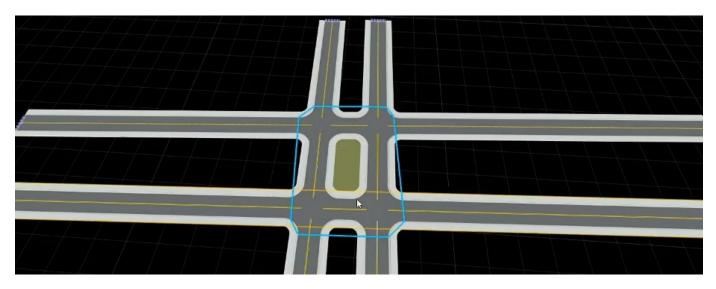

- **1** Click the **Custom Junction Tool** button.
- **2** Right-click each junction to be merged.
- **3** Press **Spacebar** to merge the junctions together.
- 4 Click any extraneous default stop lines on the inside of the junction and press **Delete**.

#### **Create a Junction Along a Single Road**

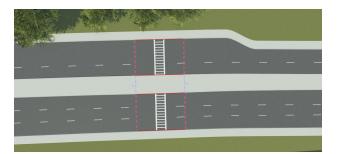

Creating junctions along a single road is useful for creating standalone crosswalks. To create a junction along a single road:

- **1** Click the **Custom Junction Tool** button.
- **2** Right-click the road at the start of the junction and at the end of the junction. If you are making a crosswalk, the start and end of the junction roughly correspond to each side of the crosswalk.
- **3** Press **Spacebar** to create the junction. If the junction does not appear correctly, see the "Troubleshooting Locked Junctions" on page 1-23 section.
- **4** Optionally, if you are making a crosswalk:
  - 1 Click the Crosswalk and Stop Line Tool button.
  - 2 Click the outer side of the junction.
  - **3** Right-click the other side of the junction to create the crosswalk.

#### **Adjust a Default Stop Location**

- **1** Click the **Custom Junction Tool** button.
- **2** Click the desired junction.
- **3** If the junction is automatic, convert the junction to locked.
- 4 Click and drag the desired stop location.

#### Change the Direction of a Default Stop Location

- **1** Click the **Custom Junction Tool** button.
- **2** Click the desired junction.
- **3** Click the desired default stop location.
- 4 In the Attributes pane, click Flip Direction.

#### **More About**

#### **Troubleshooting Locked Junctions**

RoadRunner attempts to make a reasonable locked junction based on the specified default stop locations, but the software might be unable to determine the necessary corners to make a reasonable junction. Here are a few steps to take if a locked junction's corners are not computed correctly:

- Check that all default stop locations point outward from the junction. If a default stop location has been placed manually on a road, the initial direction might be flipped.
- Check that the default stop locations are not too close together. Try dragging the locations farther apart and clicking **Sort Rays** to redetermine the corners.

- Try using multiple smaller locked junctions instead of one large one. Remove roads from the junction as necessary.
- Try using overlaps instead of making the junction manually.

### See Also

Introduced in R2020a

# **Elevation Map Tool**

Manage import and configuration of digital elevation model (DEM) files

# Description

The **Elevation Map Tool** manages the import and configuration of digital elevation model (DEM) files. RoadRunner can import elevation map data from a variety of file formats, such as DEM, IMG, JPEG 2000, and TIFF. Some of these formats support georeferencing and can be automatically positioned accordingly.

Refer to the **Elevation Map Assets** page for a list of the supported file types.

Multiple elevation maps can be imported for an area to provide full coverage. This can cause some of the imported maps to overlap in certain regions. You can adjust the priority of each map to determine which one takes priority in overlapping areas.

### **Open the Elevation Map Tool**

On the RoadRunner toolbar, click the **Elevation Map Tool** button:

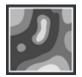

### **Examples**

#### Import a Georeferenced Elevation Map

- **1** Click the **Elevation Map Tool** button.
- 2 In the Library Browser, navigate to the directory containing the Elevation Map Assets you want to import.
- 3 Right-click the assets and make sure that the **Default Type** is set to Elevation Map.
- 4 Click and drag the assets from the **Library Browser** into the scene editing canvas.

**Note** If the geographic position has not yet been set for this scene, the scene center is set to the latitudinal and longitudinal center of the image. You can change the scene center using the **World Settings Tool**.

If the geographic position has already been set, but the imported image is outside of the maximum range of the scene, an error dialog box appears and cancels the import.

#### Import a Nongeoreferenced Elevation Map

To correctly display an elevation map in RoadRunner, the program must know how to position the map on the Earth. For best accuracy, obtaining elevation data that contains geolocation information (by using a format such as GeoTIFF or JPEG 2000) is strongly recommended. For links and examples about obtaining GIS data compatible with RoadRunner, see "GIS Data Resources for RoadRunner".

If your elevation map does not have geolocation information, it is possible to manually set geolocation information using the following steps.

#### If You Already Know the Projection

If you already know the specific projection to be used (that is, you have a 'proj' or 'wkt' projection string), you can set it on the file as follows:

- **1** Click the **Elevation Map Tool** button.
- 2 In the **Library Browser**, navigate to the directory containing the elevation map file you want to import.
- 3 Right-click the file asset and make sure that the **Default Type** is set to Elevation Map.
- 4 Click the **Set Custom Projection** button in the **Attributes** pane.
- **5** Paste your 'proj' or 'wkt' string into the text field.
- 6 Click OK.
- 7 Scale the data by adjusting the **Resolution** to match the meters per pixel of the elevation map.

| Meter Offset              | x 0.000 🗘        |
|---------------------------|------------------|
|                           | Y 0.000          |
|                           | Reset Offset     |
| Resolution (Meters/Texel) | X 1.00000        |
|                           | Y 1.00000        |
|                           | Reset Resolution |
|                           |                  |

8 Click and drag the elevation map asset from the Library Browser into the 3D scene.

#### If You Do Not Know the Projection

The following steps enable you to use arbitrary grayscale images for elevation, such as a screenshot from a separate application. However, the result will not be highly accurate.

If you do not know the projection, you can experimentally try different projection values on the file. These instructions apply a Transverse Mercator projection to the file.

- **1** Click the **Elevation Map Tool** button.
- 2 In the Library Browser, navigate to the directory containing the image file you want to import.
- 3 Right-click the file asset and make sure that the **Default Type** is set to Elevation Map.
- 4 Click the Set Custom Projection button in the Attributes pane.
- **5** Determine the latitude and longitude of the center point of your elevation data. Then, adjust the latitude and longitude values in the Custom Projection window to match.

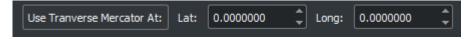

- 6 Click Use Transverse Mercator At. Then, click OK.
- 7 Scale the data by adjusting the **Resolution** to match the meters per pixel of the image.

| Custom Local Adjustments  |                  |  |  |  |
|---------------------------|------------------|--|--|--|
| Meter Offset              | x 0.000          |  |  |  |
|                           | Y 0.000          |  |  |  |
|                           | Reset Offset     |  |  |  |
| Resolution (Meters/Texel) | X 1.00000        |  |  |  |
|                           | Y 1.00000        |  |  |  |
|                           | Reset Resolution |  |  |  |

8 Click and drag the elevation map asset from the **Library Browser** into the 3D scene.

#### **Remove an Elevation Map**

- **1** Click the **Elevation Map Tool** button.
- 2 Click the elevation map you want to delete.
- **3** Press the **Delete** key or select **Edit** > **Delete** from the menu bar.

#### Adjust the Properties of an Elevation Map

- **1** Click the **Elevation Map Tool** button.
- 2 Click the elevation map you want to edit.
- **3** Adjust the elevation map attributes as desired through the **Attributes** pane.

**Note** When more than one elevation map overlaps at a location, the system needs to decide which one to use. Selecting an elevation map and clicking the **Push to bottom** or **Bring to top** buttons in the **Attributes** pane adjusts a map's priority to resolve overlaps.

#### **Toggle the Display of Elevation Maps**

Select **View > Elevation** from the menu bar, or press **F5**.

#### **Project Roads and Other Objects to Elevation Maps**

Many RoadRunner objects can be projected to an elevation map surface. The specific steps are documented in the appropriate tools. For example, the steps for projecting roads to elevation maps can be found here: Project Roads to Elevation Maps on page 1-105.

In most cases, the steps are the same:

- **1** Select the appropriate tool.
- **2** Select one more objects in the scene editing canvas.
- **3** Click the appropriate projection button in the toolbar on the left.

#### Include Elevation Maps in Surface Triangulation

By default, the elevation maps are displayed as a white topographic surface. This surface is not included in the exported scene.

To include the visual influence of the elevation maps in the scene, you must create terrain surfaces covering the area, and then enable global elevation. For more details on terrain surfaces, see "How Surfaces Work in RoadRunner".

For more information, refer to Control Whether a Surface Uses Elevation Samples on page 1-155.

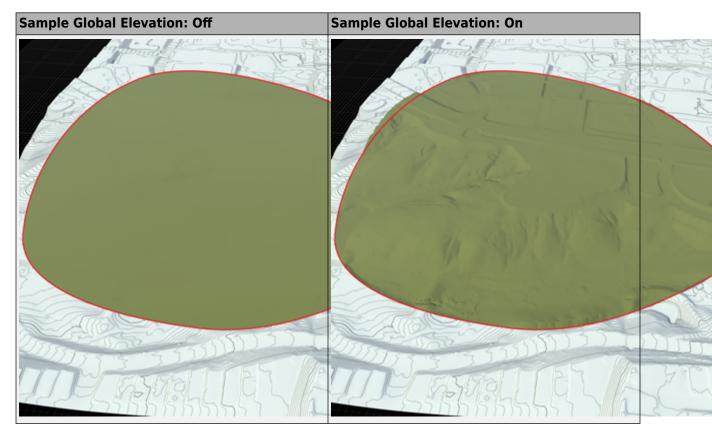

### See Also

**Topics** "Create Roads Around Imported GIS Assets"

Introduced in R2020a

# **Junction Surface Tool**

Control how road elevations and cross-sections influence interior triangulation of intersections

# Description

The **Junction Surface Tool** controls how road elevations and cross-sections influence the interior triangulation of intersections.

# **Open the Junction Surface Tool**

On the RoadRunner toolbar, click the **Junction Surface Tool** button:

| 1 | i. |   |  |
|---|----|---|--|
|   | Y  |   |  |
|   |    | • |  |
|   |    |   |  |
|   |    |   |  |
|   | 0  |   |  |
|   | 0  |   |  |

### **Examples**

#### View Road Samples Within a Junction

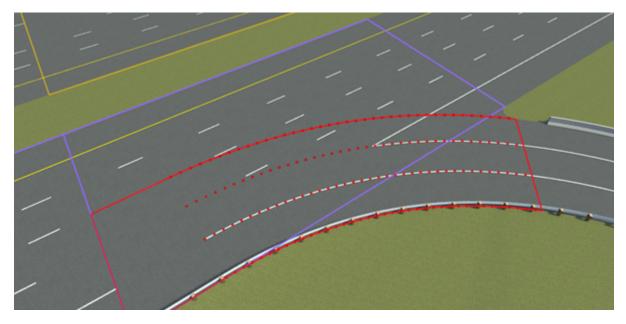

- **1** Click the **Junction Surface Tool** button.
- **2** Select a junction. This selection displays all the individual road surface spans that overlap the junction.
- **3** Click a road span. When selected, a road span draws the portion of the road that overlaps the junction and the samples that it includes.

1-30

#### Include or Exclude Samples from a Road Span

You can include or exclude samples from specific spans from the triangulation.

- **1** Click the **Junction Surface Tool** button.
- **2** Select a junction. This selection displays all the individual road surface spans that overlap the junction.
- **3** Click a road span. When selected, a road span draws the portion of the road that overlaps the junction and the samples that it includes.
- **4** Toggle the **Include Samples** check box in the **Attributes** pane to include or exclude the samples.

#### Triangulation with Road Span Samples Included

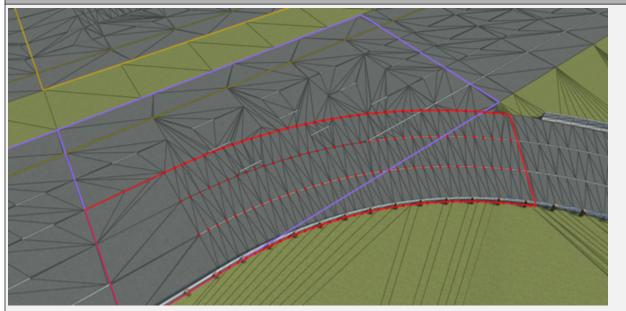

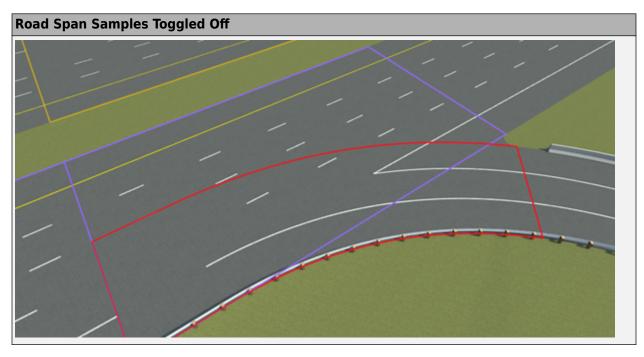

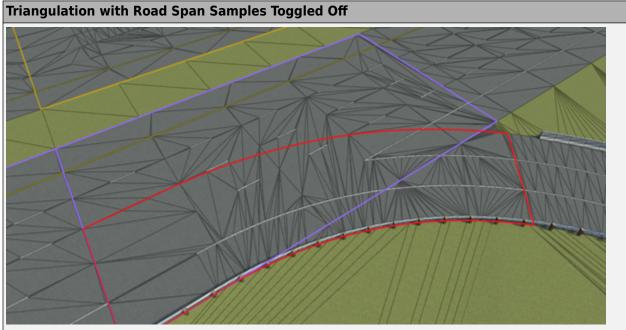

#### **Change the Sorting of Road Span Samples**

Sorting one span above another prevents the lower samples from being included.

- **1** Click the **Junction Surface Tool** button.
- **2** Select a junction. This selection displays all the individual road surface spans that overlap the junction.
- **3** Click a road span. When selected, a road span draws the portion of the road that overlaps the junction and the samples that it includes.

4 Press the **Raise** or **Lower** button in the **Attributes** pane to raise or lower the **Sort Index** of the selected road span relative to the others.

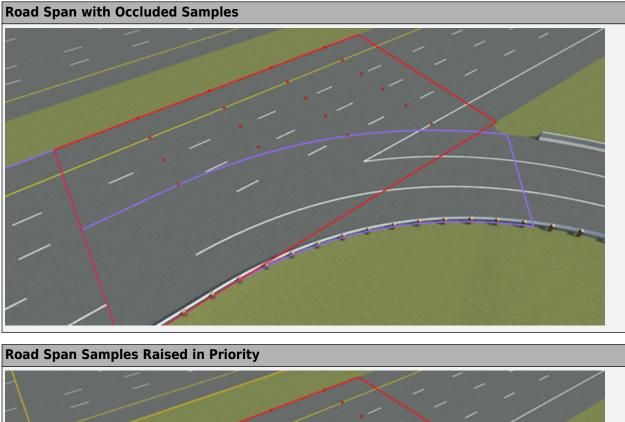

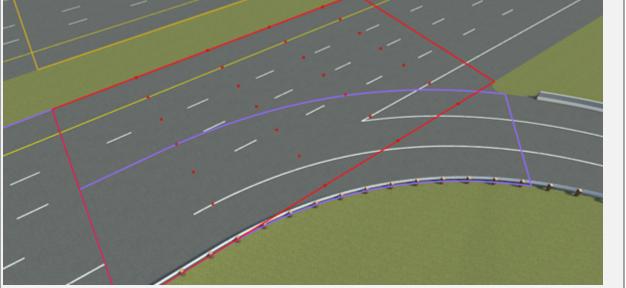

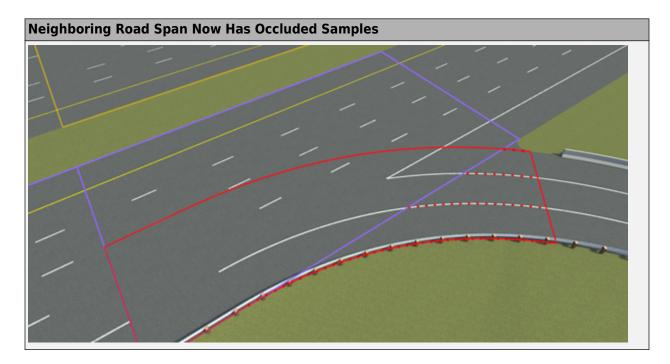

### See Also

## Lane Add Tool

Add fully formed lane along road

### Description

The Lane Add Tool is used to add a fully formed lane along a road.

**Note** To create a new forming lane or an ending lane, use the **Lane Form Tool**.

### **Open the Lane Add Tool**

On the RoadRunner toolbar, click the Lane Add Tool button:

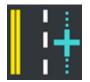

### Examples

#### Add a New Lane to a Road

- 1 Click the Lane Add Tool button.
- 2 Click the road you want to edit.
- **3** Select the desired lane type in the **Options** pane.

**Note** If the lane type is set to Automatic, then the new lane copies the lane type of the neighboring lane.

4 Move the pointer near where you want to add a lane until you see a light blue line indicating where the new lane will be added. If you are pointing near the center reference curve of the road, you can choose which side of the road the new lane will go by moving the pointer to one side or the other of the center curve.

**Note** By default, the new lane will be added only between the two nearest intersections. To force the new lane to add along the entire road, hold the **Ctrl** key.

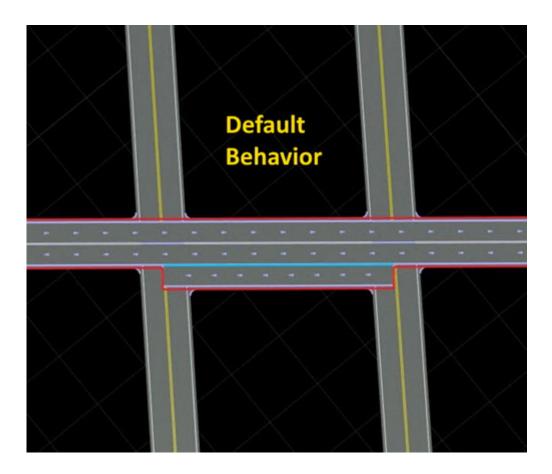

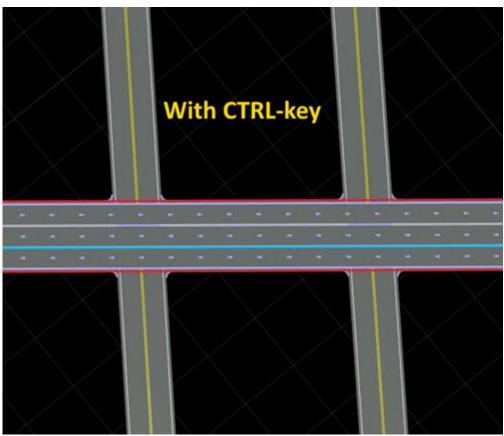

- **5** Right-click to add a new lane.
- 6 Optionally, you can hold the right-click button down and drag to adjust the width of the new lane.

### See Also

## Lane Carve Tool

Create tapering cut in lane, such as dedicated turn lane in median

### Description

The Lane Carve Tool is used to create a tapering cut in a lane, such as the dedicated turn lanes in a median.

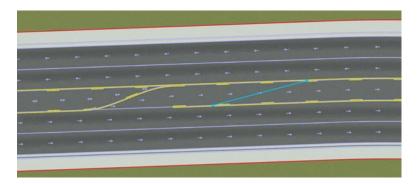

## **Open the Lane Carve Tool**

On the RoadRunner toolbar, click the Lane Carve Tool button:

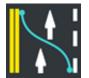

### Examples

#### Carve a Tapering Cut Into a Lane

- **1** Click the **Lane Carve Tool** button.
- 2 Click the road you want to edit.
- **3** Move the pointer to where you want to start the carve. The lane highlights and a light blue point indicates where the carving will start.
- **4** Right-click and drag the pointer to carve the lane. You can move up or down the road and left or right along the lane to determine where the carving ends. A light blue curve indicates where the carve will take place.

**Note** A lane cut always starts at the boundary of a lane. It can end either at the opposite side of the lane or in the middle of the lane.

**5** When you have moved to the desired end location of the carve, release the right-click button.

#### Modify the Carve Location After Performing a Carve

If you have performed a lane carve and later want to change where the carve starts or ends, follow the steps in Move the End of a Lane on page 1-53 and adjust the ends of a lane by using the **Lane Width Tool**.

Depending on which end of the carve you are adjusting, you might need to move both the tapered end of one lane and the width marker on the adjacent lane. These moves can be tricky, but the simplest approach is to box-select both elements together before dragging. For more details on box-selection, see "Manipulate Scene Objects".

This image shows a box selection of two UI elements together. After selecting, you can click and drag them or adjust the **Distance** value in the **Attributes** pane.

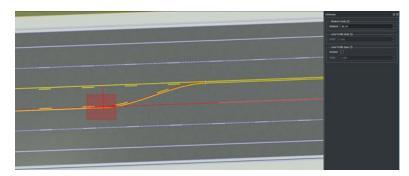

#### Modify the Lane Widths After Performing a Carve

See the Lane Width Tool.

#### See Also

## Lane Chop Tool

Cut single lane into two lanes

### Description

The **Lane Chop Tool** can be used to cut a single lane into two lanes at a desired location. Chopping does not have an immediately visible effect, but it enables you to make instantaneous changes in lane properties or have lanes start or end abruptly.

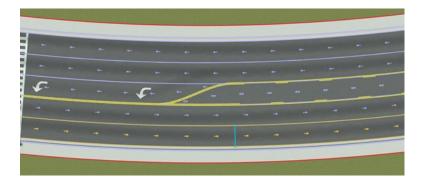

## **Open the Lane Chop Tool**

On the RoadRunner toolbar, click the **Lane Chop Tool** button:

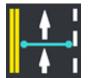

### Examples

#### Chop a Lane

- **1** Click the **Lane Chop Tool** button.
- 2 Click the road you want to edit.
- **3** Move the mouse cursor to the location you want to chop. You will see a light blue line indicating where the chop operation will take place.
- **4** Right-click to chop the lane at the desired location.

### See Also

## Lane Form Tool

Add forming or ending lane along road

### Description

The Lane Form Tool is used to add a forming or ending lane along a road.

**Note** To create a fully formed lane, use the **Lane Add Tool**.

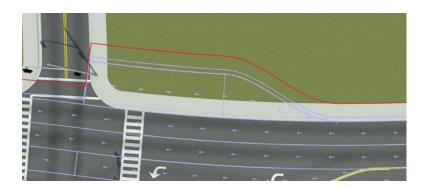

### **Open the Lane Form Tool**

On the RoadRunner toolbar, click the Lane Form Tool button:

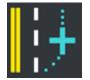

### **Examples**

#### Add a New Lane to a Road

- **1** Click the **Lane Form Tool** button.
- 2 Click the road you want to edit.
- **3** Select the desired lane type in the **Options** pane.

**Note** If the lane type is set to Automatic, then the new lane copies the lane type of the neighboring lane.

4 Move the pointer near where you want to add a lane until you see a light blue line indicating where the new lane will be added. If you are pointing near the center reference curve of the road, you can choose which side of the road the new lane will go by moving the pointer to one side or the other of the center curve.

By default, the new lane will be added only between the two nearest intersections. To force the new lane to add along the entire road, hold the **Ctrl** key.

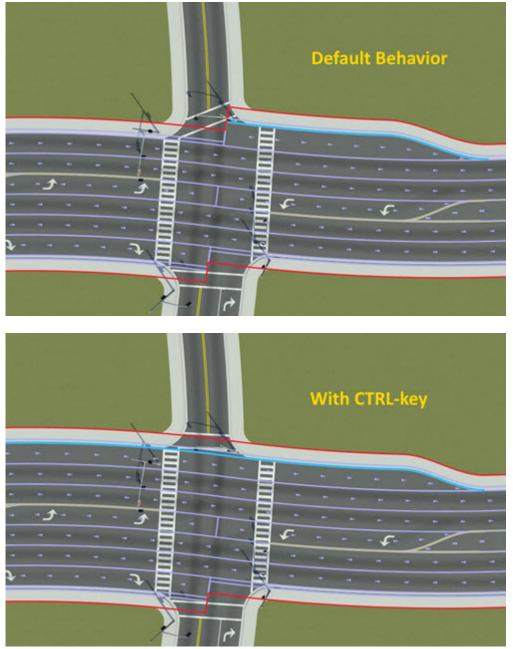

- **5** Right-click and drag outward from the center of the road to create the new lane and adjust the end of the tapering section.
- 6 Optionally, you can drag up or down the length of the road to switch between a forming lane and an ending lane.

### See Also

## Lane Marking Tool

Add linear markings to lane boundaries

### Description

The **Lane Marking Tool** adds linear markings to lane boundaries. To assign marking styles to a lane marking, you must first create some marking styles in the Asset Browser. The RoadRunner sample project has several common marking styles pre-defined in the Assets/Markings directory. You can create and modify your own marking styles and add them to the project as well.

### **Open the Lane Marking Tool**

On the RoadRunner toolbar, click the Lane Marking Tool button:

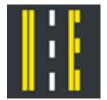

### Examples

#### **Create and Modify Lane Markings Along a Lane**

See "Span Editing".

**Note** Lane marking spans store **Lane Marking Assets** data, which can be directly dragged onto a lane span from the **Library Browser**. This operation works in any tool. The Lane Marking Tool is activated when the mouse is released.

### **Parameters**

See Marking Curve Tool attributes.

### See Also

# Lane Offset Tool

Adjust location of center lane of road

## Description

The Lane Offset Tool is used to adjust the location of the center lane of a road. This tool is nearly identical to the Lane Width Tool, except that it operates only on the center lane. For more information on usage, see the Lane Width Tool.

### **Open the Lane Offset Tool**

On the RoadRunner toolbar, click the **Lane Offset Tool** button:

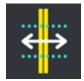

See Also

## Lane Split Tool

Split lane lengthwise into two lanes

## Description

The **Lane Split Tool** is used to split a lane lengthwise into two lanes. Splitting a lane automatically adds a default lane marking that can be changed or removed with the **Lane Marking Tool**.

## **Open the Lane Split Tool**

On the RoadRunner toolbar, click the **Lane Split Tool** button:

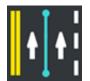

### **Examples**

#### Split a Lane Lengthwise

- **1** Click the **Lane Split Tool** button.
- 2 Click the road you want to edit.
- **3** Move the pointer to the location you want to split. A light blue line indicates where the split operation will take place.

By default, the lane split affects only the lane between the two nearest intersections. To force the lane split to occur along the entire road, hold the **Ctrl** key.

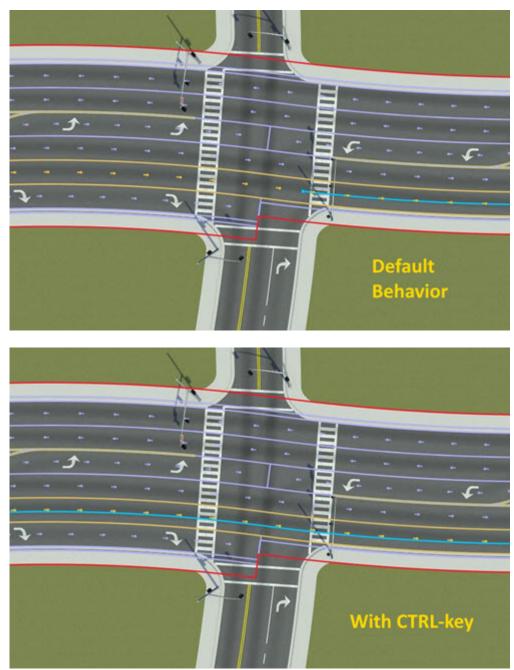

**4** Right-click to split the lane.

### See Also

## Lane Tool

Delete lanes and update lane type and travel direction

### Description

The **Lane Tool** is used to delete lanes and make changes to lane attributes, such as the lane type and travel direction.

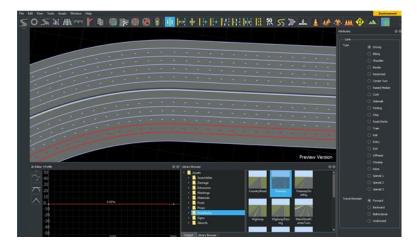

## **Open the Lane Tool**

On the RoadRunner toolbar, click the **Lane Tool** button:

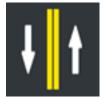

### Examples

#### **Change Lane Type**

- **1** Click the **Lane Tool** button.
- **2** Click the road containing the target lane.
- **3** Click a lane to display its attributes. The selected lane is highlighted in red.
- 4 Select a lane type in the **Attributes** pane.

#### **Change Lane Travel Direction**

- **1** Click the **Lane Tool** button.
- **2** Click the road containing the target lane.

- **3** Click a lane to display its attributes. The selected lane is highlighted in red.
- 4 Select a travel direction in the Attributes pane.

#### Delete a Lane

- **1** Click the **Lane Tool** button.
- **2** Click the road containing the target lane.
- **3** Click a lane.
- 4 Press the **Delete** key or select **Edit** > **Delete** from the menu bar.

### See Also

# Lane Width Tool

Adjust lane widths along road

## Description

The **Lane Width Tool** is used to adjust lane widths at any location along a road. The width of individual lanes can be varied across the entire lane or more locally at specified locations. Width values are stored on lane width markers, which can be positioned independently along lanes. The width of the lane on the sections between markers is interpolated from the marker widths.

All lanes will automatically have lane width markers at the beginning and end of the lane.

When the **Lane Width Tool** is selected and a road is highlighted, all the lane width markers for the road will be displayed.

**Note** The **Lane Width Tool** does not allow adjustments to the center lane. To adjust the center lane, use the **Lane Offset Tool**.

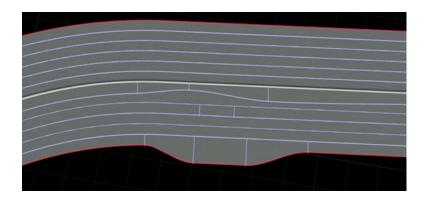

## **Open the Lane Width Tool**

On the RoadRunner toolbar, click the **Lane Width Tool** button:

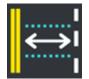

### **Examples**

**Create a New Lane Width Marker** 

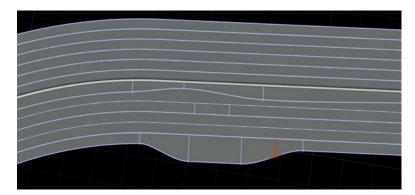

- **1** Click the Lane Width Tool button.
- 2 Click the road you want to edit.
- 3 Move the pointer over the lane where you want to insert the marker. A light blue line appears, indicating where the marker will be inserted.
- 4 Right-click to add a new width marker.
- 5 Optionally, press the right-click button and drag to adjust the marker. If you initially right-click near the lane boundary, you can drag the lane width at the marker. If you initially right-click near the inside of the lane, you can drag the position of the width marker.

#### Adjust the Width at a Marker

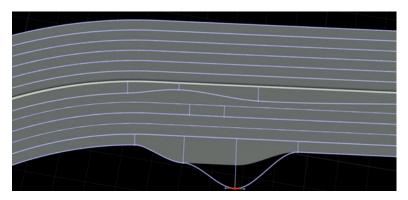

- **1** Click the **Lane Width Tool** button.
- 2 Click the road you want to edit. The lane width markers will be displayed on the picked road.
- 3 Click and drag the point on the outer boundary of the width marker you want to edit.
- 4 Optionally, once the width marker is selected, you can type the desired width directly into the **Width** slider in the **Attributes** pane.

#### Adjust the Width of a Lane Section Between Two Markers

- **1** Click the **Lane Width Tool** button.
- 2 Click the road you want to edit. The lane width markers and lane boundary lines are displayed for the selected road.
- **3** Click and drag the lane border curve to move it in or out. The action automatically adjusts the markers at the start and end of the section.
- 4 Optionally, once the lane section is picked, you can type the desired width directly into the **Width** slider in the **Attributes** pane to set the width at the start and end of the lane section.

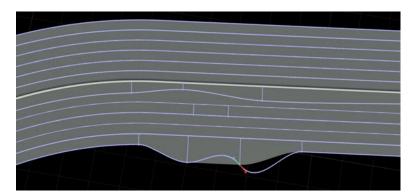

#### Adjust the Angle at a Marker

- **1** Click the **Lane Width Tool** button.
- 2 Click the road you want to edit. The lane width markers are displayed on the selected road.
- 3 Click a lane width marker. Two new angle points are displayed.
- 4 Click and drag an angle point to adjust the slope.
- 5 Optionally, once the angle point is picked, you can type the desired slope value directly into the **Slope** slider in the **Attributes** pane.

#### Create Sharp Angles

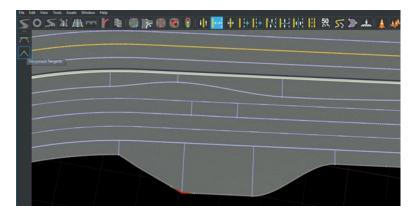

By default, the slope on either side of a lane width marker is kept continuous. You can create sharp angles by disconnecting the slopes as follows:

- **1** Click the **Lane Width Tool** button.
- 2 Click the road you want to edit. The lane width markers are displayed on the selected road.
- 3 Click a lane width marker. Two new angle points are displayed.
- 4 Click the **Disconnect Tangents** button. The angle points are no longer kept continuous, and you can control the slopes on either side independently.

**Tip** When you click **Disconnect Tangents**, the slopes are always set to point at the next or previous width marker, even if the slopes are already disconnected.

#### **Remove Sharp Angles**

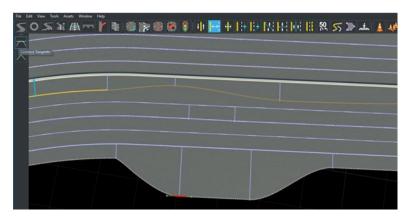

To convert a sharp angle into a smooth angle at a lane width marker, connect the slopes as follows:

- **1** Click the Lane Width Tool button.
- 2 Click the road you want to edit. The lane width markers are displayed on the selected road.
- **3** Click a lane width marker. Two new angle points are displayed.
- 4 Click the **Connect Tangents** button. The angle points are now kept continuous.

#### Move a Width Marker

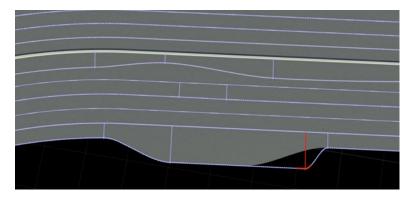

- **1** Click the **Lane Width Tool** button.
- 2 Click the road you want to edit. The lane width markers are displayed on the selected road.
- **3** Click and drag near the middle of the line of the width marker that you want to move.

#### Move the End of a Lane

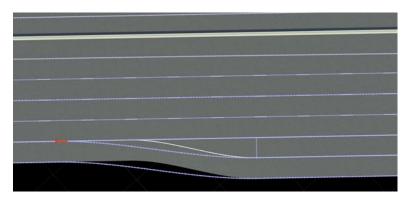

- **1** Click the **Lane Width Tool** button.
- 2 Click the road you want to edit. The lane width markers will be displayed on the selected road.
- **3** Click and drag the horizontal tick at the end of the lane.

**Note** It can be difficult to select the horizontal tick because the UI favors selecting the width point at the same location. Rather than clicking directly on the tick, move the pointer to the side of the tick until the tick is highlighted in yellow.

#### **Delete a Width Marker**

- **1** Click the **Lane Width Tool** button.
- 2 Click the road you want to edit. The lane width markers and lane boundary lines are displayed on the selected road.
- **3** Press the **Delete** key or select **Edit** > **Delete** from the menu bar.

**Note** You cannot delete the markers at the start or end of the entire lane.

### **More About**

#### **Stacked and Unstacked Boundaries**

Lane boundaries behave differently depending on whether they are stacked or not.

Stacked boundaries are offset from their neighboring lanes. In this way, adjusting a lane boundary affects all lanes facing outward from the center lane.

When a boundary is not stacked, its width is determined as an offset from the road's center lane, not its neighboring lanes.

#### Set Stacked and Unstacked Behavior

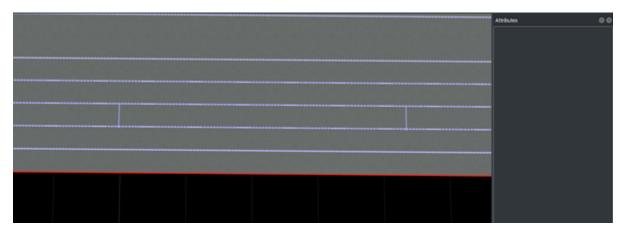

- **1** Click the Lane Width Tool button.
- **2** Click the road containing the target lane.
- **3** Click a lane boundary to select it and display its attributes. The selected lane boundary is highlighted in red.
- **4** Toggle the **Stacked** attribute in the **Attributes** pane.

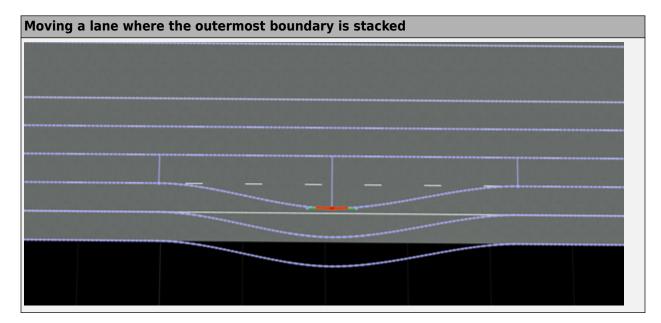

Moving a lane where the outermost boundary is not stacked

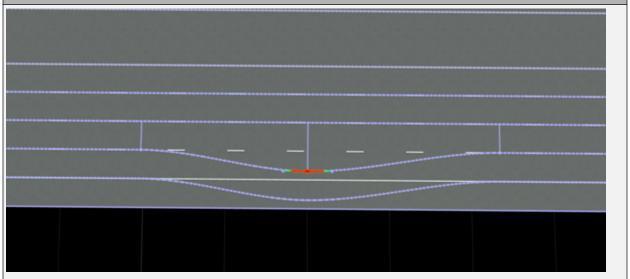

### See Also

# **Maneuver Tool**

Manipulate individual maneuver roads (paths) within junction

## Description

The **Maneuver Tool** enables the manipulation of the various individual maneuver roads (paths) within a junction. These maneuver roads do not affect the geometry of the road model, but they do affect traffic behavior. Maneuver roads export to formats such as OpenDRIVE.

By default, whenever roads cross in a junction, the RoadRunner software creates maneuver roads automatically and makes reasonable assumptions about which roads to connect by maneuvers. However, it is occasionally necessary to add or remove maneuvers manually. The **Maneuver Tool** enables you to do so.

Maneuver roads are similar to normal roads, but they have certain restrictions. Maneuver roads are slip roads at both ends, which means that their start and end locations and directions are constrained to align with the anchor roads that they are attached to. For more details on slip roads, see the **Slip Road Tool**.

## **Open the Maneuver Tool**

On the RoadRunner toolbar, click the **Maneuver Tool** button:

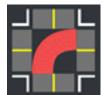

### **Examples**

**View Maneuver Roads Within Junction** 

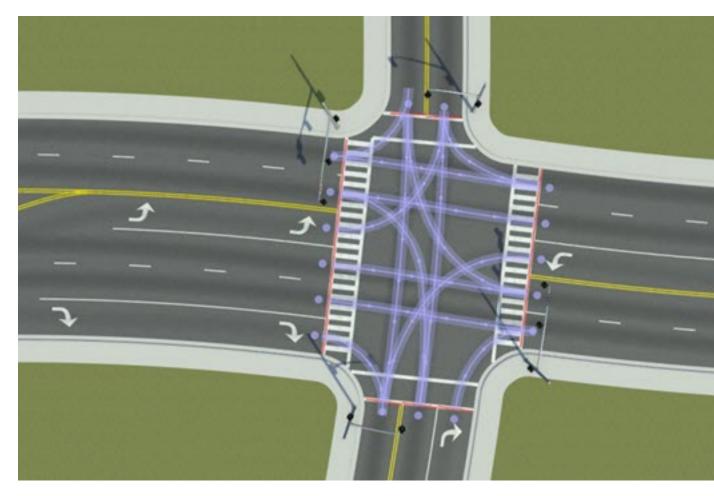

- **1** Click the **Maneuver Tool** button.
- 2 Select a junction. This selection displays all the individual maneuvers within the junction.

#### Enable or Disable Automatic Maneuver Creation

By default, maneuver roads within a junction are automatically created or removed. Various operations cause maneuver roads to be recomputed, such as moving road geometry, adding or removing lanes, or changing lane travel directions.

#### **Turn Automatic Maneuver Creation Off**

Add a new maneuver road on page 1-58 or delete a maneuver road. These actions disable automatic maneuver creation for the junction.

#### Turn Automatic Maneuver Creation On

- **1** Click the **Maneuver Tool** button.
- 2 Click the junction you want to examine. When a junction is selected, it displays all of the individual maneuvers allowed within the junction.

**3** Click **Rebuild Maneuver Roads** to recreate all maneuver roads and re-enable automatic maneuver creation.

#### **Enable or Disable Automatic Maneuver Geometry**

By default, maneuver road geometry is automatically updated. Various operations cause maneuver road geometry to be updated, such as moving road geometry or changing lane widths.

#### Turn Automatic Maneuver Geometry On

Perform an action that modifies the geometry of the maneuver road, such as adjusting the start or end location of a maneuver road on page 1-59 or moving a maneuver road control point on page 1-60. The geometry of that maneuver road locks and no longer updates automatically.

Alternatively, follow these steps:

- **1** Click the **Maneuver Tool** button.
- 2 Click the junction you want to examine. When a junction is selected, it displays all the individual maneuvers allowed within the junction.
- **3** Click the maneuver road you want to edit.
- 4 Select the **Lock Geometry** check box.

#### Turn Automatic Maneuver Geometry Off

- **1** Click the **Maneuver Tool** button.
- 2 Click the junction you want to examine. When a junction is selected, it displays all the individual maneuvers allowed within the junction.
- **3** Click the maneuver road you want to edit.
- 4 Clear the Lock Geometry check box.

#### Add New Maneuver Road

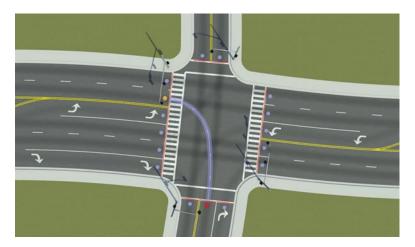

- **1** Click the **Maneuver Tool** button.
- **2** Click the junction you want to edit. All the individual maneuvers within the junction are displayed.
- **3** Click the node point where you want the maneuver to begin.
- **4** Right-click the node point where you want the maneuver to end. The new maneuver road is created and visible.

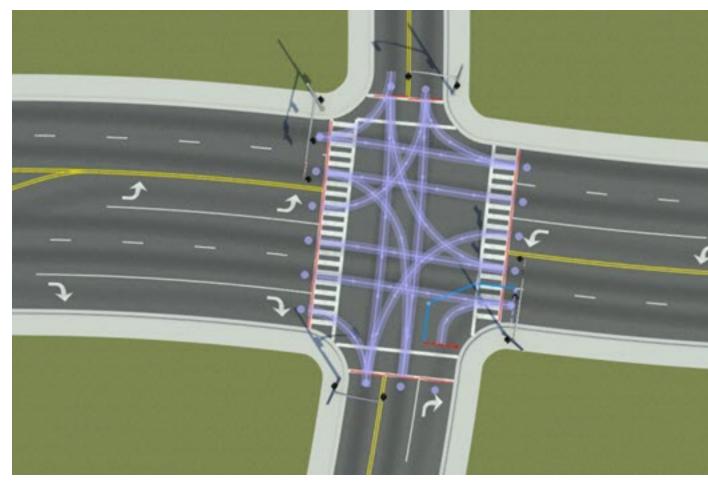

#### Adjust Start or End Location of Maneuver Road

- **1** Click the **Maneuver Tool** button.
- 2 Click the junction you want to edit. All of the individual maneuvers within the junction are displayed.
- **3** Click the maneuver road you want to edit.
- 4 Click and drag the start or end line to adjust the shape of the maneuver road. Each line is constrained to lie along the anchor road the line is attached to.

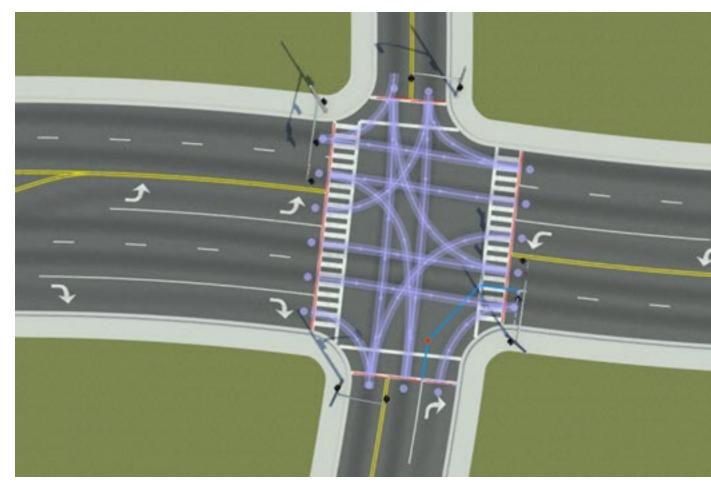

#### **Move Maneuver Road Control Point**

- **1** Click the **Maneuver Tool** button.
- **2** Click the junction you want to edit. All the individual maneuvers within the junction are displayed.
- **3** Click the maneuver road you want to edit.
- 4 Click and drag the desired control point to move it. Because maneuver roads are slip roads, the first and last control points are constrained to lie along a fixed direction. For more details on slip roads, see the **Slip Road Tool**.

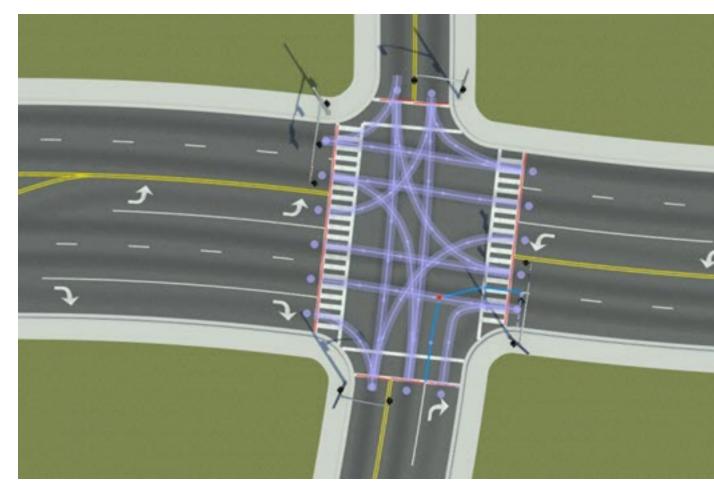

#### Insert a New Control Point Within an Existing Maneuver Road

If you need to define more complex trajectories through a junction, you can insert additional control points as follows:

- **1** Click the **Maneuver Tool** button.
- **2** Click the junction you want to edit. All of the individual maneuvers within the junction are displayed.
- **3** Click the maneuver road you want to edit.
- **4** Point to the blue control line at the location you want to insert a node.
- **5** Right-click to insert a new node within the control line of the maneuver road.

### Parameters

| Attribute     | Description                                                                                                    |
|---------------|----------------------------------------------------------------------------------------------------|
| Turn Type     | Identifies the semantic turn type for the maneuver road (left turn, U-turn, and so on).                                                                                                    |
|               | This type is computed automatically based on the<br>geometry of the junction, but there might be<br>some complex junctions where the type is<br>computed incorrectly (for example, a sharp left<br>turn is perceived as a U-turn). |
|               | This turn type affects the role of the maneuver in junction signalization. See the <b>Signal Tool</b> .                                                                                                    |
| Lock Geometry | See Enable or Disable Automatic Maneuver<br>Geometry on page 1-58.                                                                                                    |

#### See Also Custom Junction Tool

## **Marking Curve Tool**

Place straight or curved markings at arbitrary locations

### Description

The **Marking Curve Tool** can be used to place straight or curved markings at arbitrary locations.

Marking curves show up on both road surfaces and terrain surfaces. They use the same linear marking style assets as the **Lane Marking Tool**.

Although you can create free-form crosswalks with this tool, use the **Crosswalk And Stop Line Tool** where possible, because crosswalks created in that tool have more semantic linkage to the road topology.

### **Open the Marking Curve Tool**

On the RoadRunner toolbar, click the **Marking Curve Tool** button:

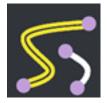

### **Examples**

#### **Edit Marking Curves**

See "Curve Editing".

**Note** When creating a new marking curve, you must have **Lane Marking Assets** or **Crosswalk Marking Assets** selected in the **Library Browser**.

#### Change the Marking on a Curve

- **1** Click the **Marking Curve Tool** button.
- **2** Select the marking curve you want to change.
- **3** Click and drag **Lane Marking Assets** or **Crosswalk Marking Assets** from the **Library Browser** onto the **Marking** widget in the **Attributes** pane.

Alternatively, click and drag Lane Marking Assets or a Crosswalk Marking Assets from the Library Browser directly onto the desired marking curve. You do not need to click the Marking Curve Tool button first to perform this operation, because it works from any tool. Once done, RoadRunner automatically enters the Marking Curve Tool mode and selects the changed marking curve for further editing.

## **Parameters**

| Attribute            | Description                                                                                                    |
|----------------------|----------------------------------------------------------------------------------------------------|
| Marking Style        | The Lane Marking Assets or Crosswalk<br>Marking Assets assigned.                                                                                                    |
| Flip Side            | If true, the order of the marking stripes is<br>reversed (for marking types with more than one<br>stripe).                                                                               |
|                      | Note that this value is initially computed based<br>on the neighboring lane travel directions when<br><b>Lane Marking Assets</b> are assigned with the<br><b>Lane Marking Tool</b> .     |
| Start Blend Distance | If nonzero, the start of the marking is gradually faded to transparent over this distance.                                                                                               |
|                      | Note that the start is dependent on the digitization direction of the marking curve or road.                                                                                             |
|                      | This option has an effect only if the material's diffuse texture contains transparent (nonopaque) content.                                                                               |
| End Blend Distance   | If nonzero, the end of the marking will be gradually faded to transparent over this distance.                                                                                            |
|                      | See the additional comments in <b>Start Blend Distance</b> .                                                                                                    |
| Phase Shift          | This is used to offset dashed marking types along<br>the curve. This is useful for synchronizing the<br>spacing of dashes where two roads meet.                                          |
| Color                | Color multiplied by the material color.                                                                                                    |
| Material             | Material Assets to use for this marking instance.<br>If set, this will override the material in the Lane<br>Marking Assets. If not set, the marking asset's<br>material is used instead. |
| Texture Scale        | Scale to apply to each dimension of the marking's texture coordinates.                                                                                                    |
|                      | <b>Note</b> Note that the texture coordinate space<br>depends on the value of the <b>Curve Space</b><br><b>Texture</b> option in the <b>Lane Marking Assets</b> .                        |
| Texture Rotation     | If nonzero, specifies an additional rotation to apply to the marking's texture coordinates.                                                                                              |
| Texture Offset       | If nonzero, specifies an additional offset to apply<br>to each dimension of the marking's texture<br>coordinates.                                                                        |

| Attribute | Description                                                                                                    |
|-----------|----------------------------------------------------------------------------------------------------|
|           | When markings of any type overlap, this value is<br>used to determine which markings appear on top.<br>Given two overlapping markings, the marking<br>with the higher sort index is drawn on top. |

### See Also

## **Marking Point Tool**

Place point markings (stencils), such as arrows and words, on road surfaces

### Description

The **Marking Point Tool** enables you to place point markings (or stencils), such as arrows and words, on road surfaces. Point markings can be added as either free-form markings, or anchored to the center of a lane. Both **Stencil Marking Assets** and **Texture Assets** can be used as point markings.

## **Open the Marking Point Tool**

On the RoadRunner toolbar, click the **Marking Point Tool** button:

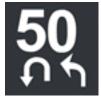

### Examples

#### Create a Road Point Marking Anchored to a Lane

- **1** Click the **Marking Point Tool** button.
- 2 Select one of the **Stencil Marking Assets** or **Texture Assets** in the **Library Browser**.
- **3** Move the pointer over the center of a lane. A lane center curve is displayed.
- **4** Right-click to add a new road point marking and anchor it to the lane.

Alternatively, click and drag one of the **Stencil Marking Assets** from the **Library Browser** onto the center curve of the desired lane.

**Note** This operation works from any tool. Once done, it automatically selects the **Marking Point Tool** and selects the new point marking for further editing.

#### **Create a Free-Form Road Point Marking**

- **1** Click the **Marking Point Tool** button.
- 2 Select one of the **Stencil Marking Assets** or **Texture Assets** in the **Library Browser**.
- **3** Check that the point is not over the center of a lane. The lane center curve must not display.
- 4 Right-click to add a new free-form road point marking.

#### Move a Road Point Marking Anchored to a Lane

**1** Click the **Marking Point Tool** button.

2 Click and drag the marking you want to move to the desired location. The marking slides along the center of the lane.

#### Move a Road Point Marking

- **1** Click the **Marking Point Tool** button.
- 2 Click and drag the marking you want to move to the desired location.

**Note** The marking point applies only to a road surface if it has a similar height as the road surface.

You can use the **Project Control Point** button in the toolbar on the left to automatically set the height of a point marking. You can also adjust the height manually by using the Z value in the **Attributes** pane.

### **More About**

#### **Stencil Markings and Texture Assets**

Both **Stencil Marking Assets** and **Texture Assets** can be used as point markings. The distinctions are as follows.

#### Stencil Marking Assets

The marking outline is a group of polygons defined by the polygons in the SVG file. This results in more geometry, but less overdraw when rendering. No alpha channel is required. **Stencil Marking Assets** also support optional materials to fill the interior of the polygonal region.

#### **Texture Assets**

The marking outline is a rectangle. This allows any image file for **Texture Assets** to be used as a point marking, but requires an alpha channel and more rendering overdraw to control the transparent portions of the marking.

#### See Also

## **Marking Polygon Tool**

Define areas of asphalt patches or repeated marking stripes on roads and terrain surfaces

### Description

The **Marking Polygon Tool** can be used to define areas of asphalt patches or repeated marking stripes on roads and terrain surfaces. Marking polygons support the assignment of polygon marking styles, which define the marking appearance.

## **Open the Marking Polygon Tool**

On the RoadRunner toolbar, click the **Marking Polygon Tool** button:

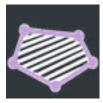

### Examples

#### **Edit Marking Polygons**

See "Polygon Editing".

**Note** To create a new marking polygon, you must have one or more **Polygon Marking Assets** selected in the **Library Browser**.

#### Change the Marking on a Polygon

- **1** Click the **Marking Polygon Tool** button.
- 2 Click the marking polygon you want to change.
- **3** Click and drag a polygon marking asset from the **Library Browser** onto the **Marking** widget in the **Attributes** pane.

Alternatively, click and drag a polygon marking asset from the **Library Browser** directly onto the desired marking polygon.

**Note** This operation works from any tool. Once done, RoadRunner automatically enters the appropriate tool and selects the object for further editing.

### See Also

## **Measurement Tool**

Measure positions, distances, and angles in scene

## Description

The **Measurement Tool** enables you to measure positions, distances, and angles. You can make multiple individual measurements and place them in the scene. Measurements remain visible in other tools, although they can be selected and modified only within the **Measurement Tool**. Measurements are not permanent and are not exported with the scene.

## **Open the Measurement Tool**

On the RoadRunner toolbar, click the **Measurement Tool** button:

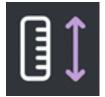

### Examples

#### Measure the XYZ Position at a Single Point

- **1** Click the **Measurement Tool** button.
- 2 If another measurement is already picked, click away from any measurements to unpick it.
- **3** Right-click the point you want to query. The XYZ location of the point is displayed next to it. The location is relative to the scene origin (0,0,0). The X value is positive in the north direction. Y is positive in the east direction. Z is positive in the up direction.

#### **Measure the Distance Between Two Points**

- **1** Click the **Measurement Tool** button.
- 2 If another measurement is already picked, click away from any measurements to unpick it.
- **3** Right-click the first point. The XYZ location of the point is displayed next to it.
- **4** Right-click the second point. The distance between the two points is displayed. If the two points are at roughly the same altitude, then only the 3D distance is displayed. If the two points are at different altitudes, then the horizontal and vertical distances are also displayed.

#### Measure an Angle Between Three Points

- **1** Click the **Measurement Tool** button.
- 2 If another measurement is already picked, click away from any measurements to unpick it.
- **3** Right-click the first point. The XYZ location of the point is displayed next to it.
- 4 Right-click the second point. The distance between the two points is displayed.
- **5** Right-click the third point. The angle between the three points is displayed.

#### **Measure the Distance Along Multiple Points**

- **1** Click the **Measurement Tool** button.
- 2 If another measurement is already picked, click away from any measurements to unpick it.
- **3** Right-click to create points along the distance you want to measure.
- **4** Look at the number floating above the middle point of the measurement to see the distance the set of points covers.

#### **Delete a Measurement**

- **1** Click the **Measurement Tool** button.
- **2** Click the measurement you want to delete.
- **3** Press the **Delete** key or select **Edit** > **Delete** from the menu bar.

#### **Delete All Measurements**

- **1** Click the **Measurement Tool** button.
- 2 If any measurements are already selected, press **Ctrl+D** or select **Edit** > **Deselect All** to clear the selection set.
- **3** Press **Ctrl+A** or choose **Edit** > **Select All** to select all measurements.
- 4 Press the **Delete** key or select **Edit** > **Delete** from the menu bar.

### See Also

# **OpenDRIVE Export Preview Tool**

Visualize and validate OpenDRIVE export of scene and load external OpenDRIVE files

## Description

The **OpenDRIVE Export Preview Tool** is used to visualize and validate an OpenDRIVE export of the current scene and to load external OpenDRIVE files. Upon entering the tool, the OpenDRIVE export dialog box is displayed. After clicking **Export**, the current scene is exported to a temporary OpenDRIVE file, which is then loaded, validated, and displayed.

Validations are run both before export and after loading the exported data. This validation output is printed to the **Output** pane. Most validation errors or warnings include hyperlinks in the message. Click a link to focus on the object or issue.

To avoid visual clutter, click the **Show Background Scene** button to toggle display of the scene meshes. The **Show OpenDRIVE Lane Markings** button toggles display of the OpenDRIVE lane marking attributes, which are displayed only when a road curve is selected.

You can also use the **OpenDRIVE Export Preview Tool** to validate and display existing OpenDRIVE files. This can be useful for validating files from other sources or previewing an OpenDRIVE file prior to import.

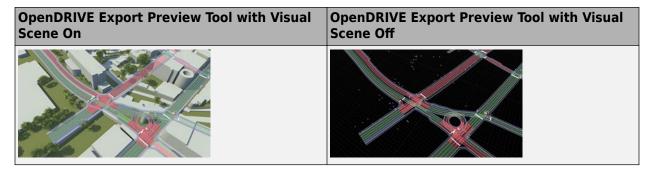

## **Open the OpenDRIVE Export Preview Tool**

On the RoadRunner toolbar, click the **OpenDRIVE Export Preview Tool** button:

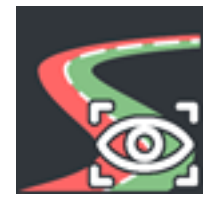

### **Examples**

#### Preview OpenDRIVE Data for the Current Scene

- **1** Click the **OpenDRIVE Export Preview Tool** button to open a dialog box with some OpenDRIVE options.
- 2 Choose the options you want and click **Export**. RoadRunner exports the current scene to OpenDRIVE and displays the resulting OpenDRIVE roads and lanes.

#### Load an External OpenDRIVE File for Display

#### See **OpenDRIVE Viewer Tool**.

**Note** This feature does not interpret any georeferencing data in the loaded file.

This feature is purely for viewing and validating an OpenDRIVE file. To import an OpenDRIVE file into RoadRunner for editing, see "Importing OpenDRIVE Files".

#### View the Attributes of OpenDRIVE Features

From within the **OpenDRIVE Export Preview Tool**, select lanes and other objects in the 3D edit window to view their attributes in the **Attribute** pane.

#### Toggle the Display of 3D Scene Geometry

From within the **OpenDRIVE Export Preview Tool** (or any tool), select the **View > Scene** option in the menu bar or press the **F8** key.

#### Selectively Display OpenDRIVE Lanes

By default, the **OpenDRIVE Export Preview Tool** displays all OpenDRIVE lanes and objects in the scene. The tool optionally provides a mode to display lanes and objects for only the selected OpenDRIVE roads.

#### From within the **OpenDRIVE Export Preview Tool**:

- 1 Click the **Show All Lanes** button on the left toolbar.
- **2** The tool now displays on the OpenDRIVE road plan curves by default. When you select a road curve, the lanes and objects for that road are displayed.

#### **View Validation Results**

From within the **OpenDRIVE Export Preview Tool**, examine the validation report output in the **Output** pane. Most errors or warnings include a hyperlink. Click a link to focus on the object or issue.

#### Search for OpenDRIVE Features

From within the **OpenDRIVE Export Preview Tool**:

- **1** Click the **Search** button in the sub-tool bar on the left.
- **2** Enter the desired search properties into the search dialog box.
- **3** Press the **Find Next** button on the search dialog box.

This feature is useful for debugging problems if a separate application reports an issue with a specific road ID.

### See Also

# **OpenDRIVE Viewer Tool**

Visualize OpenDRIVE data for import

## Description

The **OpenDRIVE Viewer Tool** is used to visualize OpenDRIVE data for import.

The **OpenDRIVE Viewer Tool** has a similar interface as the **OpenDRIVE Export Preview Tool**. OpenDRIVE data brought in to the tool is visible in the scene, along with any other vector data.

## **Open the OpenDRIVE Viewer Tool**

On the RoadRunner toolbar, click the **OpenDRIVE Viewer Tool** button:

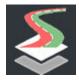

### Examples

#### Load an External OpenDRIVE File for Display

- 1 Click the **OpenDRIVE Viewer Tool** button.
- 2 Click and drag the desired OpenDRIVE file from the Library Browser.

#### View the Attributes of OpenDRIVE Features

From within the **OpenDRIVE Viewer Tool**, select lanes and other objects in the 3D edit window to view their attributes in the **Attributes** pane.

#### Toggle the Display of 3D Scene Geometry

From within the **OpenDRIVE Viewer Tool** (or any tool), select the **View > Scene** option in the menu bar or press the **F8** key.

#### Toggle the Display of Loaded OpenDRIVE Data (Outside of OpenDRIVE Viewer Tool)

From within any tool other than the **OpenDRIVE Viewer Tool**, select the **View > Vector** option in the menu bar or press the **F7** key.

#### Import an OpenDRIVE File

- **1** Click the **OpenDRIVE Viewer Tool** button.
- **2** Click the visualized file's bounding rectangle.

Alternatively:

- Hold the **Ctrl** key and click to select multiple files.
- Deselect all files to import all OpenDRIVE files.
- **3** Click the **Convert Roads** button.

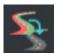

**4** Select desired options.

#### **View Validation Results**

From within the **OpenDRIVE Viewer Tool**, examine the validation report output in the **Output** pane. Most errors or warnings include a hyperlink. Click a link to focus on the object or issue.

#### Search for OpenDRIVE Features

From within the **OpenDRIVE Viewer Tool**:

- **1** Click the **Search** button in the left toolbar.
- 2 Enter the desired search properties into the search dialog box.
- **3** Press the **Find Next** button on the search dialog box.

### See Also

# **Parking Tool**

Define parking spaces and other parking-related markings

## Description

The **Parking Tool** can be used to define parking spaces or other parking-related markings. You can assign marking styles to the boundaries of spaces and parking nodes of parking spaces.

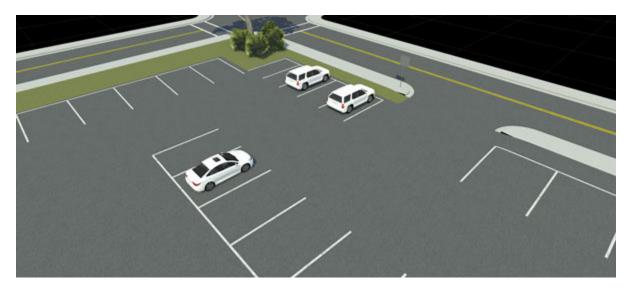

Parking spaces are created as a curve, where spaces are automatically created along the curve. Parking curves are automatically created for lanes of type parking.

Parking spaces are modeled as a region graph, where each closed region represents a parking space.

Markings can be placed on the graph edge curves to represent painted boundaries.

A graph edge curve can be optionally marked as an Entry Edge. This indicates that a vehicle can enter the parking space from that edge.

## **Open the Parking Tool**

On the RoadRunner toolbar, click the **Parking Tool** button:

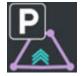

### **Examples**

#### **Create a New Parking Curve**

- **1** Click the **Parking Tool** button.
- 2 Check that no objects are selected. For example, you can use the **Edit** > **Deselect All** option in the menu bar.
- **3** Right-click (and optionally drag) to create a curve with a single starting point. The new curve is automatically assigned to the selected asset.
- 4 Right-click (and optionally drag) to extend the curve by adding additional control points.

For lanes with type parking, parking curves are automatically created and updated. For more details, see **Lane Tool**.

#### **Create a Single Parking Space**

- **1** Click the **Parking Tool** button.
- **2** Create a parking curve with two points.
- **3** Check that the second point is close enough to create only one parking space.

#### Change the Marking on a Parking Curve

- **1** Click the **Parking Tool** button.
- 2 Select the parking curve you want to change.
- 3 Click and drag Lane Marking Assets from the Library Browser onto the Marking widget in the Attributes pane.

Alternatively, click and drag **Lane Marking Assets** from the **Library Browser** directly onto the desired parking space edge.

#### **Create a Parking Lot**

- **1** Click the **Road Plan Tool** button.
- 2 Create roads with driving lanes to define the drivable areas of the parking lot.
- **3** Click the **Parking Tool** button.
- 4 Create parking curves for each set of spaces.

#### Change the Width of Parking Spaces

- **1** Click the **Parking Tool** button.
- 2 Select the desired parking curve
- 3 In the Attributes pane, set the desired Width.

#### **Create Angled Parking Spaces**

- **1** Click the **Parking Tool** button.
- 2 Create a new parking curve or select an existing parking curve.
- 3 In the **Attributes** pane, set the desired **Angle**.
- **4** Assign marking styles to the desired edges.

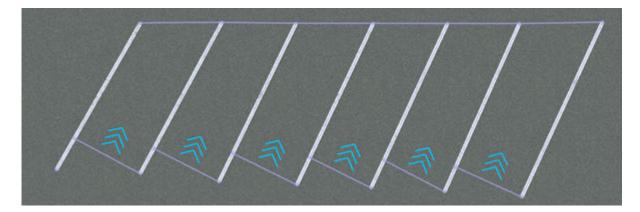

#### Assign a Stencil Marking Style to a Parking Space

- 1
- 2
- Click the **Parking Tool** button. Click a parking curve. Click and drag a stencil marking style onto the parking curve or assign it in the **Attributes** pane. 3

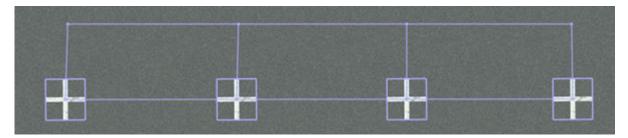

### See Also

# **Point Cloud Tool**

Manage import and configuration of lidar point cloud files

## Description

The **Point Cloud Tool** manages the import and configuration of lidar point cloud files. RoadRunner can import a variety of point cloud file formats, such as LAS, LAZ, and PCD. Some of these formats support georeferencing and can be automatically positioned accordingly.

Refer to the **Point Cloud Assets** page for a list of supported formats.

Point clouds often come from lidar scans, typically from an aerial flyover, a static terrestrial scan, or from a moving ground vehicle.

RoadRunner can import multiple point clouds and display them all in the same 3D space, for use as visual reference. The positioning and properties of each point cloud can be adjusted individually using this tool.

#### **PCD Loading**

- For PCD files to load points properly, the file format must have **SIZE 4** and **TYPE F** (float) for coordinate **FIELDS** of **x**, **y**, and **z**. The data can be **ASCII**, **binary**, or **compressed**.
- For intensity, the file format must have FIELDS intensity, SIZE 4, and TYPE F.
- For color, the file format must have FIELDS rgba, SIZE 4, and TYPE U.

## **Open the Point Cloud Tool**

On the RoadRunner toolbar, click the **Point Cloud Tool** button:

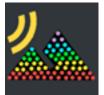

### **Examples**

#### Import a Georeferenced Point Cloud

- **1** Click the **Point Cloud Tool** button.
- 2 In the **Library Browser**, navigate to the directory containing the point cloud file you want to import. For more details on supported point cloud files, see **Point Cloud Assets**.
- 3 Click and drag the asset from the Library Browser into the 3D scene.

**Note** If the geographic position has not yet been set for this scene, the scene center is set to the latitudinal and longitudinal center of the image. You can change the scene center using the **World Settings Tool**.

If the geographic position has already been set, but the imported image is outside of the maximum range of the scene, an error dialog box appears and cancels the import.

**Note** Certain newer LAZ files are not supported in RoadRunner. As a workaround, decompress the LAZ files into the LAS format. For instructions, see "Decompress LAZ Files".

#### Remove a Point Cloud from a Scene

- **1** Click the **Point Cloud Tool** button.
- 2 Click within the bounding box of the point cloud you want to delete.
- **3** Press the **Delete** key or select **Edit** > **Delete** from the menu bar.

#### Adjust the Properties of a Point Cloud

- **1** Click the **Point Cloud Tool** button.
- 2 Click the point cloud you want to edit. The attributes of the point cloud appear in the **Attributes** pane.
- **3** Adjust the point cloud attributes as desired through the **Attributes** pane.

**Note** The attributes of a point cloud are associated with the current scene, not to the point cloud file itself. This means that any modifications to the attributes affects only the point cloud as it appears in the current scene. These modifications do not affect if or how it appears in other scenes.

#### **Toggle the Display of Point Clouds**

Select View > Point Clouds on the menu bar or press the F6 key.

### See Also

Topics

"Create Roads Around Imported GIS Assets"

# **Prop Curve Tool**

Place props and extrusions along free-form curves

## Description

The **Prop Curve Tool** is used to place props and extrusions along free-form curves. By default, props and extrusions are aligned with the surface terrain.

## **Open the Prop Curve Tool**

On the RoadRunner toolbar, click the **Prop Curve Tool** button:

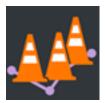

### **Examples**

**Edit Prop Curves** 

See "Curve Editing".

**Note** When creating a new prop curve, you must have a compatible asset (**Prop Model Assets**, **Prop Set Assets**, **Extrusion Assets**, and so on) selected in the **Library Browser**.

#### Change the Prop Asset on a Curve

- **1** Click the **Prop Curve Tool** button.
- 2 Click the prop curve you want to change.
- **3** Click and drag a prop asset from the **Library Browser** onto the **Prop** widget in the **Attributes** pane.

Alternatively, click and drag a prop asset from the **Library Browser** directly onto the desired prop curve. (Note: You do not need to select the **Prop Curve Tool** first to perform this operation, because it works from any tool.) Once done, RoadRunner automatically enters the **Prop Curve Tool** and selects the changed prop curve for further editing.

#### **Convert Props Along a Prop Curve Into Individual Instances**

- **1** Click the **Prop Curve Tool** button.
- 2 Click the prop curve you want to change.

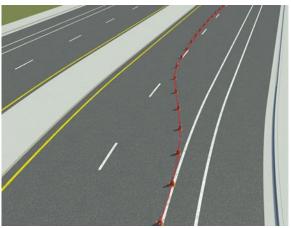

**3** In the **Attributes** pane, click **Bake** to turn all instances of a prop along the prop curve into individual instances. This operation also deletes the existing prop curve and automatically enters the **Prop Point Tool**.

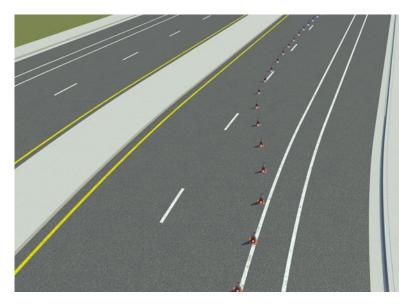

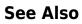

# **Prop Point Tool**

Place individual props in scene and connect them to other props

## Description

The **Prop Point Tool** is used for placing individual props in the scene or connecting them to other props.

To place a prop, select the prop in the **Asset Browser** and right-click in the 3D scene. The prop should appear in the scene and be positioned on whatever surface the mouse cursor is over. In this way, props are automatically positioned on the terrain surface. If the **Align Normal** option is set for the prop, it will also rotate itself to align with the surface it is placed on.

If any of the **Rotation Variance** or **Scale Variance** attributes are set for the prop, then these properties will be randomized when the prop is placed. For example, for trees and plants, it is very useful to set the Z-value of the **Rotation Variance** to 360 degrees, causing the prop to be randomly rotated around the vertical axis and making it easier to reuse the same plant models in multiple places without the repetition being obvious. In addition, setting the **Uniform Scale Variance** to 0.1 will cause a 10% randomization in the overall size of the plant.

## **Open the Prop Point Tool**

On the RoadRunner toolbar, click the **Prop Point Tool** button:

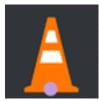

### **Examples**

#### **Edit Prop Points**

See "Point Editing".

To create a new prop point, you must have a compatible asset (**Prop Model Assets**, **Prop Set Assets**, and so on) selected in the **Library Browser**.

#### Add a Prop Point to the Scene

To add a prop point, follow the steps in the "Point Editing" page. Alternatively, click and drag a compatible asset directly from the **Library Browser** onto the 3D scene.

**Note** This operation works from any tool. Once done, RoadRunner automatically enters the appropriate tool and selects the object for further editing.

#### Attach a Prop to Another Prop

Simple props can be combined and attached to one another to form more complex groups of attached props. For example, a custom traffic signal can be constructed by combining a post, a mast, and multiple signal heads.

- **1** Click the **Prop Point Tool** button.
- 2 Click and drag a compatible asset directly from the **Library Browser** onto the green prop attachment curve of another prop in the scene.

For more information about prop attachment curves, see Prop Attachment Curves on page 2-19.

### **More About**

#### **Prop Assemblies**

A group of connected props can be saved as an asset to form a prop assembly. Prop assemblies enable you to re-instantiate a complex group of attached objects in a scene. For more details, see **Prop Assembly Assets**.

### See Also

# **Prop Polygon Tool**

Place props within arbitrarily shaped regions

### Description

The **Prop Polygon Tool** allows props to be placed within arbitrarily shaped regions.

Note Prop polygons are limited to producing 10,000 individual prop instances each.

## **Open the Prop Polygon Tool**

On the RoadRunner toolbar, click the **Prop Polygon Tool** button:

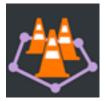

### Examples

#### **Edit Prop Polygons**

See "Polygon Editing".

To create a new prop polygon, you must have a compatible asset (**Prop Model Assets**, **Prop Set Assets**, **Extrusion Assets**, and so on) selected in the **Library Browser**.

#### Change the Prop Asset on a Polygon

- 1 Click the **Prop Polygon Tool** button.
- 2 Click the prop polygon you want to change.
- **3** Click and drag a prop asset from the **Library Browser** onto the prop widget in the **Attributes** pane.

Alternatively, click and drag a prop asset from the **Library Browser** directly onto the desired prop polygon. (You do not need to select the **Prop Polygon Tool** first to perform this operation, because it works from any tool.) Once done, RoadRunner automatically enters the **Prop Polygon Tool** and selects the changed prop polygon for further editing.

#### **Convert Props Along a Prop Polygon Into Individual Instances**

- **1** Click the **Prop Polygon Tool** button.
- 2 Click the prop polygon you want to change.
- **3** Click the **Bake** button in the **Attributes** pane. This operation turns all instances of a prop within the prop polygon into individual instances. This operation also deletes the existing prop polygon and automatically enters the **Prop Point Tool**.

### See Also

# **Prop Span Tool**

Place props and extrusions along road

## Description

The Prop Span Tool is used to place props and extrusions along a road.

Unlike the **Prop Curve Tool**, props placed along spans remain anchored to the road and update automatically when the road is moved.

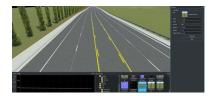

## **Open the Prop Span Tool**

On the RoadRunner toolbar, click the **Prop Span Tool** button:

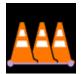

### **Examples**

#### **Create and Modify Prop Spans Along a Lane**

See "Span Editing".

Prop spans store prop assets (**Prop Model Assets**, **Prop Set Assets**, **Extrusion Assets**, and so on), which can be directly dragged on to a lane span from the **Library Browser** in this tool.

**Note** Only a single prop asset can be assigned to a given span (although you can split a span into two spans). To assign two prop assets (for example, a guardrail on the edge of the road and a row of trees behind it), you can work around this limitation by assigning props to a span curve on a different lane, and then adjusting the **Offset** value to shift the props.

For example, you can assign a tree asset to the inner sidewalk curve, and then increase the **Offset** value to push the trees outward past the outer edge of the sidewalk.

### See Also

# **Road Chop Tool**

Chop single road into two connected roads

## Description

The Road Chop Tool chops a single road into two connected roads

## **Open the Road Chop Tool**

On the RoadRunner toolbar, click the **Road Chop Tool** button:

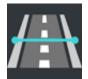

### Examples

#### Chop a Road

- **1** Click the **Road Chop Tool** button.
- 2 Click the road you want to chop. Once selected, a light blue line following the pointer appears, indicating where the chop will occur.
- **3** Move the pointer so that the blue line is at the location you want to chop. Then, right-click to chop the road.

### See Also

# **Road Circle Tool**

Build closed circular loop road, such as for creating roundabouts

## Description

The **Road Circle Tool** builds a closed, circular loop based on the currently selected road style. It can be used to build roundabouts and other circular road features. The tool builds the circle from four connected roads, each making a single 90-degree turn.

## **Open the Road Circle Tool**

On the RoadRunner toolbar, click the **Road Circle Tool** button:

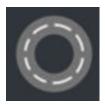

### Examples

**Build a Circular Road** 

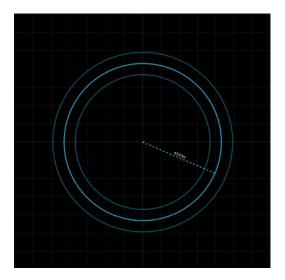

- **1** Click the **Road Circle Tool** button.
- **2** Optionally, click the desired road style in the **Library Browser** if you want to build a road of a particular style. If no road style is picked, a basic default style is used.
- **3** Right-click and drag from the location of the center of the circle to the desired radius.

### See Also

# **Road Construction Tool**

Specify physical construction of road sections

## Description

The **Road Construction Tool** enables you to specify how a section of road is physically constructed. Currently, only standard (on terrain) and bridge types are supported. Tunnels, channels, and abutments are not supported.

You can set the construction type for individual spans along the road. The spans are bounded by construction nodes, which you can insert and move to arbitrary locations along the road reference curve.

**Note** You cannot create intersections for bridges. Raised intersections, merges, and splits are not supported.

## **Open the Road Construction Tool**

On the RoadRunner toolbar, click the **Road Construction Tool** button:

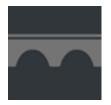

### Examples

#### Create and Modify Construction Types Along a Road

See "Span Editing".

#### Fix Bridges Along a Road

When you create scenes that have bridges, or build scenes that have bridged roads such as by using the **Scene Builder Tool**, the initially created bridge spans might not form correctly. This example shows how to use the **Road Construction Tool** to fix such a bridge span in a scene.

Create two intersecting roads by using the **Road Plan Tool**.

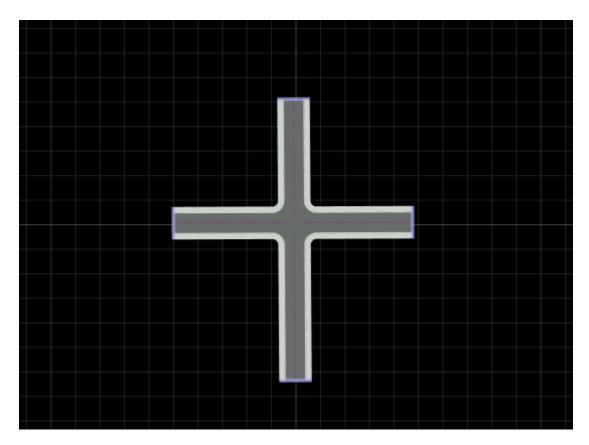

Click one of the roads to select it. In the **2D Editor** pane, drag the selected road until it is 10 meters above the other road.

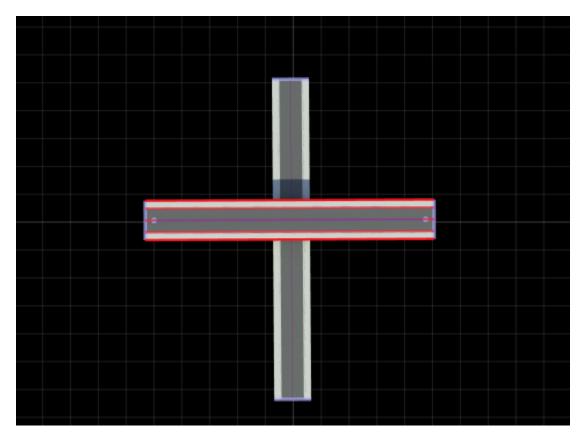

Create ground terrain around the roads by using the **Surface Tool**. Move the camera to view the road intersection. The ground attaches to the elevated road, which produces visual artifacts. These visual artifacts occur because the section of road above the other road is not designated as a bridge span.

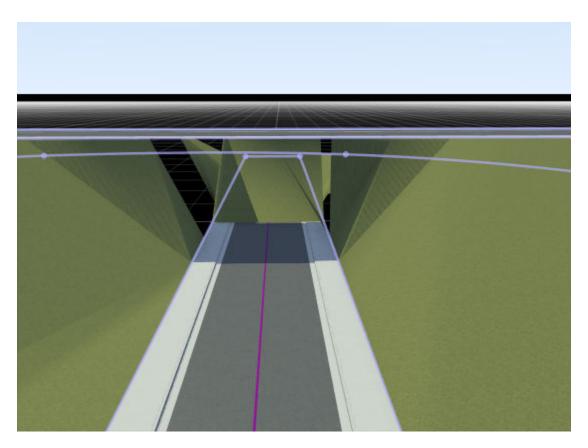

To fix the visual artifacts, set the elevated road to be a bridge span. The **Surface Tool** ignores bridge road spans and does not attach to these spans.

- **1** Click the **Road Construction Tool** button.
- **2** Click the elevated road to select it.
- 3 In the toolbar on the left, click the Auto Assign Bridges button.
- 4 In the Auto Bridge Span window, use the Bridge Span Inflation option to optionally set the length of the bridge span. By default, the tool extends the bridge span by 20 meters on either side of the bottom road. If the remaining road length to the left or right of the road is less the Bridge Span Inflation value, then the bridge span extends to the end of the road. Click OK.
- 5 In the Auto Bridge Span Results window, confirm that the road was updated. Remember:
  - If you selected the bottom road, then the tool processes the road but does not create a bridge span.
  - If you previously created a bridge span for the elevated road, then the tool overrides that original bridge span.

Close the window and view the road that has the created bridge span.

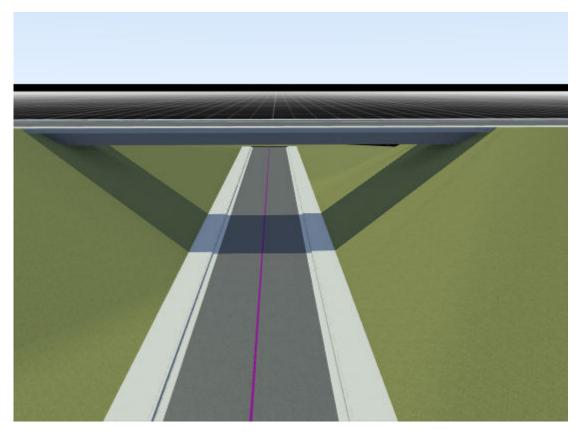

With the **Road Construction Tool** still selected, if you select the middle portion of the road, the **Attributes** pane shows that this portion has its **Construction Span** value set to Bridge. The other two portions are set to Standard.

If you have multiple bridges to fix, then you can select multiple roads and use **Auto Assign Bridges** to fix all of them at once. If you are building scenes by using RoadRunner Scene Builder, then you can use the **Auto Detect Bridges** option to fix bridges. Using this option is similar to running the **Auto Assign Bridges** operation on all bridges in a scene. For more details, see **Scene Builder Tool**.

## **Parameters**

| Attribute         | Description                                                                                                    |
|-------------------|----------------------------------------------------------------------------------------------------|
| Construction Span | • Standard — This portion of the road is at ground level. The surrounding terrain attaches to the sides of the span.                                                              |
|                   | • Bridge — This portion of the road is elevated.<br>The surrounding terrain is not connected to<br>the sides of the span. A bridge underside<br>mesh is generated along the span. |
|                   | When you select this option, the resulting<br>bridge span might be too long. To address this<br>issue, choose one of these options:                                               |
|                   | • Use the <b>Road Chop Tool</b> to divide the road into sections. Then, select the section that you want to convert into a bridge and set <b>Construction Span</b> to Bridge.     |
|                   | • Use the <b>Auto Assign Bridges</b> button to create a bridge span.                                                                                                    |
| Material          | Material asset to be used for the sides and underside of the bridge. See <b>Material Assets</b> .                                                                                 |

### See Also

**Scene Builder Tool** 

# **Road Superelevation Tool**

Adjust superelevation (slope and banking angle) for full width of road

## Description

The **Road Superelevation Tool** enables you to adjust the superelevation (slope and banking angle) for the full width of a road at specified distances. To modify the slope or banking angle at specified cross-sections of a road, use the **Cross Section Tool** instead.

## **Open the Road Superelevation Tool**

On the RoadRunner toolbar, click the **Road Superelevation Tool** button:

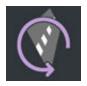

### **Examples**

#### Adjust Banking Angle Along Road

1 Open the FourWayStop.rrscene scene, which is one of the prebuilt scenes that is included with newly created RoadRunner projects. Zoom in on the scene and rotate the camera to view the scene at an angle. All roads in this scene are flat.

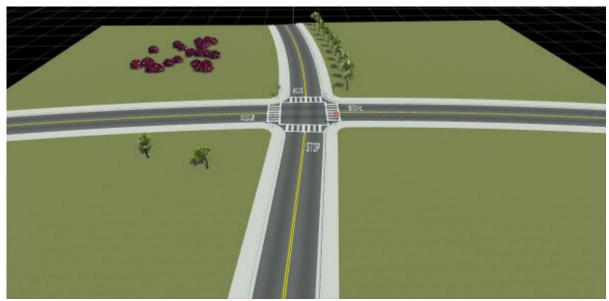

- 2 Click the Road Superelevation Tool button.
- 3 Click to select one of the roads. Then, in the **Attributes** pane, set the **Angle** attribute to 10 degrees. The banking angle of the road increases by 10 degrees along the length of the road.

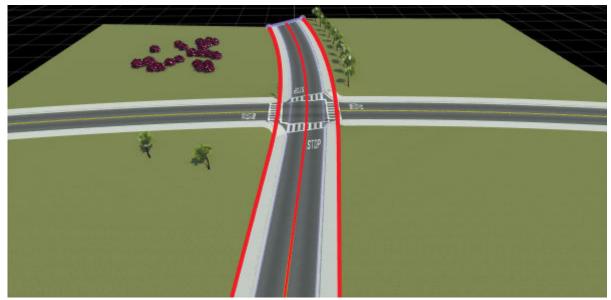

**4** Right-click at a point along the road to add a superelevation node. The node appears as a red bar across the width of the road, with smaller green tangent nodes for adjusting the slope at this node. To adjust the position of the superelevation node along the road, click and drag the red bar.

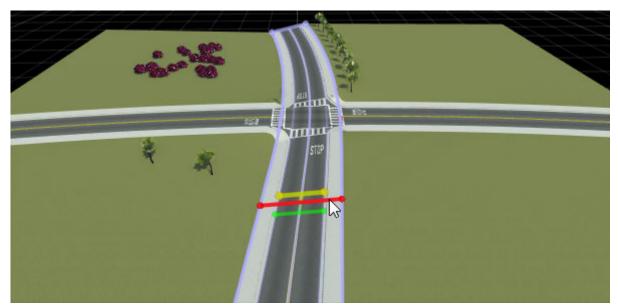

5 In the Attributes pane, decrease the Angle value of the selected node from 10 to 5. The road now has a banking angle of 5 degrees at this node. RoadRunner interpolates the banking angle between nodes. Because the entire road previously had a banking angle of 10 degrees, the banking angle now gradually increases from 5 degrees at this node to 10 degrees at the road edges.

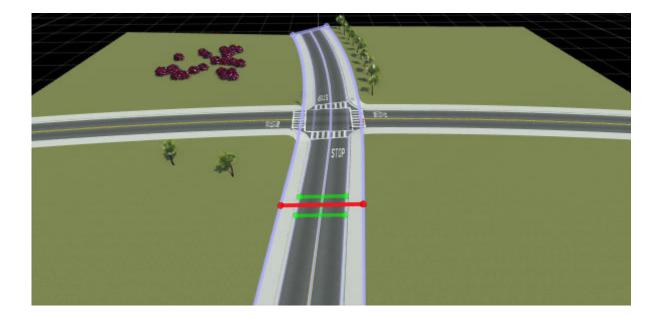

## Parameters

| Attribute | Description                                                                                                    |
|-----------|----------------------------------------------------------------------------------------------------|
| Angle     | Superelevation angle, in degrees, specified as a real scalar. <b>Angle</b> is clockwise-positive relative to the direction in which the road was created. You can specify the superelevation angle of the entire road or at superelevation nodes along the road. |
| Distance  | Position of superelevation node along the road, in<br>meters, specified as a nonnegative real scalar.<br><b>Distance</b> is relative to the edge of the road that<br>was created first.                                                                          |
| Slope     | Slope of superelevation node tangent, in degrees per meter, specified as a real scalar.                                                                                                    |

#### See Also Cross Section Tool

# **Road Height Tool**

Manipulate vertical profile of roads

## Description

The Road Height Tool allows the manipulation of the vertical profile of roads.

The height profile is defined relative to the distance along the road and is constructed of straight line sections and quadratic (parabolic) blend sections. The height profile can also be converted to a sequence of cubics with tangents on nodes.

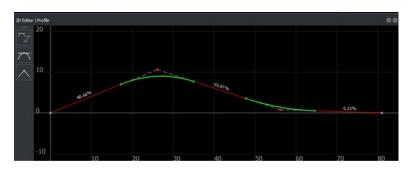

For tips on dealing with height alignment in intersections, see "Resolve Triangulation Issues in Junctions".

## **Open the Road Height Tool**

On the RoadRunner toolbar, click the **Road Height Tool** button:

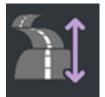

### Examples

#### Insert a New Height Node

- **1** Click the **Road Height Tool** button.
- 2 Click to select a road.
- **3** Right-click the road curve at which you want to insert a height node.
- 4 Optionally, you can hold the right-click button and drag the height node to the desired height.

Alternatively, insert a height node from the **2D Editor** pane.

1 Click the Road Height Tool or Road Plan Tool button.

- **2** Click to select a road.
- 3 In the **2D Editor** pane, right-click the road curve where you want to insert a height node.

#### Adjust the Height of a Node

- 1 Click the Road Height Tool button.
- 2 Click to select a road.
- **3** Click and drag the node you want to edit to the desired height.
- 4 Optionally, click the node and type the desired height into the Attributes pane.

#### Alternatively:

- 1 Click the Road Height Tool or Road Plan Tool button.
- 2 Click to select a road.
- 3 In the **2D Editor** pane, click and drag the node along the vertical axis.

#### Move a Height Node Along the Road

- **1** Click the **Road Height Tool** button.
- **2** Click to select a road.
- **3** Click to select a node.
- 4 Adjust the **Distance** value in the **Attributes** pane.

#### Alternatively:

- 1 Click the **Road Height Tool** or **Road Plan Tool** button.
- 2 Click to select a road.
- 3 In the **2D Editor** pane, click and drag the node along the horizontal axis.

#### **Delete a Road Height Node**

- **1** Click the **Road Height Tool** button.
- **2** Click to select a road.
- **3** Click to select a node.
- 4 Press the **Delete** key or select **Edit** > **Delete** from the menu bar.

#### Adjust the Height of a Section Between Nodes

- **1** Click the **Road Height Tool** button.
- 2 Click to select a road.
- **3** Click and drag the curve section you want to edit to the desired height.
- **4** Optionally, click the curve section and type the desired height into the **Attributes** pane. This value sets the height of the nodes at the start and end of the curve section.

Alternatively:

- 1 Click the **Road Height Tool** or **Road Plan Tool** button.
- 2 Click to select a road.
- 3 In the **2D Editor** pane, click and drag the curve section along the vertical axis.

#### Adjust the Size of a Quadratic Blend Section

**1** Click the **Road Height Tool** button.

- **2** Click to select a road.
- **3** Click the height node in the middle of the blend section you want to edit. Two green dots appear at the limits of the blend region.
- 4 Click and drag either of the green dots to adjust the range of the blend region.
- 5 Optionally, you can type the desired blend range into the **Attributes** pane. This value sets the height of the nodes at the start and end of the curve section.

#### **Convert the Profile to Cubic Interpolation**

- 1 Click the **Road Height Tool** button.
- 2 Click to select a road.
- **3** Click Use Cubic Interpolation.

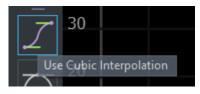

#### **Convert the Profile to Quadratic Interpolation**

- **1** Click the **Road Height Tool** button.
- 2 Click to select a road.
- **3** Click Use Quadratic Interpolation.

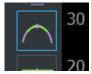

#### Adjust the Tangent of a Height Node

- **1** Click the **Road Height Tool** button.
- **2** Click to select a road.
- **3** Click the height node.
- 4 Click and drag either of the green dots to adjust the slope.

#### **Disconnect the Tangents of a Height Node**

- **1** Click the **Road Height Tool** button.
- 2 Click to select a road.
- **3** Click the height node.
- 4 Click **Disconnect Tangents**.

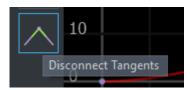

#### **Connect the Tangents of a Height Node**

**1** Click the **Road Height Tool** button.

- **2** Click to select a road.
- **3** Click the height node.
- 4 Click Connect Tangents.

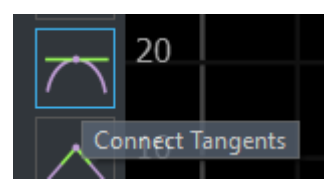

### **Project Roads to Elevation Maps**

RoadRunner can project one or more roads down to the height of an elevation map (see **Elevation Map Assets**). This process samples the elevation data under the road and performs a constrained fit of the road elevation to the trace of the elevation data beneath the road.

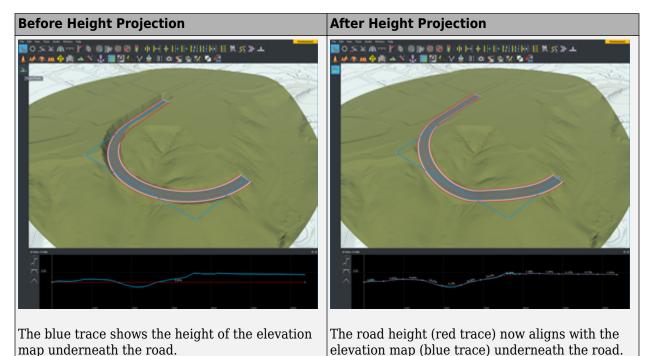

- **1** Click the **Road Plan Tool** button.
- 2 Select the roads you want to project. (You can perform a **Select All** operation to select all roads in the scene).
- 3 Click the **Project Roads** button on the toolbar on the left.

There are two types of height projection that can be performed: a relaxed fit and a tight fit. The type of fit used depends on whether the road uses quadratic or cubic interpolations.

#### **Relaxed Fit**

If a road is using quadratic interpolation on page 1-104, a relaxed, approximate fit is used. This interpolation is best when the terrain data is either noisy or low resolution.

### Tight Fit

If a road is using cubic interpolation on page 1-104, a much tighter fitting method is used. This interpolation is best when you want the road to closely match the heights of the elevation map.

## See Also

Introduced in R2020a

# **Road Offset Tool**

Adjust connection between two end-to-end roads

# Description

The **Road Offset Tool** is used to adjust the connection between two end-to-end roads. Roads can be shifted laterally to align the lanes of each road.

**Note** Slip roads cannot be offset using this tool. Slip roads will automatically align to the side of the road from which they originate.

# **Open the Road Offset Tool**

On the RoadRunner toolbar, click the **Road Offset Tool** button:

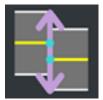

## **Examples**

### **Offset a Road**

- 1 Click the **Road Offset Tool** button.
- 2 Click the desired road. The road must be connected to another road at its other end.
- **3** Click and drag the arrows at the desired end of the road.

**Note** Holding the **Ctrl** key disables lane snapping.

## See Also

Introduced in R2020a

# **Road Plan Tool**

Create and lay out roads

# Description

The **Road Plan Tool** is the primary tool for creating and laying out roads. It allows for creation and manipulation of the 2D reference curve that the road layout is based on. The height of the road can be manipulated independently using the **Road Height Tool**. Intersections are created automatically where roads overlap.

Roads automatically participate in the terrain surface graph. For more information about this interaction, refer to the "How Surfaces Work in RoadRunner".

# **Open the Road Plan Tool**

On the RoadRunner toolbar, click the **Road Plan Tool** button:

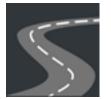

## Examples

### **Create a New Road**

- 1 Click the Road Plan Tool button.
- 2 If another road is already selected, click away from any road to unselect it.
- **3** Optionally, click the desired road style in the **Assets Browser** to build a road of a particular style. If no road style is picked, a basic default style will be used. For more information about road styles, see **Road Style Assets**.
- 4 Right-click at the location you want to start a new road.
- **5** Right-click additional times to create additional road control points to extend and shape the road.

#### **Move Road Control Point**

- 1 Click the Road Plan Tool button.
- 2 Click the road you want to edit. The road is highlighted, and the control points are displayed and connected by light blue lines.

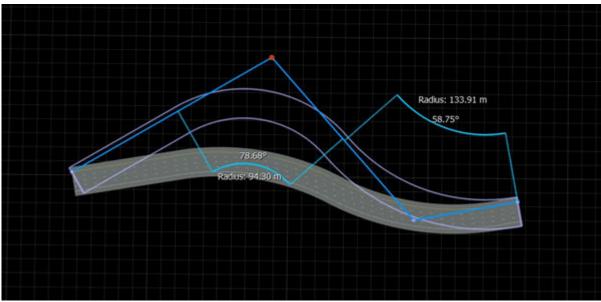

- **3** Click and drag the desired control point to move it.
- **4** Optionally, you can click to select the point, and then type a precise position in the **Attributes** pane.

**Note** The end control points and the first interior control points have some special properties when roads are connected end-to-end:

• Moving the end control point of one of the roads will move the end of the connected road and update the first interior control point of the other road to ensure that the road directions remain aligned at this end, as shown here:

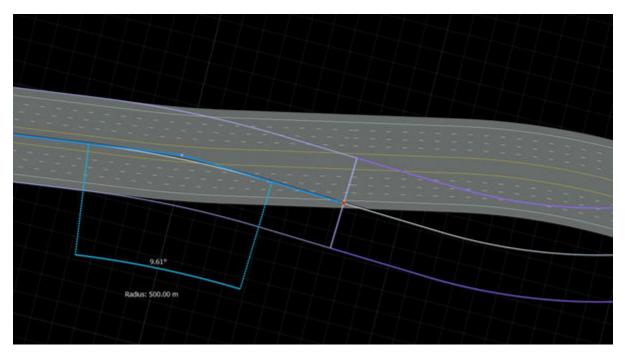

• Moving the first interior control point of one of the roads will move the first interior control point of the other road (by rotating it about the end point) to ensure that the road directions remain aligned at this end, as shown here:

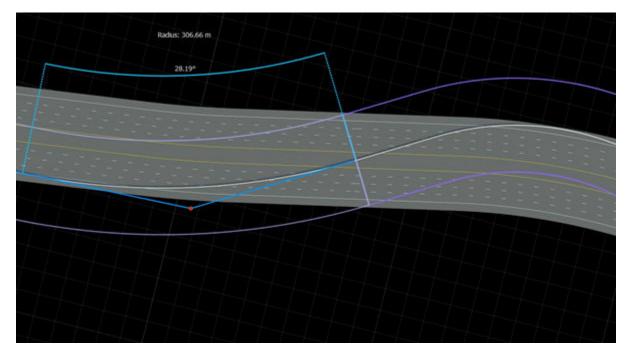

### Insert New Control Point Within Existing Road

- **1** Click the **Road Plan Tool** button.
- 2 Click the road you want to edit.
- **3** Move the mouse cursor over the blue control line at the location you want to insert a node.
- **4** Right-click to insert a new node within the control line of the road.

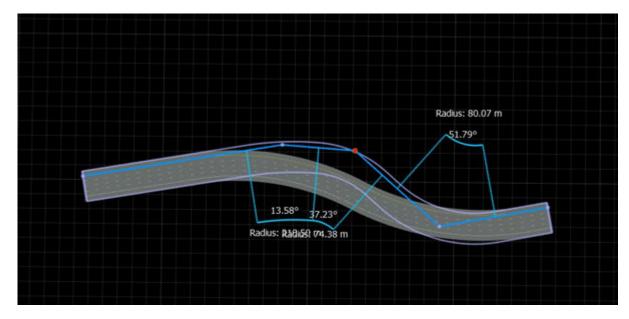

### Adjust Radius of Road Curve

By default, the circular arcs in the road curves will fit in the space available. If a smaller curve radius is desired:

- **1** Click the **Road Plan Tool** button.
- 2 Click the road you want to edit. The road is highlighted, and the control points are displayed and connected by light blue lines.
- **3** Click the control point closest to the circular arc you want to modify. The attributes of the selected control point will appear in the **Attributes** pane.
- 4 Adjust the **Max Radius** value to the desired radius. If you do not see anything change, then try a lower value, because **Max Radius** will limit the maximum radius of the arc.

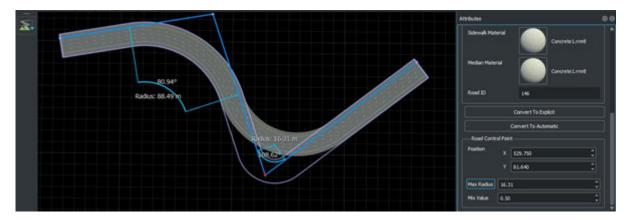

### Adjust Curvature of Road Curve

See "Explicit Road Curves" on page 1-117.

### **Extend Existing Road**

You can extend an existing road in either direction by adding more control points, as follows:

- **1** Click the **Road Plan Tool** button.
- 2 Click the road you want to extend. The road is highlighted, and the control points are displayed and connected by light blue lines.
- **3** Click the control point on the end of the road you want to extend.
- **4** Right-click to create a new control point and extend the road.

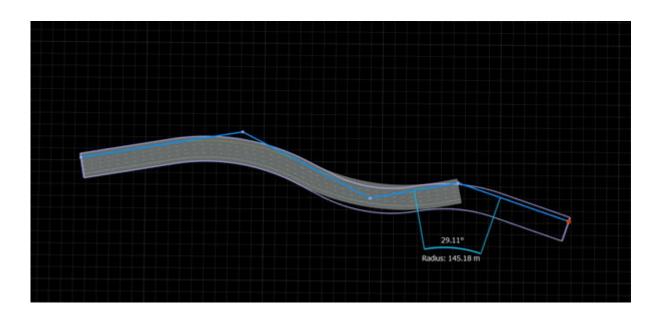

**Note** For optimal performance, avoid very long individual roads. Keeping individual roads under 500 m is recommended. To create stretches of road longer than 500 m, use multiple roads connected end-to-end. Refer to "Create New Road Connected End-to-End With Another Road" on page 1-112 and "Connect Two Roads End-to-End" on page 1-113.

### Create New Road Connected End-to-End With Another Road

In a similar fashion to extending an existing road, you can also create a new road that connects endto-end with an existing road. The visual result is similar to extending the existing road, but there are some important situations where end-to-end roads are needed:

- To avoid extremely long roads for performance reasons
- To create a road loop or self-intersecting road

You can create an end-to-end road that connects with an existing road as follows:

- **1** Click the **Road Plan Tool** button.
- 2 If another road is already selected, click away from any road to unselect it.
- **3** Click the lavender road node line at the end of a road.
- **4** Right-click to create a new control point, which creates a new road that extends off the existing one.

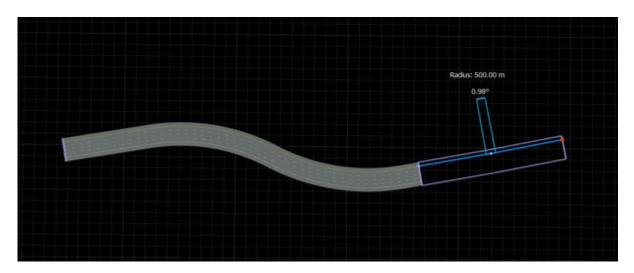

#### **Connect Two Roads End-to-End**

Similar to the steps above, you can extend a road and simultaneously connect it to the end of an existing road as follows:

- **1** Click the **Road Plan Tool**.
- 2 Click the road you want to extend. The road is highlighted, and the control points are displayed and connected by light blue lines.

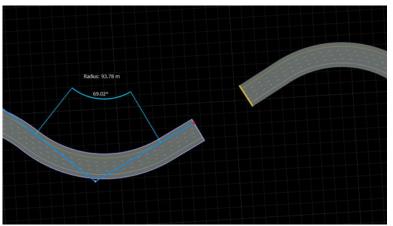

- **3** Click the control point on the end of the road you want to extend.
- **4** Right-click the lavender line at the end of another road.

#### **Create Road Loop**

You can create a closed loop road by combining the steps above or by using the Road Circle Tool.

**Note** Closed loops require at least three separate roads. You cannot form a loop from a single road.

**1** Create the first road by using the "Create a New Road" on page 1-108 steps.

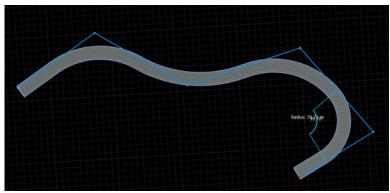

**2** Create the second road by using the "Create New Road Connected End-to-End With Another Road" on page 1-112 steps.

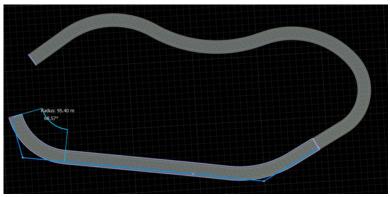

**3** Create the final road by using the "Create New Road Connected End-to-End With Another Road" on page 1-112 steps, followed by the "Connect Two Roads End-to-End" on page 1-113 steps to end the road.

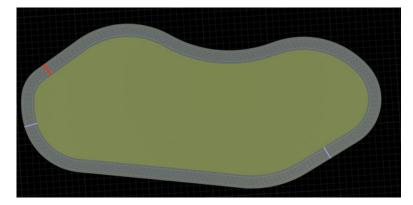

#### **Delete Road Control Point**

- **1** Click the **Road Plan Tool** button.
- 2 Click the road you want to delete the point from. The road is highlighted, and the control points are displayed and connected by light blue lines.
- **3** Click the control point you want to delete.
- 4 Press the **Delete** key, or select **Edit** > **Delete** from the menu bar.

#### **Delete Road**

- **1** Click the **Road Plan Tool** button.
- 2 Click the road you want to delete.
- **3** Press the **Delete** key, or select **Edit** > **Delete** from the menu bar.

#### **Create Intersection**

At-grade intersections are created automatically in RoadRunner wherever two or more roads cross.

#### Four-Way Intersections

To create a four-way intersection, create two roads that fully overlap:

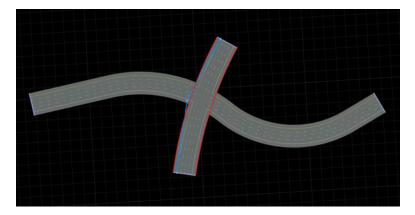

#### **T-Junctions**

To create a T-junction, create two roads where one ends within the extents of the other:

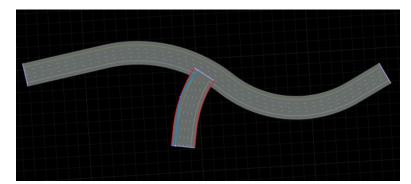

#### **Ramps and Splits**

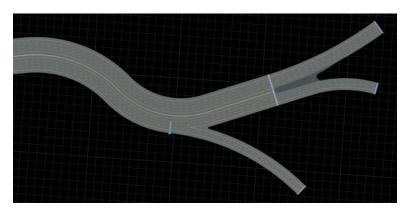

To create onramps, offramps, and road splits, refer to the **Slip Road Tool** documentation.

#### Self-Intersections

A single road should not overlap itself. If you need to create a road that loops back on itself, either chop the road with the **Road Chop Tool**, or create roads connected end-to-end:

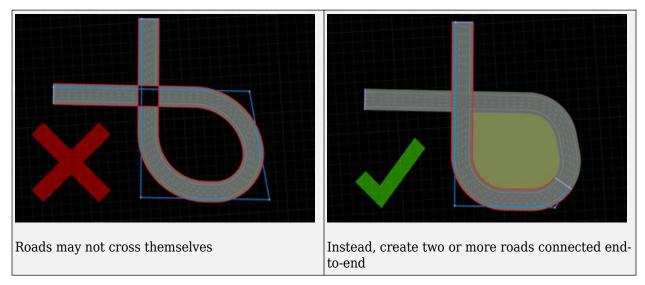

#### **Double-Crossings**

You might observe issues with lane markings when two roads cross each other twice (that is, two atgrade intersections are formed between the same two roads).

Avoid double-crossing roads. If you need to create a double-crossing situation, either chop one of the roads with the **Road Chop Tool**, or initially create one of the roads using two end-to-end roads.

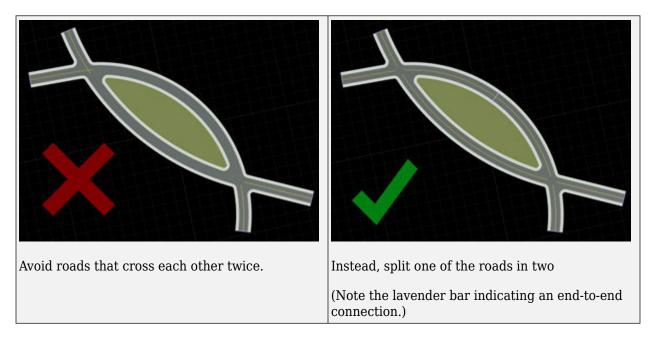

**Note** Intersections are only created when the roads have similar heights at the crossing locations. To adjust road heights, use the **Road Height Tool**.

#### **Explicit Road Curves**

By default, new roads will be created out of straight lines and circular arcs. Roads created in this method are called "Automatic." It is sometimes desirable to instead define a road curve as an explicit set of straight lines, circular arcs, clothoids (spirals), and parametric cubics (Hermite curves).

Roads created in this method are called "Explicit." Each line, arc, spiral, or cubic is called a "Segment." The **Explicit Road Curve** also allows you to set the tangents of the road at each control point. Editing the control points of an explicit curve is done the same as with an automatic curve.

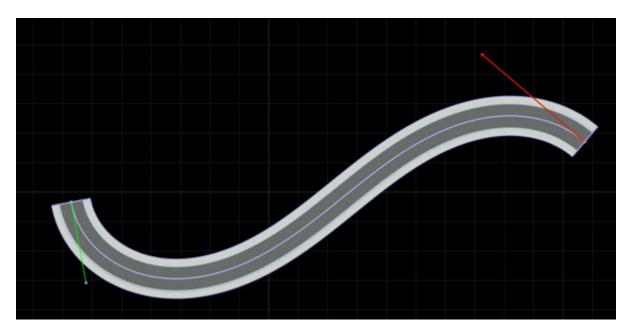

#### **Building Roads With Explicit Curves**

Explicit curves can be used to create a road with a very specific profile (for example, a 50 m linear section, followed by a 20 m spiral with specific starting and ending curvatures, followed by a 30 m arc with specific curvature, and so on).

To build such a road, follow these steps:

- **1** Click the **Road Plan Tool** button.
- 2 Create a new road using these steps: "Create a New Road" on page 1-108.
- **3** Convert the new road to explicit form using these steps: "Make Road Curve Explicit" on page 1-118.
- **4** Adjust the type and properties of the first road section.
- **5** For each new section you want to add to the road:
  - **1** Add a new section using these steps: "Extend Existing Road" on page 1-111.
  - **2** Adjust the type and properties of the new road section.

#### Make Road Curve Explicit

- **1** Click the **Road Plan Tool** button.
- 2 Click the road you want to change.
- 3 In the Attributes pane, press Convert to Explicit.

#### Make Road Curve Automatic

- **1** Click the **Road Plan Tool** button.
- **2** Click the road you want to change.
- **3** In the **Attributes** pane, press **Convert to Automatic**.

**Note** Converting an explicit curve to an automatic curve can slightly change the curve and insert additional points.

### Change Tangent of Explicit Curve

- **1** Click the **Road Plan Tool** button.
- 2 Click the road you want to change.
- **3** Click and drag one of the tangent control points and move it to set the desired tangent.

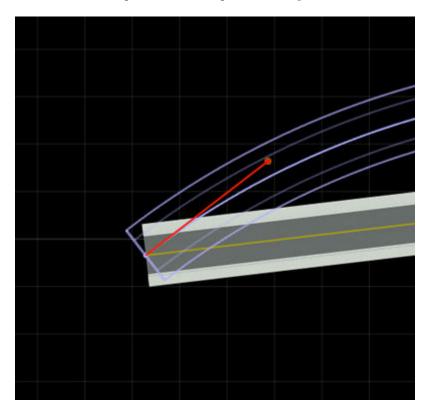

**Note** Setting tangents on a road may change the type of the segments connected to the affected control point.

#### **Change Type of Segment**

- **1** Click the **Road Plan Tool** button.
- 2 Click the road you want to change.
- **3** Click the segment you want to change.
- 4 In the **Attributes** pane, select the **Type** of the segment. This will automatically constrain the segment's points and tangents to match the type.

#### **Change Length of Segment**

- **1** Click the **Road Plan Tool** button.
- 2 Click the road you want to change.
- **3** Click the segment you want to change.
- 4 In the Attributes pane, adjust the Length of the segment to the desired length.

**Note** You can set the length of a segment only if the segment is a line, arc, or spiral.

#### **Change Curvature of Segment**

- **1** Click the **Road Plan Tool** button.
- 2 Click the road you want to change.
- **3** Click the segment you want to change.
- 4 In the Attributes pane, adjust the Curvature (for circular arcs) or Start Curvature/End Curvature (for spirals).

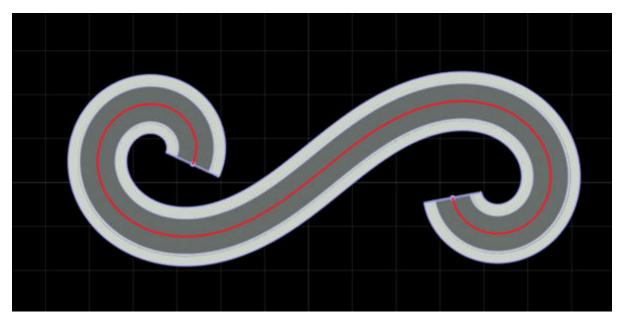

**Note** You can set the curvature of a segment only if the segment is an arc or spiral.

## See Also

Introduced in R2020a

# **Road Speed Limits Tool**

Set speed limits along road spans

# Description

The **Road Speed Limits Tool** enables you to set varying speed limits along sections of a road. When you export your scene to a simulator, you can use these values to test whether vehicles drive the set speed limits.

# **Open the Road Speed Limits Tool**

On the RoadRunner toolbar, click the **Road Speed Limits Tool** button:

| SPEED |  |
|-------|--|
| 55    |  |
| 22    |  |

## Examples

### Set Speed Limits Along Road

This example shows how to set varying speed limits along a simple curved road.

Create a curved road segment by using the **Road Plan Tool**.

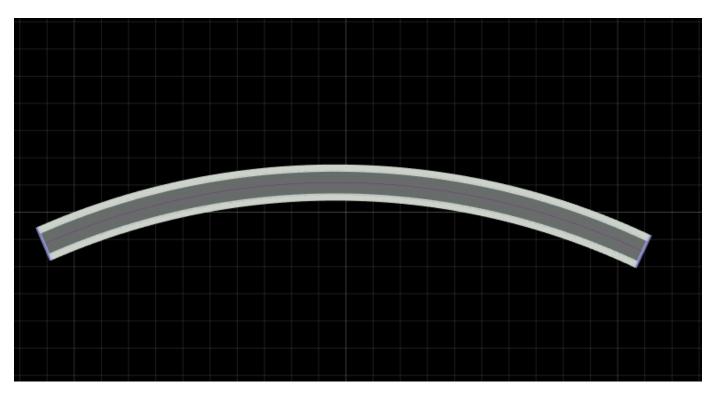

Divide the road into sections along which to set different speed limits.

- **1** Select the **Road Speed Limits Tool** button.
- 2 Select the road by clicking it.
- **3** Right-click the road at two locations to divide it into three sections. To adjust the sections, click and drag the dividing nodes along the curve of the road.

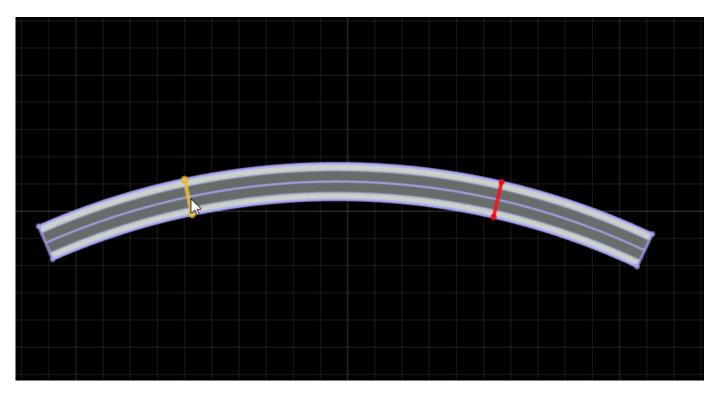

By default, each section of the road has a speed limit of 40 miles per hour. Set the middle section of the road to a lower speed limit.

**1** Click the middle section of the road to select it.

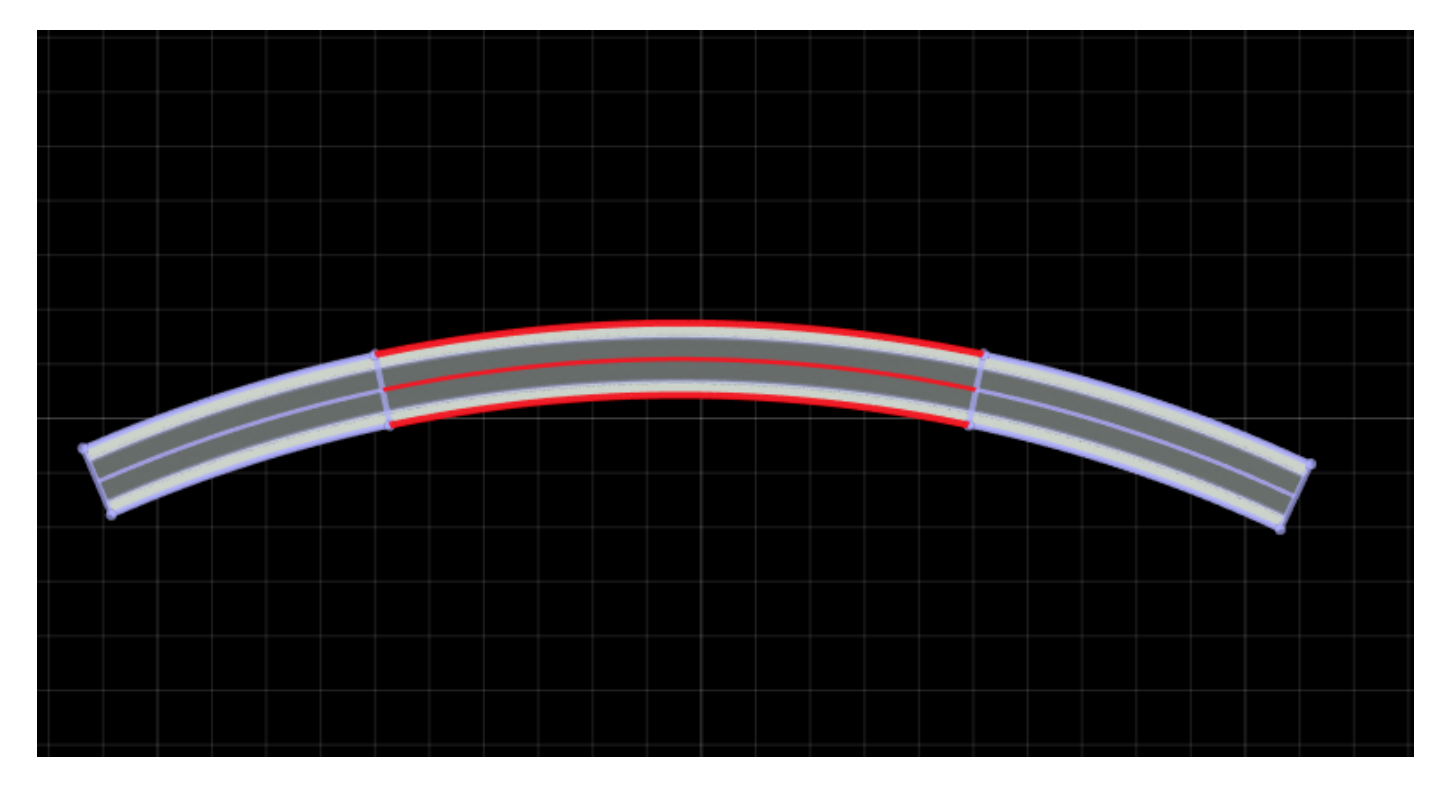

2 In the Attributes pane on the right, set the **Speed Limit** to 20.

You can then adjust the sections further or add or delete sections. To delete a section, click a dividing node to select it, and then click **Delete**. When you delete a dividing node, the merged section inherits the speed limit of the road section that had the higher speed limit.

## **Parameters**

| Attribute   | Description                                                                                                    |
|-------------|----------------------------------------------------------------------------------------------------|
| Speed Limit | Speed limit of road section, specified as a nonnegative integer.                                                                                                    |
|             | By default, units are in miles per hour. To change<br>units to kilometers per hour, in the menu bar,<br>select <b>Tools &gt; Scene Settings</b> . Then, set <b>Speed</b><br><b>Units</b> to KPH. |
|             | Default: 40                                                                                                    |
| Road Type   | Type of road, specified as Unknown, Rural,<br>Motorway, Town, Low Speed, Pedestrian, or<br>Bicycle.                                                                                              |
|             | Default: Town                                                                                                    |

# See Also

**Road Plan Tool** 

Introduced in R2020b

# **Scene Builder Tool**

Generate 3D scenes from HERE HD Live Map data

# Description

To import, inspect, and build scenes from HERE HD Live Map data, use the **Scene Builder Tool**. After building the scene, you can edit and export the scene by using other RoadRunner capabilities.

HERE HD Live Map, developed by HERE Technologies, is a cloud-based web service that enables you to access highly accurate, continuously updated map data. The data is composed of tiled map layers containing information such as the topology and geometry of roads and lanes and scene objects such as signs, poles, and barriers.

The **Scene Builder Tool** is part of RoadRunner Scene Builder, an add-on product that requires an addition to your RoadRunner license. For more details, see "Get RoadRunner Updates and Upgrades". You also need to enter into a separate agreement with HERE Technologies to gain access to HERE HD Live Map data and to get the required Marketplace credentials (Access Key ID and Access Key Secret).

# **Open the Scene Builder Tool**

On the RoadRunner toolbar, click the **Scene Builder Tool** button:

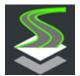

## Examples

### View HERE HD Live Map Scene Data for Visual Reference

View HERE HD Live Map data in RoadRunner for an area in Santa Clara, California. You can use this data as a visual reference to manually create roads on or around it.

#### **Choose Area of Interest**

Specify an area of interest by using the **World Settings Tool**.

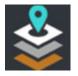

For this example, specify the world origin latitude as 37.4156 degrees and the world origin longitude as -121.9749 degrees. Specify the X and Y workspace extents as 750 meters. Apply your changes by clicking **Apply World Changes**.

#### Import and Explore Data

Open the **Scene Builder Tool** from the toolbar. Then, import the data by clicking the **Import Data for Area** button from the toolbar on the left.

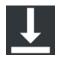

Before you import the data, enter the credentials that you obtained from HERE Technologies. Enter a valid **Access Key ID** and **Access Key Secret**, then click **OK**. The credentials are saved for the rest of your RoadRunner session on your machine. To save your credentials for future RoadRunner sessions on your machine, in the dialog box, select **Save my credentials**. The credentials remain saved until you delete them.

The **Scene Builder Tool** imports HERE HD Live Map data from HERE tiles that intersect your workspace, converts the data into a preview called a **Transfer Map**, and displays the **Transfer Map** in the scene editing canvas. The **Transfer Map** displays scene objects as blue points and colors according to the confidence classification of the road data. For more information about classification, contact HERE Technologies.

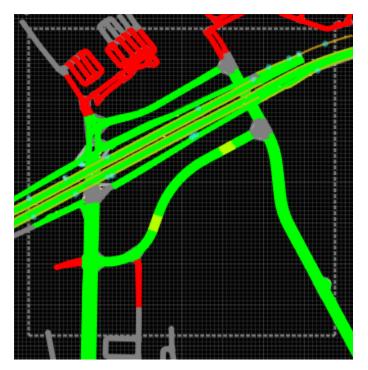

Explore the imported data by selecting control points, lane boundaries, lanes, and lane groups. You can view information such as classification, ID, and lane length from the **Attributes** pane.

You can manually create on or around this data. Alternatively, if you have a RoadRunner Scene Builder license, click **Build Scene** to builds roads directly from the data.

## Tips

You can view the **Transfer Map** while using a different tool by selecting **View** > **Transfer Map** from the menu bar. **Transfer Maps** do not persist between RoadRunner sessions.

### See Also World Settings Tool

### Topics

"Build Scenes by Using HERE HD Live Map Data" "Configure Assets to Use for Imported HERE HD Live Map Data"

### Introduced in R2020b

# **Scene Export Preview Tool**

Preview scene geometry to be exported

# Description

The **Scene Export Tool** can be used to visualize the exact scene geometry that will be exported. You can also use it to query properties, such as triangle and material counts. Tile counts are determined by fitting the **Tile Size** and **Center** parameters to the **Scene Extents**.

# **Open the Scene Export Preview Tool**

On the RoadRunner toolbar, click the **Scene Export Preview Tool** button:

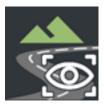

## Examples

### Adjust the Export Tile Size

- **1** Select the **Export to Tiles** toggle.
- 2 Adjust the **Tile Size** parameters to modify the size of individual tiles.
- 3 Adjust the **Center** parameters to modify the overall tiling center.
- 4 Click **Preview Export**.

### **Preview Segmentation Output**

- **1** Modify the **Split by Segmentation** toggle.
- 2 Press Preview Export.
- **3** Enable segmentation display to preview segmentation categories in this tool.

## See Also

**Topics** "Customize Levels of Detail in Exported Scenes"

### Introduced in R2020a

# **Screenshot Tool**

Generate and save image of current camera view

# Description

The **Screenshot Tool** generates and saves an image of the current camera view. The dimensions of the screenshot can be set independently of the dimensions of the actual viewport. This allows for full control over the resolution and aspect ratio of the image without being limited to the resolution of the monitor. The **Screenshot Tool** also allows control over the camera field of view.

# **Open the Screenshot Tool**

On the RoadRunner toolbar, click the **Screenshot Tool** button:

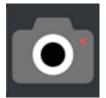

## **Examples**

### Generate a Screenshot

- **1** Click the **Screenshot Tool** button.
- 2 Adjust the resolution and field of view as desired through the Attributes pane.
- 3 Click the **Take Screenshot** button on the **Attributes** pane.
- 4 Specify the file name and location in the File Save dialog box and click Save.

#### **Generate a Quick Screenshot**

- **1** Open any tool with the desired camera position. Quick screenshots use the current viewport settings and resolution.
- 2 Either select Tools > Quick Screenshot from the menu bar or press Ctrl+P.
- **3** Specify the file name and location in the file save dialog box and click **Save**.

## See Also

Introduced in R2020a

# Sidewalk Height Tool

Modify sidewalk and curb heights

# Description

The **Sidewalk Height Tool** enables you to modify the heights of sidewalks and curb heights along a road. You can modify these heights along the entire length of a road or at arbitrary points along a road.

# **Open the Sidewalk Height Tool**

On the RoadRunner toolbar, click the **Sidewalk Height Tool** button:

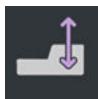

## Examples

### **Modify Height of Sidewalk**

1 Create a straight road segment by using the **Road Plan Tool**. Zoom in on one side of the road and rotate the camera so that part of the sidewalk is clearly in view.

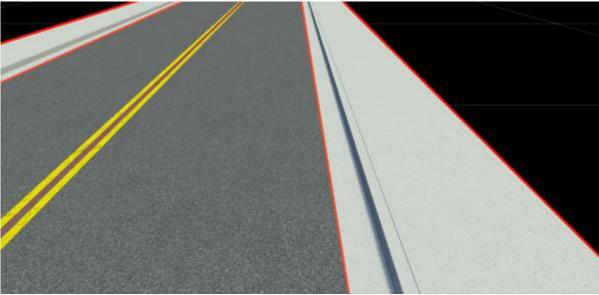

2 Click the **Sidewalk Height Tool** button. The sidewalk lane becomes selectable, as indicated by a purple line above the sidewalk.

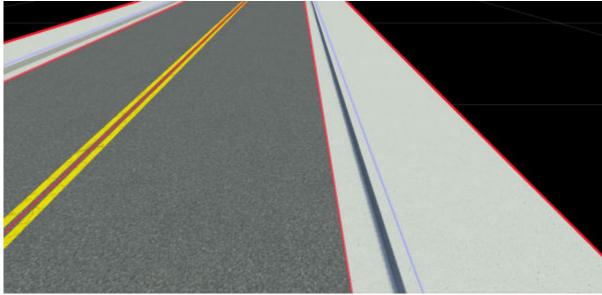

3 Click the sidewalk lane to select it. Then, in the **Attributes** pane, set the **Offset** attribute to 0.5 meters. The height of the sidewalk increases along the entire road edge.

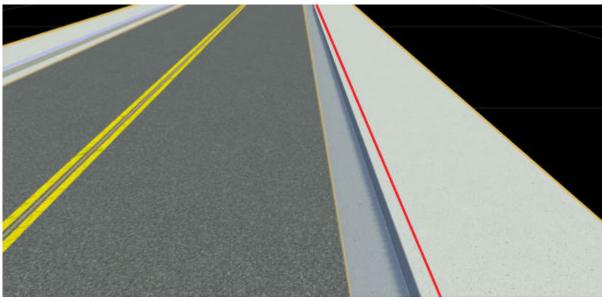

**4** Double-click along the selected sidewalk lane to add three evenly spaced sidewalk height nodes.

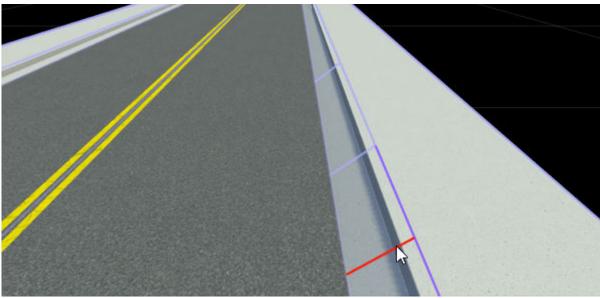

5 Select the outer nodes and, in the **Attributes** pane, set the **Offset** to 0.1 meters. The sidewalk now has a slope at the center node, which still has a height of 0.5 meters.

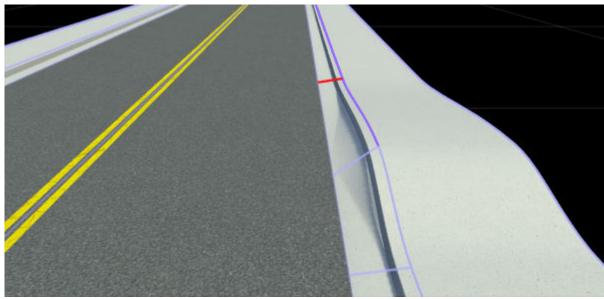

**6** Drag the center node between the outer nodes. The sidewalk height changes as you drag the center node. You cannot drag a sidewalk height node past other height nodes or past the start or end of a lane.

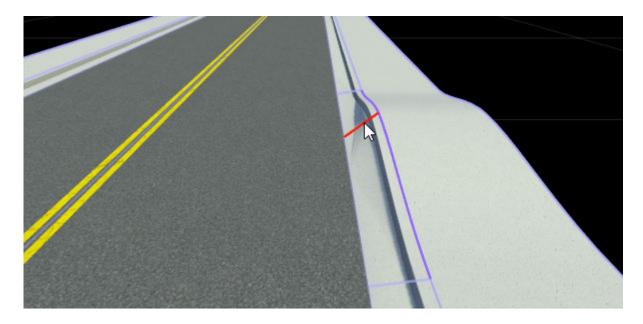

See Also Cross Section Tool

Introduced in R2021a

# Signal Tool

Configure junction signalization and signal traffic phases

# Description

The **Signal Tool** is used to configure junction signalization and signal traffic phases.

A junction's signalization can be static (not changing, for example, controlled by stop signs) or dynamic (controlled by dynamic traffic signals). The signalization of a junction is defined using phases. A phase indicates which signals are active and the state of the maneuver roads (for example, whether traffic may enter the junction along a given maneuver road — for more details, see **Maneuver Tool**).

Each phase is composed of several intervals. An interval is a period in a junction that corresponds to allowed movements. Typically, there are three intervals in a phase: green, yellow, and red.

The **Signal Tool** provides several autosignalization operations for automatically applying signalization templates to a junction. These operations can also automatically place **Prop Assembly Assets** and **Signal Assets**.

Signal assets are linked to junctions by associating them to maneuver roads. This association can be performed manually, but an automatic detection operation can attempt to identify nearby signals and compute associations. A single signal asset can be associated with maneuver roads in multiple separate junctions.

# **Open the Signal Tool**

On the RoadRunner toolbar, click the **Signal Tool** button:

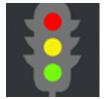

## **Examples**

Autosignalize a Junction

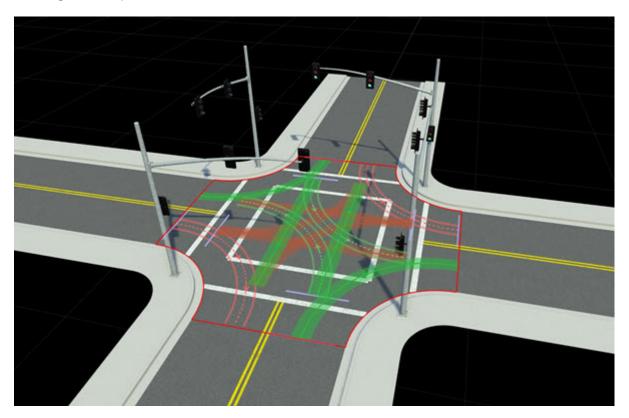

RoadRunner provides an autosignalization feature that can be used to apply common signalization templates to an intersection. For example, use these steps to quickly configure a four-way stop, a signalized intersection with protected left turns, and so on:

- **1** Click the **Signal Tool** button.
- **2** Select a junction.

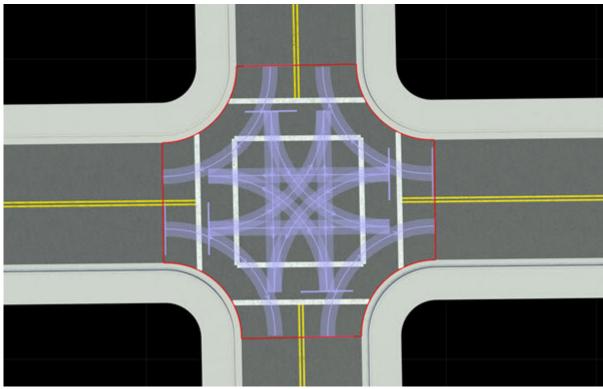

**3** In the **Attributes** pane, click **Auto Signalize**.

| Junction Signalization |
|------------------------|
| Auto Signalize         |
|                        |

**4** From the Auto Signalize Junction window, select a signalization template. Then, click **Signalize**.

| 🥥 Auto Signalize Junction                          | ×                |
|----------------------------------------------------|------------------|
| Choose a signalization                             |                  |
| <ul> <li>All Go</li> <li>All Stop</li> </ul>       |                  |
| <ul> <li>All Yield</li> <li>Split Phase</li> </ul> |                  |
| 4 Way Protected Left                               |                  |
| 4 Way Permitted Left                               |                  |
| Automatically Place Selected Prop                  | Signalize Cancel |

**Tip** If a prop or assembly is selected in the **Library Browser** first, select **Automatically Place Selected Prop** to automatically place the prop and connect any signals to the junction.

### Add an Empty Phase

- **1** Click the **Signal Tool** button.
- **2** Select a junction.
- **3** Right-click beyond the end of the phases in the **2D Editor** pane.

Alternatively, right-click an existing phase to duplicate it.

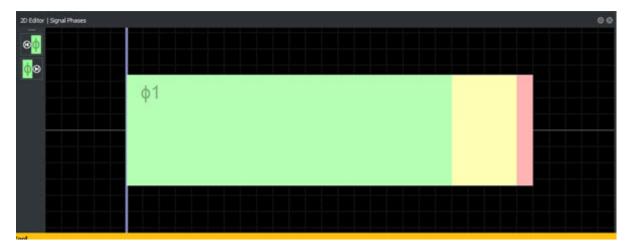

### **Clear All Phases**

**1** Click the **Signal Tool** button.

- **2** Select a junction.
- **3** Press the **Delete** key or select **Edit** > **Delete** from the menu bar.

#### Specify a Maneuver Road's State in a Phase

To control the traffic state of a maneuver road in a given signal phase, follow these steps:

- **1** Click the **Signal Tool** button.
- **2** Select a junction.
- **3** Select the desired phase in the **2D Editor** pane.
- **4** Select the maneuver road whose state you want to change.

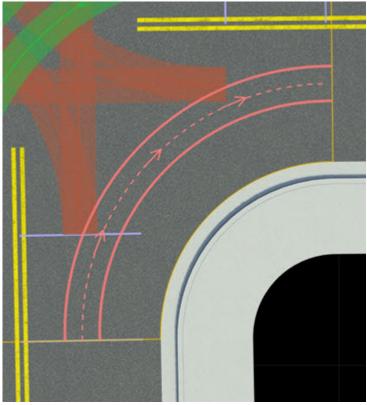

5 Choose a **State** in the **Attributes** pane.

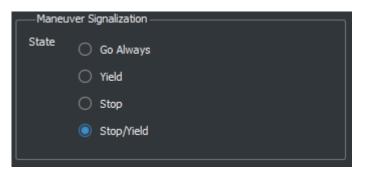

### Specify a Signal State in a Phase

To control a traffic signal's bulb states in each interval of a given signal phase, follow these steps:

- **1** Click the **Signal Tool** button.
- **2** Select a junction.
- **3** Select a gate. Gates appear as lavender bars on maneuver roads.
- **4** Select a signal you want to disassociate.
- 5 Choose a signal state for each interval in the **States** group of the **Attributes** pane.

| Signal         |                            |   |
|----------------|----------------------------|---|
| Signal Variant | Variant 1 (RedYellowGreen) | • |
| States         |                            |   |
| Green Interva  | Config 3 (Green)           | • |
| Yellow Interva | al Config 2 (Yellow)       | - |
| Red Interval   | Config 1 (Red)             | - |
|                |                            |   |

**Note** If no **States** group appears, then the selected signal is not associated with any maneuver road gates in this junction. Refer to the Associate a Signal with a Maneuver Road Gate on page 1-141 section.

#### **Edit a Phase Duration**

To change the duration of each interval in a signal phase, follow these steps:

- **1** Click the **Signal Tool** button.
- **2** Select a junction.
- **3** Select the desired phase in the **2D Editor** pane.
- 4 Change the **Interval Time** in the **Attributes** pane.

| Phase Name    |          |  |
|---------------|----------|--|
| Interval 1    |          |  |
| Interval Name |          |  |
| Interval Type | Green    |  |
| Interval Time | 20.000   |  |
| Interval 2    |          |  |
| Interval Name |          |  |
| Interval Type | Yellow 🔻 |  |
| Interval Time | 4.000    |  |
| Interval 3    |          |  |
| Interval Name |          |  |
| Interval Type | Red      |  |
| Interval Time | 1.000    |  |

### **Change the Current Phase**

- **1** Click the **Signal Tool** button.
- **2** Select a junction.
- **3** Select the desired phase in the **2D Editor** pane.

Alternatively, click the phase arrow buttons in the **2D Editor** pane.

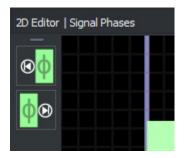

**Tip** You can scrub through the signal phases by dragging the timeline bar in the **2D Editor** pane:

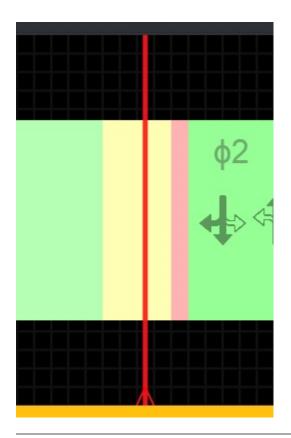

### Associate a Signal with a Maneuver Road Gate

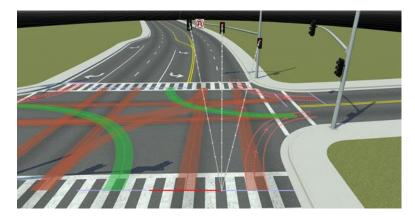

To manually associate a maneuver road with one or more **Signal Assets**, follow these steps.

**Note** In many cases, the **Auto Detect Signals** operation (see next section) works sufficiently. Try that operation first.

- Click the **Signal Tool** button. Select a junction. 1
- 2

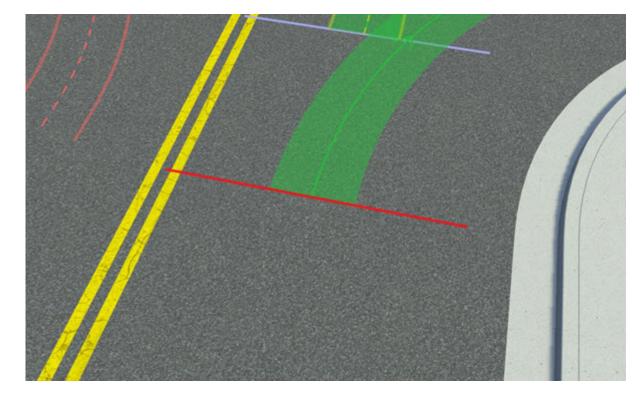

**3** Select a gate. Gates appear as lavender bars on a maneuver road.

**Note** Multiple gates might overlap. Cycle-select to choose which gate to edit. For more details, see "Cycle-Select Overlapping Objects".

4 Right-click the signal you want to associate the maneuver with.

**Note** You cannot associate to signals in **Prop Assembly Assets**. You must first expand the assembly. See Expand a Prop Assembly on page 2-17.

Alternatively:

- **1** Click the **Signal Tool** button.
- 2 Select a junction.
- **3** Select a gate. Gates appear as lavender bars on a maneuver road.
- 4 Select a signal.
- 5 Click **Add to gate** in the **Attributes** pane.

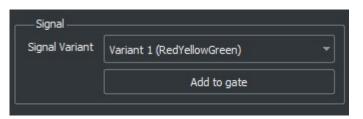

### Automatically Associate Signals with Maneuver Road Gates

This operation locates signals surrounding an intersection and attempts to automatically associate signals with maneuver road gates.

- **1** Click the **Signal Tool** button.
- **2** Select a junction.
- **3** Click the **Auto Detect Signals** button in the **Attributes** pane. At least one phase must be present in the junction.

| Junction | Signalization       |  |
|----------|---------------------|--|
|          | Auto Signalize      |  |
|          | Auto Detect Signals |  |
|          |                     |  |

This operation uses the maneuver road turn types when determining which signals to associate with. If a maneuver road is being associated to an inappropriate signal, verify that the maneuver road's turn type is correct using the **Maneuver Tool**.

**Note** Automatic detection does not work for signals in **Prop Assembly Assets**. You must first expand the assembly. See Expand a Prop Assembly on page 2-17.

### Remove a Signal Association from a Maneuver Road Gate

- **1** Click the **Signal Tool** button.
- **2** Select a junction.
- **3** Select a gate. Gates appear as lavender bars on a maneuver road.
- **4** Select a signal you want to disassociate.
- **5** Click **Remove from gate** in the **Attributes** pane.

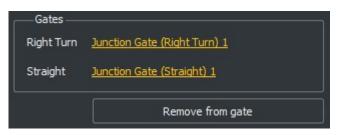

### Tips

- If the signals do not automatically detect the correct states, choose the phase, click the signal, and set the desired states. Properly setting the **Supported Turn Types** for the signal can result in better automatic choices.
- Before autosignalizing to automatically place signals, create a traffic light assembly and select it in the **Library Browser**.

## See Also

Introduced in R2020a

# Sign Tool

Modify custom signs, such as street name signs and freeway billboards

# Description

Use the **Sign Tool** to modify custom signs, such as street name signs and freeway billboards. You can partition the sign into rectangular regions and then place text, graphics, and colored rectangles within the sign.

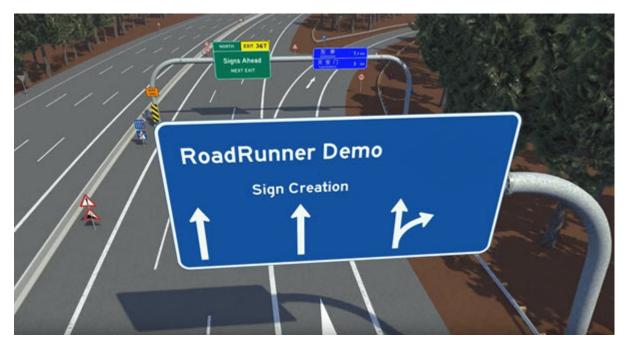

# **Open the Sign Tool**

On the RoadRunner toolbar, click the **Sign Tool** button:

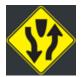

## **Examples**

### Place Instance of Sign in Scene

To place a sign in a scene, click and drag the sign asset from the **Library Browser** into the scene. Alternatively, follow these steps:

**1** Click the **Sign Tool** button.

- 2 Click the desired sign asset.
- **3** Right-click in the scene to place the sign.

### **Modify Sign Regions**

You can create separate regions within a sign and modify each region separately.

#### Split a Region into Two Regions

- 1 Click the **Sign Tool** button.
- 2 Click the sign you want to edit: either a sign asset in the Asset Browser or an instance of a sign in the 3D scene.
- **3** Click the region you want to split.
- 4 Click the Add Horizontal Split or Add Horizontal Split button.

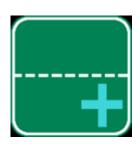

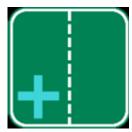

When you click the button, the region splits at the middle and draws a separator line. To adjust the position of the split, you can click and drag the separator itself to the appropriate position.

#### **Delete a Region**

- **1** Click the **Sign Tool** button.
- 2 Click the sign you want to edit.
- **3** Click the region to delete.
- 4 Press **Delete** to remove the region.

#### Edit the Color and Boundary Properties of a Region

- 1 Click the **Sign Tool** button.
- 2 Click the sign you want to edit.
- **3** Click the region you want to edit.
- 4 Set the **Color** and **Boundary** properties in the **Attributes** pane.

### **Modify Sign Text**

You can add text boxes to signs and edit the text within them.

You can also modify the visual properties of the text and modify the fonts. RoadRunner uses the standard system fonts installed through the operating system. For details on adding new fonts, see "Text Fonts" on page 1-149.

### Add New Text Box

- **1** Click the **Sign Tool** button.
- 2 Click the sign you want to edit: either a sign asset in the Asset Browser or an instance of a sign in the 3D scene.
- **3** Click the **Add Text** button to create a new editable text box in the sign.

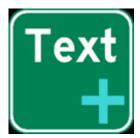

The text box inherits the properties of the last picked text box and appears centered in the last picked region.

#### **Delete Text Box**

- 1 Click the **Sign Tool** button.
- 2 Click the sign you want to edit: either a sign asset in the Asset Browser or an instance of a sign in the 3D scene.
- **3** Click the text box you want to delete.
- 4 Press the **Delete** key, or select **Edit** > **Delete** from the menu bar.

#### Edit Text in Text Box

- 1 Click the **Sign Tool** button.
- 2 Click the sign you want to edit: either a sign asset in the Asset Browser or an instance of a sign in the 3D scene.
- **3** Click the text box you want to edit.
- 4 Select the **Text** attribute on the **Attributes** pane, and type in the desired string.

#### Change Font or Other Visual Properties of Text Box

- 1 Click the **Sign Tool** button.
- 2 Click the sign you want to edit: either a sign asset in the Asset Browser or an instance of a sign in the 3D scene.
- **3** Click the text box you want to edit. The attributes of the text box appear in the **Attributes** pane.
- 4 Edit the desired attributes on the **Attributes** pane. The **Small Caps** option can be used to format lowercase letters as smaller capital letters

### **Modify Sign Graphics**

You can add bitmap or vector graphic to signs and modify the shape, color, or visual properties of these graphics.

### Add New Sign Graphic

- 1 Click the **Sign Tool** button.
- 2 Click the sign you want to edit: either a sign asset in the Asset Browser or an instance of a sign in the 3D scene.
- **3** Click and drag a graphic onto the sign.

### **Delete Sign Graphic**

- **1** Click the **Sign Tool** button.
- 2 Click the sign you want to edit: either a sign asset in the Asset Browser or an instance of a sign in the 3D scene.
- **3** Click the graphic you want to delete.
- 4 Press the **Delete** key or select **Edit** > **Delete** from the menu bar.

### **Edit Shape of Graphic**

- **1** Click the **Sign Tool** button.
- 2 Click the sign you want to edit: either a sign asset in the Asset Browser or an instance of a sign in the 3D scene.
- **3** Click the graphic you want to edit.
- 4 Click and drag the edges of the graphic. The pointer changes to the resize symbol.

### Change Color or Other Visual Properties of Graphic

- 1 Click the **Sign Tool** button.
- 2 Click the sign you want to edit: either a sign asset in the Asset Browser or an instance of a sign in the 3D scene.
- **3** Click the graphic you want to edit. The attributes of the graphic appear in the **Attributes** pane.
- **4** Edit the desired attributes in the **Attributes** pane.

### **Modify Sign Rectangles**

You can add rectangles to within signs and modify the shape, color, and other visual properties of the rectangle.

#### Add New Sign Rectangle

- 1 Click the **Sign Tool** button.
- 2 Click the sign you want to edit: either a sign asset in the Asset Browser or an instance of a sign in the 3D scene.
- 3 Click the Add Rectangle button on the toolbar on the left.

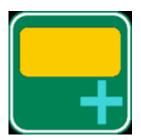

The new rectangle inherits the attributes of the last rectangle selected or has default values if no rectangle has been selected.

### Delete Sign Rectangle

- **1** Click the **Sign Tool** button.
- 2 Click the sign you want to edit: either a sign asset in the Asset Browser or an instance of a sign in the 3D scene.
- **3** Click the rectangle you want to delete.
- 4 Press the **Delete** key or select **Edit** > **Delete** from the menu bar.

### Edit Shape of Rectangle

- **1** Click the **Sign Tool** button.
- 2 Click the sign you want to edit: either a sign asset in the Asset Browser or an instance of a sign in the 3D scene.
- **3** Click the rectangle you want to edit.
- 4 Click and drag the edges of the rectangle. The pointer changes to the resize symbol.

### **Change Color or Other Visual Properties of Rectangle**

- **1** Click the **Sign Tool** button.
- 2 Click the sign you want to edit: either a sign asset in the Asset Browser or an instance of a sign in the 3D scene.
- **3** Click the rectangle you want to edit. The attributes of the rectangle appear in the **Attributes** pane.
- **4** Edit the desired attributes in the **Attributes** pane.

### **More About**

### Text Fonts

RoadRunner uses the standard system fonts installed through the operating system. You can specify the font for each text box individually. Fonts for street signs in different countries are available from various sources online. For example, Roadgeek 2005 is a good resource of sign fonts.

In the United States, most freeway and street signs are based on a set of fonts known as Highway Gothic, formerly known as the FHWA Series fonts. These fonts were originally published in 1948 as the FHWA's Standard Alphabets for Traffic-Control Devices and have been updated several times. The original series had variants ranging from Series A (narrow) to Series F (wide). Series A is no longer used in the U.S. because it was too narrow. Series E has a wider variant known as Series E-Modified or sometimes Series E(M), which is used on many freeway guide signs. Highway Gothic is used in several other countries as well.

Several U.S. states have adopted a newer font called Clearview, which was developed to improve readability over the Highway Gothic font. There are different sets of Clearview fonts for light letters on dark backgrounds, and dark letters on light backgrounds. There are six sizes in each set that vary from narrow to wide. This leads to at least 12 variations on the font, usually labeled 1B-6B, and 1W-6W, plus a 13th revised version of 5W called 5WR.

## See Also

### Introduced in R2020a

# **Slip Road Tool**

Create onramps, offramps, and road splits

## Description

The Slip Road Tool is used to create onramps, offramps, and road splits.

When using the **Slip Road Tool**, a light blue circle follows the pointer. This circle snaps to lanes and the lavender road node lines at the ends of roads.

Different actions occur depending on which objects you select, the locations where you right-click, and whether you are pressing the **Shift** key.

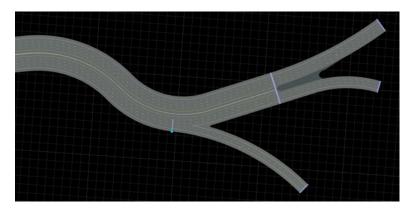

# **Open the Slip Road Tool**

On the RoadRunner toolbar, click the **Slip Road Tool** button:

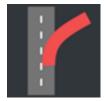

## **Examples**

Create a Single-Lane Onramp or Offramp

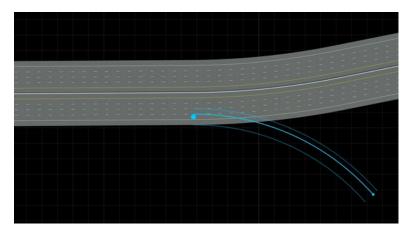

- 1 Click the **Slip Road Tool** button.
- 2 Move the pointer over the outermost driving lane of a road. The light blue circle gets slightly larger.
- **3** Right-click and drag to show a preview of the slip road to create. This action forms either an onramp or offramp, depending on whether you are dragging ahead of the starting point or behind the starting point.
- **4** Release the right-click button to create the road.

**Tip** If you release the right-click button on another road, the new road is a slip road at both ends. For example, it could be an offramp for the first road and an onramp for the second.

Junctions are automatically created whenever multiple roads overlap, including in slip road cases. Refer to "Junctions and Traffic Signals" for more information on working with junctions.

For example, you can use the **Corner Tool** to adjust the geometry of the curve between the ramp and the main road:

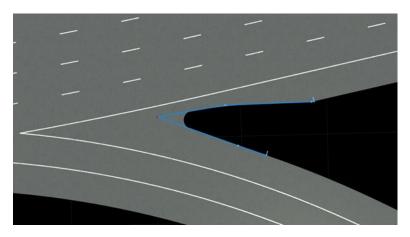

Junctions involving slip roads still contain maneuver roads (see **Maneuver Tool**). The automaticallycreated maneuver roads are not guaranteed to match the expected connectivity. It is recommended to double-check maneuver road topology in slip road junctions as you would do with an at-grade intersection. This is important to ensure that the lane connectivity is correct when exporting to a format like OpenDRIVE.

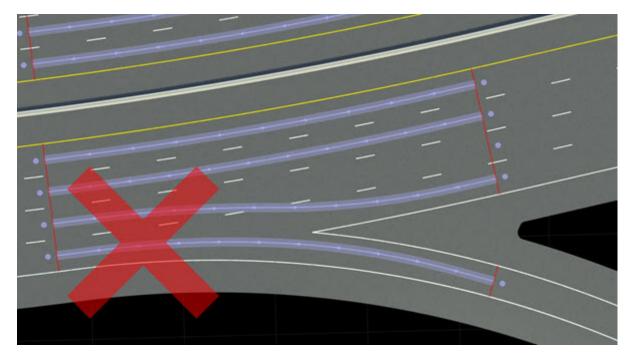

Create a Multilane Onramp / Offramp

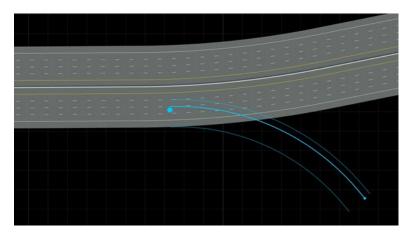

- **1** Click the **Slip Road Tool** button.
- 2 Move the pointer over the innermost driving lane that you want to connect to the ramp. The light blue circle gets slightly larger. This lane and all lanes up to the edge of the road will connect to the ramp.
- **3** Right-click and drag to show a preview of the slip road to create. This action forms either an onramp or offramp, depending on whether you drag ahead of the starting point or behind the starting point.
- **4** Release the right-click button to create the road.

**Note** By default, the driving lanes between the selected lane and the edge of the road end at the new junction. That is, in an offramp case, these lanes are dedicated offramp lanes that do not continue along the main road. If you hold the **Shift** key when you release the right-click button, this behavior is disabled and all driving lanes continue along the main road.

### **Create a Road Split**

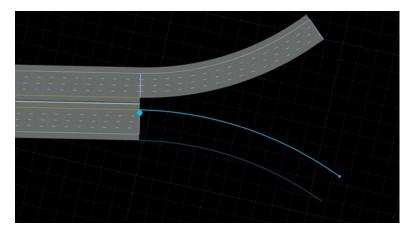

You can split a road into two roads by creating slip roads at the end of a road.

- **1** Click the **Slip Road Tool** button.
- 2 On the lavender road node line at the end of a road, move the pointer over the innermost driving lane that you want to connect to the new slip road. The new slip road will include this lane and all lanes up to the edge of the road.
- **3** Right-click and drag to show a preview of the slip road.
- **4** Release the right-click button to create the road.

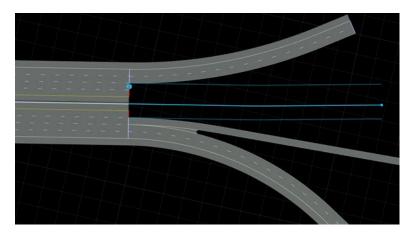

You can optionally provide more fine-grained control over the lanes to be included in the slip road. This is useful for creating more advanced types of road splits.

Before following the steps above, select a range of lanes on the lavender road node line. The created slip road will connect to the range of lanes defined by the innermost and outermost selected lanes.

### **Create a Channelized Turn Lane**

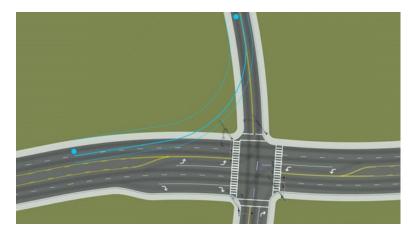

You can also use the **Slip Road Tool** to create physically separated, branching lanes in any situation.

For example, you can create a channelized right turn lane on an at-grade intersection. Follow the steps to create a single lane on page 1-151 or multilane on page 1-152 ramp on a road leading up to an intersection. If you end your drag on the crossing road, it will create a channelized turn lane.

### Adjust Where a Slip Road Is Connected

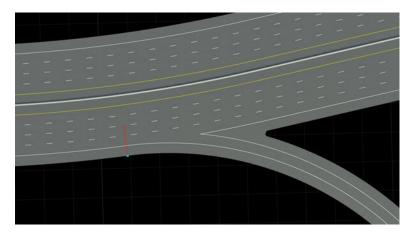

You can adjust where a slip road is attached to the road at its ends:

- **1** Select the **Road Plan Tool**.
- 2 Click and drag the dashed lavender road node at the end of a slip road.

## See Also

Introduced in R2020a

# **Surface Tool**

Model surfaces around roads, such as walkways, driveways, parking lots, and natural terrain

# Description

The **Surface Tool** models surfaces around roads, such as walkways, driveways, parking lots, and natural terrain. For more details on surfaces, see "How Surfaces Work in RoadRunner".

# **Open the Surface Tool**

On the RoadRunner toolbar, click the **Surface Tool** button:

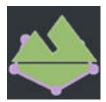

## Examples

### Edit Terrain Surface Curves and Regions

See "Region Graph Editing".

### Insert a Terrain Surface Node Along a Road Boundary

- **1** Click the **Surface Tool** button.
- 2 Right-click a terrain surface curve along a road boundary.

Note You can slide these types of nodes along the road using click and drag.

### Change the Material Assigned to a Terrain Surface

- **1** Click the **Surface Tool** button.
- **2** Select a terrain surface.
- **3** Assign one of the **Material Assets** to the **Material** widget in the **Attributes** pane.

Alternatively, click and drag one of the **Material Assets** from the **Library Browser** onto a terrain surface. This operation can be performed in any tool.

### **Control Whether a Surface Uses Elevation Samples**

By default, the interior of a surface is smoothly interpolated from its boundaries. Surfaces can optionally use the elevation maps in the scene to determine the heights of interior points as follows:

**1** Configure the elevation maps through the **Elevation Map Tool** as desired, using the previous instructions.

- 2 Click the **Surface Tool** button.
- **3** Select a surface.
- 4 Enable the **Sample Global Elevation** option in the **Attributes** pane.

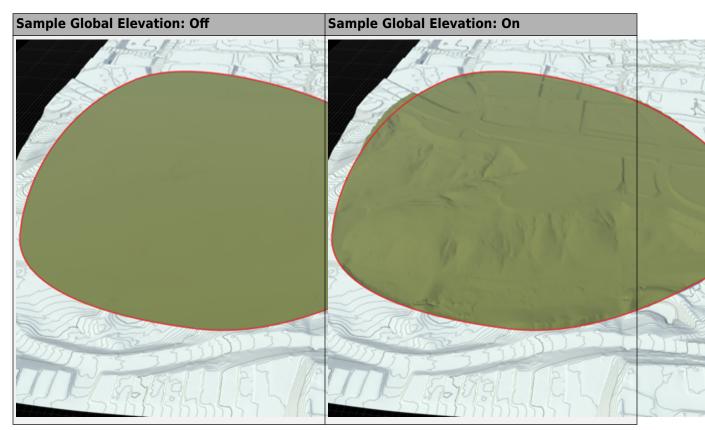

**Note** This setting affects only the interior of the surface. The heights along the perimeter of the surface are still defined by the surface curves, which are independent from the elevation map.

You can better align the perimeter of a surface to the elevation map by first inserting additional nodes along the perimeter of the surface (where needed). Then, project the nodes to the surface using the **Project Nodes** button in the toolbar on the left.

## **Parameters**

| Attribute | Description                                                                |
|-----------|----------------------------------------------------------------------------|
| Material  | The <b>Material Assets</b> to apply to the surface.                        |
| Offset    | An XY offset to apply to the texture coordinates of the surface.           |
| Scale     | An XY scale to apply to the texture coordinates of the surface.            |
| Rotation  | An additional rotation to apply to the texture coordinates of the surface. |

| Attribute             | Description                                                                                                    |
|-----------------------|----------------------------------------------------------------------------------------------------|
| Height                | If nonzero, the surface is extruded upward by this amount.                                                                                                    |
| Flat Top              | If a terrain surface's curves are not flat, then this<br>option forces the extruded top of the surface to<br>be flat.<br>This attribute affects only surfaces with nonzero<br><b>Height</b> values.                                                                                                    |
| Extrude Inner Regions | If true, any enclosed surfaces form either holes or<br>raised areas (depending on the elevation of their<br>surface curves). If false, the outer surface slopes<br>downwards (or upwards) to meet the height of<br>the enclosed surface.<br>Only impacts surfaces with nonzero <b>Height</b><br>values. |

## See Also

"How Surfaces Work in RoadRunner"

Introduced in R2020a

# Vector Data Tool

Manage import and configuration of vector data files and explore shape attributes

## Description

The **Vector Data Tool** manages the import and configuration of vector data files, and enables exploration of the shape attributes. RoadRunner can load a variety of georeferenced vector map files, such as Shape files (.shp), OpenStreetMap<sup>®</sup> files (.osm), GeoJSON files (.json, .geojson), and GPS Exchange files (.gpx). Vector data such as points, lines, and polygons can be loaded from these files along with their associated attributes.

Refer to the Vector Data Assets page for a list of supported formats.

**Note** The **Vector Data Tool** is used to visualize and explore vector file types for use as visual references. Automatic conversion of vector map data into the RoadRunner internal format is not supported.

## **Open the Vector Data Tool**

On the RoadRunner toolbar, click the **Vector Data Tool** button:

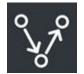

## **Examples**

### Import a Georeferenced Vector Map

- **1** Click the **Vector Data Tool** button.
- 2 In the **Library Browser**, navigate to the directory containing the vector data asset you want to import. For more details, see **Vector Data Assets**.
- **3** Click and drag the asset from the **Library Browser** into the 3D scene.

**Note** If the geographic position has not yet been set for this scene, the scene center is set to the latitudinal and longitudinal center of the image. You can change the scene center using the **World Settings Tool**.

If the geographic position has already been set, but the imported image is outside of the maximum range of the scene, an error dialog box appears and cancels the import.

### **Remove a Vector Map**

**1** Click the **Vector Data Tool** button.

- 2 Click within the bounding box of the vector map you want to delete. Do not click the vector element itself. Instead, click an empty space within the bounding box. When the map is clicked, the bounding box turns red.
- **3** Press the **Delete** key or select **Edit** > **Delete** from the menu bar.

### Adjust the Properties of a Vector Map

- **1** Click the **Vector Data Tool** button.
- 2 Click within the bounding box of the vector map you want to adjust. Do not click the vector element itself. Instead, click an empty space within the bounding box. When the map is clicked, the bounding box turns red.
- **3** Adjust any properties as desired on the **Attributes** pane.

### Toggle the Display of Vector Data

Select View > Vector Data on the menu bar or press the F7 key.

### View the Attributes of a Feature in a Vector Map

- **1** Click the **Vector Data Tool** button.
- 2 Click the vector feature you want to examine. The properties of the feature are displayed in the **Attributes** pane.
  - You can select multiple features to view the aggregate set of attributes for all selected features.
  - If you click an attribute field name or value in the **Attributes** pane, the main scene highlights the objects with that value.

### **Color Features Based on Attributes**

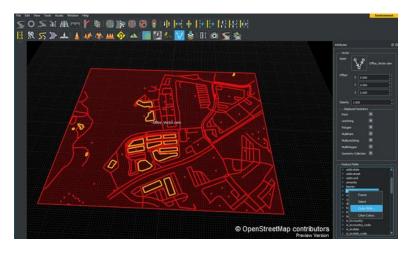

You can apply custom colors to vector features based on type or other attribute values as follows:

- **1** Click the **Vector Data Tool** button.
- 2 Select the features that you want to recolor (or press Ctrl+A to select all).
- 3 In the **Attributes** pane, locate the feature attribute that you want to use for recoloring. If you click an attribute field name or value, the main scene highlights the objects with that value.
- 4 Right-click an attribute field name or value, and select **Color With**.
- **5** Choose a color in the color picker.

### **Note** You can hide the highlighted features by setting the **Alpha** channel value to **0**.

### **Clear Feature Colors**

If you assigned a custom color to vector features, you can clear the custom color as follows:

- **1** Click the **Vector Data Tool** button.
- 2 Select the features whose colors you want to reset (or press Ctrl+A to select all).
- 3 In the Attributes pane, locate the feature attribute whose colors you want to reset.
- 4 Right-click an attribute field name or value and select Clear Colors.

### See Also

Introduced in R2020a

# World Settings Tool

Configure geographic position and size of environment model for data import and export

## Description

The **World Settings Tool** is used to configure the geographic position and size of the environment model.

RoadRunner allows models to optionally be georeferenced, meaning they are built to match a particular location on the surface of the Earth.

For more information about the coordinate system used in RoadRunner, refer to "Coordinate Space and Georeferencing".

## **Open the World Settings Tool**

On the RoadRunner toolbar, click the **World Settings Tool** button:

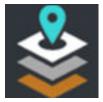

## Examples

### Specify an Initial Latitude/Longitude Origin for the Scene

- **1** Click the **World Settings Tool** button.
- 2 Enter the desired latitude and longitude that you want to use as the origin of the scene in the **World Origin** section of the **Attributes** pane.
- 3 Click the Apply World Changes button on the Attributes pane.

### **Clear the Geographic Position**

- **1** Click the **World Settings Tool** button.
- 2 Press the **Clear World Projection** button in the **Attributes** pane.
- **3** A warning dialog appears, saying that clearing the projection invalidates imported GIS files. To proceed, press the **Clear** button.

### Center the Geographic Position on an Existing GIS File

- **1** Click the **World Settings Tool** button.
- **2** Click the GIS file you want to center the projection on.
- **3** Press the **Center World on Selected** button in the **Attributes** pane.
- 4 Press the Apply World Changes button in the Attributes pane.
- 5 A dialog box appears, asking if you want to just change the world projection (the **Only Change Projection** button) or if you want to transform the model to the new projection (the **Transform**

**Scene** button). See the note on changing world settings to determine the appropriate action and click the appropriate button.

### Change the Origin of the Environment to a Specific Latitude/Longitude

- **1** Click the **World Settings Tool** button.
- 2 Enter the desired latitude and longitude that you want to use as the origin of the scene in the **World Origin** section of the **Attributes** pane.
- 3 Click the Apply World Changes button on the Attributes pane.
- 4 A dialog appears, asking if you want to just change the world projection (the Only Change Projection button) or if you want to transform the model to the new projection (the Transform Scene button). See the note on changing world settings to determine the appropriate action and press the appropriate button.

Alternatively, follow these steps:

- 1 Click the World Settings Tool button. Locate the green circular mark indicating the World Origin.
- 2 Click and drag the **World Origin** mark to the desired new origin position.
- 3 Click the Apply World Changes button on the Attributes pane.
- 4 A dialog appears, asking if you want to just change the world projection (the Only Change Projection button) or if you want to transform the model to the new projection (the Transform Scene button). See the note on changing world settings to determine the appropriate action and press the appropriate button.

### **Note** To transform a scene, you have two options:

- **Only Change Projection** Use this option if you want to change the origin without moving any scene objects. This changes the lat/long locations of the objects but preserves their local (XY) coordinates.
- **Transform Scene** Use this option if you want to change the origin and move objects to preserve their location on the earth. This changes the local (XY) coordinates of the objects but preserves their geographic (lat/long) coordinates.

### Change the Workspace Size and Location

- **1** Click the **World Settings Tool** button.
- 2 Enter the desired workspace parameters (Center and Extents) on the Attributes pane.

Alternatively, follow these steps:

- 1 Click and drag inside the blue **World Origin** box in the scene editing canvas to move the center of the workspace.
- 2 Click and drag the edges or corners of the blue **World Origin** box to change the dimensions of the workspace.
- 3 Click the **Apply World Changes** button on the **Attributes** pane.

**Note** Changing the workspace does not remove or modify any data in the scene. When working with large GIS files, it can be useful to shrink the workspace to view only the portion of the file you want to view at a given time. However, remember to increase the workspace size again before exporting.

### More About

### Working with GIS Data

Before importing any GIS files or before starting to model any roads, set the desired latitude and longitude in your scene. See "Specify an Initial Latitude/Longitude Origin for the Scene" on page 1-161. This enables you to enter explicit latitude and longitude values.

Another option is to center the origin on the first GIS file imported. RoadRunner does this automatically if you try to drag a GIS file into the scene without having set the origin. Once the origin is set, any additional GIS files brought in are positioned relative to the specified origin.

Note that you can always adjust your world origin later, though it is recommended to make all adjustments prior to creating any roads or other scene elements. Changing the world origin after GIS files have been imported will change the map projection and will require all GIS files to be reloaded and reprojected. This is done automatically when you change the origin.

### Scene Workspace

The scene workspace defines the rectangular size of the environment model. This rectangular region is referred to as the workspace and is based on a center *XY* coordinate (in meters relative to the origin) and an *XY* rectangle size, defined in meters.

Because GIS data can get quite large, RoadRunner loads only GIS data that lies within the workspace. The scene workspace is also used for export. The visual scene is geometrically clipped against the scene workspace during export.

To change the workspace dimensions, see "Change the Workspace Size and Location" on page 1-162.

### See Also

**Topics** "Create Roads Around Imported GIS Assets"

Introduced in R2020a

# Assets

# **Aerial Image Assets**

Add GIS satellite and aerial imagery to scene for visual reference

## Description

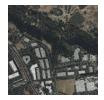

Aerial image assets are used to add geographic information system (GIS) satellite and aerial imagery to a scene, typically for visual reference.

Refer to the **Aerial Imagery Tool** for instructions on adding and adjusting aerial images in your scene.

## Creation

Create an asset outside of RoadRunner by using one of the supported file formats shown. Then, drag the file into the RoadRunner **Library Browser**. For more details on creating, editing, and deleting assets, see "Create, Import, and Modify Assets".

### Supported Formats

Image file types that RoadRunner supports:

- Bitmap (.bmp)
- DEM (.dem) Typically used only for Aerial Image Assets or Elevation Map Assets
- GIF(.gif)
- GTX(.gtx)
- ICO(.ico)
- IMG(.img)
- JPEG 2000 (.jp2)
- JPEG (.jpg, .jpeg)
- PPM / PGM / PBM (.ppm, .pgm, .pbm)
- PNG (.png)
- RGB (.rgb, .rgba)
- SVG(.svg,.svgz)
- TGA(.tga)
- TIF / GeoTIFF (.tif, .tiff)
- WEBP (.webp)
- X Bitmap Graphic (.xbm)

• X PixMap (.xpm)

GeoTiff, JPEG 2000, and IMG are most common image file types for georeferenced imagery.

## See Also

### Topics

"Create Roads Around Imported GIS Assets"

# **Crosswalk Marking Assets**

Define crosswalk marking properties, such as color, width, and spacing

## Description

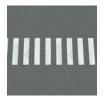

Crosswalk marking assets describe the general properties of a crosswalk marking, such as color, width, spacing, and so on. These assets are used by features such as the **Crosswalk And Stop Line Tool** and the **Marking Curve Tool**.

## Creation

Create these assets from within the RoadRunner **Library Browser**. For more details on creating, editing, and deleting assets, see "Create, Import, and Modify Assets".

| Attribute        | Description                                                                                                    |
|------------------|----------------------------------------------------------------------------------------------------|
| Width            | Width between the centers of the left and right stripes.                                                                                                    |
| Border Width     | Width of the left/right stripes.                                                                                                    |
| Dash Length      | Length of each dash in ladder-style crosswalks.                                                                                                    |
|                  | If zero, no dash will be present.                                                                                                    |
| Dash Gap         | Length between dashes in ladder-style crosswalks.                                                                                                    |
| Default Material | Material Assets used by crosswalk instances.This material will be used by any crosswalkinstances that do not have an overriding material(that is, crosswalks that do not have an assignedMaterial attribute in the Marking Curve Toolattributes.)Changing this value will impact any existingcrosswalk instances (except those that have an |
|                  | overriding material assigned).                                                                                                    |
| Category         | "Segmentation" type for this marking asset.                                                                                                    |

## **Parameters**

# **Elevation Map Assets**

Add GIS raster elevation data to scene

## Description

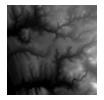

Elevation Map Assets are used to add geographic information system (GIS) raster elevation data to a scene.

Refer to the **Elevation Map Tool** for instructions on adding and adjusting elevation maps in your scene.

## Creation

Create an asset outside of RoadRunner by using one of the supported file formats shown. Then, drag the file into the RoadRunner **Library Browser**. For more details on creating, editing, and deleting assets, see "Create, Import, and Modify Assets".

### **Supported Formats**

- DEM(.dem)
- IMG(.img)
- TIF / GeoTIFF (.tif, .tiff)

## See Also

### Topics

"Create Roads Around Imported GIS Assets"

# **Extrusion Assets**

Define extruded geometry for features such as walls, guard rails, and fences

## Description

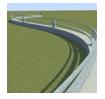

Extrusion assets are used to create extruded geometry for features such as walls, guard rails, and fences.

Extrusions can combine an extruded cross section (such as the metal railing of a guard rail) with regularly spaced props (such as the wooden posts of the guard rail). These extrusions can be placed along curves using the **Prop Curve Tool**, and along road spans using the **Prop Span Tool**.

## Creation

Create these assets from within the RoadRunner **Library Browser**. For more details on creating, editing, and deleting assets, see "Create, Import, and Modify Assets".

## **Parameters**

| Attribute                 | Description                                                                                |
|---------------------------|--------------------------------------------------------------------------------------------|
| Default Spacing           | Controls how often a prop is placed along the extrusion.                                   |
|                           | An offset (in the space of the curve) applied to all props placed along the extrusion.     |
| Item 0, Item 1, and so on | Regularly repeated props within an extrusion.<br>See Add a Repeating Prop to an Extrusion. |

You can add a constant offset to all props placed along the extrusion by adjusting the **Instance Offset** attribute in the **Attributes** pane.

## Examples

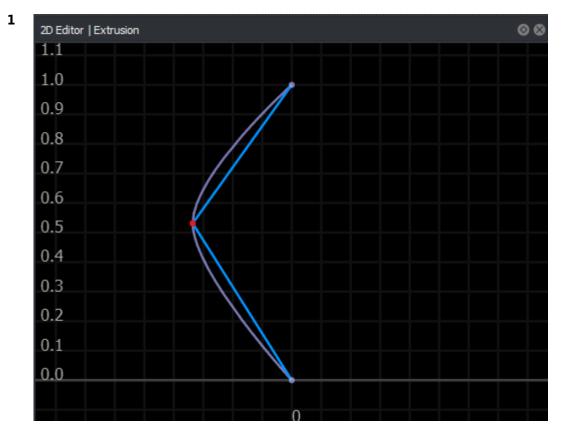

### Edit the Shape of an Extrusion

Select an extrusion style in the **Library Browser** to view the extrusion profile in the **2D Editor** pane.

**2** See "Curve Editing".

The editing controls for extrusions differ from most curve-based tools. For example, there is no explicit tangent control or tangent locking/unlocking. To create a sharp angle, you would create two curves and drag the endpoints of one until it snaps to the end of the other.

### Assign Materials to an Extrusion

- **1** Select an extrusion style in the **Library Browser** to view the extrusion profile in the **2D Editor** pane.
- 2 Select an extrusion curve in the **2D Editor** pane.
- **3** Modify any of the following attributes in the **Attributes** pane.

| Attribute    | Description                                                                                             |
|--------------|----------------------------------------------------------------------------------------------------|
| Material     | Material asset to apply to the selected extrusion curve. For more details, see <b>Material Assets</b> . |
| Texture Size | Texture coordinate scale for the selected extrusion curve.                                              |

| Attribute | Description                                                                                                    |
|-----------|----------------------------------------------------------------------------------------------------|
| Two Sided | Whether the material applies to both sides of<br>the selected extrusion curve or a single side.Two-sided is typically only used for thin<br>fences (for example, chain link fences). |

## **More About**

### Add a Repeating Prop to an Extrusion

You can add regularly spaced props along an extrusion. This is useful to add posts and other supports along the extrusion.

Note that extrusion assets behave much like **Prop Set Assets**. Refer to that documentation for instructions on adding and removing prop items on an extrusion asset.

# **Lane Marking Assets**

Define lane markings, such as color, width, and dash spacing

## Description

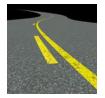

Lane marking assets describe the properties of lane markings, such as color, width, dash spacing, and so on. These assets are used by features such as the **Lane Marking Tool**, **Marking Curve Tool**, and the **Marking Polygon Tool**. Making a change to a lane marking style will affect all instances that use that style.

## Creation

Create these assets from within the RoadRunner **Library Browser**. For more details on creating, editing, and deleting assets, see "Create, Import, and Modify Assets".

## **Parameters**

| Attribute    | Description                                                                                                    |
|--------------|----------------------------------------------------------------------------------------------------|
| Marking Type | Line marking pattern.                                                                                                    |
|              | "Solid" is a continuous unbroken line, while<br>"Dashed" refers to a broken line with separate<br>controls for gap and dash lengths. |
| Width        | Width of each marking stripe.                                                                                                    |
| Separation   | Gap between marking stripes (for marking types with more than one stripe).                                                           |
| Dash Length  | Length of marking dashes (for "Dashed" marking types).                                                                               |
| Dash Spacing | Length of gaps between dashes (for "Dashed" marking types).                                                                          |

| Attribute                    | Description                                                                                                    |
|------------------------------|----------------------------------------------------------------------------------------------------|
| Curve Space Texture          | If true, the marking material will be applied in<br>the space of the curve. The vertical axis of the<br>texture will be mapped along the curve, and the<br>horizontal axis will span the total width of the<br>marking.                                                  |
|                              | If false, then the marking material will be applied<br>in 'world space', where the vertical axis of the<br>texture will be mapped based on the global 'Y'<br>axis, and the horizontal axis will be mapped<br>based on the global 'X' axis.                               |
| Default Color                | Initial color to assign to marking instances. Refer<br>to the "Color" attribute in the <b>Marking Curve</b><br><b>Tool</b> attributes.                                                                                                    |
|                              | Modifying this value in the asset does not impact any existing marking instance.                                                                                                    |
| Default Material             | Material Assets used by lane markings in the<br>scene. This material will be used by any marking<br>instances that do not have an overriding material<br>(that is, markings that do not have an assigned<br>Material attribute in the Marking Curve Tool<br>attributes.) |
|                              | Changing this value will impact any existing<br>marking instances (except those that have an<br>overriding material assigned).                                                                                                    |
| Default Start Blend Distance | Initial <b>Start Blend Distance</b> to use for marking instances. Refer to the <b>Start Blend Distance</b> attribute in the <b>Marking Curve Tool</b> attributes.                                                                                                    |
|                              | Modifying this value in the asset does not impact any existing marking instance.                                                                                                    |
| Default End Blend Distance   | Initial <b>End Blend Distance</b> to use for marking<br>instances. Refer to the <b>End Blend Distance</b><br>attribute in the <b>Marking Curve Tool</b> attributes.                                                                                                    |
|                              | Modifying this value in the asset does not impact<br>any existing marking instance.                                                                                                    |
| Category                     | "Segmentation" type for this marking asset.                                                                                                    |

# **Material Assets**

Define visual properties of surfaces, sidewalks, lanes, and other objects

## Description

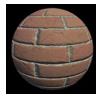

Material assets are used to define the visual properties of surfaces, sidewalks, lanes, and other objects.

## Creation

Create these assets from within the RoadRunner **Library Browser**. For more details on creating, editing, and deleting assets, see "Create, Import, and Modify Assets".

# **Point Cloud Assets**

Add aerial or vehicular point clouds to scene for visual reference

## Description

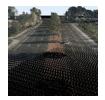

Point cloud assets are used to add aerial or vehicular point clouds to a scene, typically for visual reference.

Refer to the **Point Cloud Tool** for instructions on adding and adjusting point clouds in your scene.

## Creation

Create an asset outside of RoadRunner by using one of the supported file formats shown. Then, drag the file into the RoadRunner **Library Browser**. For more details on creating, editing, and deleting assets, see "Create, Import, and Modify Assets".

### Supported Formats

- LAS / LAZ (.las, .laz)
- PCD(.pcd)

**Note** LAZ files version 1.4 or higher might not load correctly. In these cases, you might need to decompress the files to LAS files. For more details, see "Decompress LAZ Files".

# **Polygon Marking Assets**

Define space-filling road markings, such as crosshatch and chevron markings

## Description

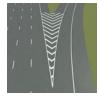

Polygon marking assets describe the properties of space-filling road markings, such as crosshatch and chevron markings.

## Creation

Create these assets from within the RoadRunner **Library Browser**. For more details on creating, editing, and deleting assets, see "Create, Import, and Modify Assets".

# **Post Assets**

Define building support posts, such as for bridges and overpasses

## Description

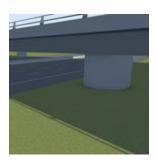

Post assets are used for building support posts of varying height, primarily for bridges and overpasses.

You cannot change the material, customize the extrusion profile, or add caps to post assets.

## Creation

Create these assets from within the RoadRunner **Library Browser**. For more details on creating, editing, and deleting assets, see "Create, Import, and Modify Assets".

# **Prop Assembly Assets**

Define collection of prop instances stored as single asset

### Description

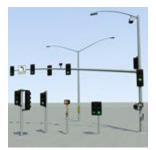

Prop assembly assets are hierarchical collections of prop instances stored as a single asset that can itself be instantiated within the scene.

## Creation

Create these assets from within the RoadRunner **Library Browser**. For more details on creating, editing, and deleting assets, see "Create, Import, and Modify Assets".

## **Examples**

### **Create a Prop Assembly**

**1** Select the **Prop Point Tool**.

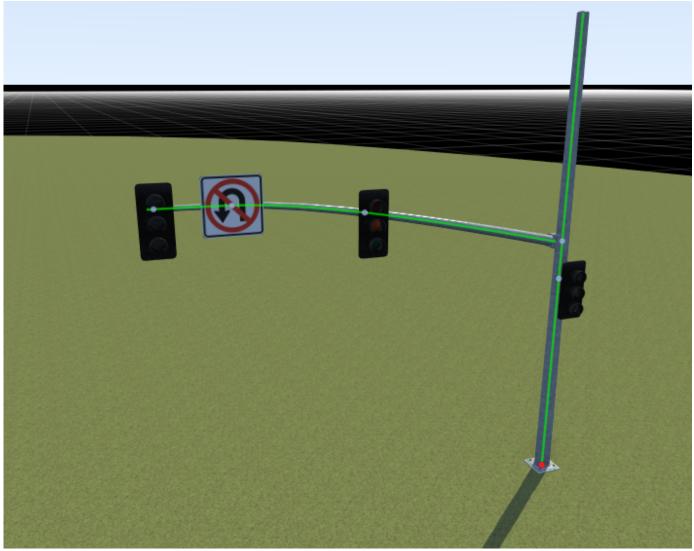

- 2 Select the root node of a hierarchical prop (a point prop with one or more props attached to it).
- **3** Click the **Create Assembly** button in the **Attributes** pane.

A new assembly asset appears in the current folder of the Library Browser and can be renamed.

The selected prop node is automatically replaced by this new assembly.

#### Attach a Prop to a Prop Assembly

- **1** Select the **Prop Point Tool**.
- 2 From the **Library Browser**, drag a prop onto the prop assembly. Alternatively, select a prop from the **Library Browser**, and then in the scene, right-click the green attachment curve of an assembly at the point where you want to place the prop.

You can then drag the prop anywhere within the assembly, but you cannot move it off the assembly. You also cannot drag props already in the scene onto an assembly. You must attach new props directly from the **Library Browser**.

#### **Expand a Prop Assembly**

**1** After placing a prop assembly instance in the scene, you can expand it to separate it into its individual components, which breaks the instance's link to the prop assembly asset).

This is useful when you want to modify only a single instance of the assembly. For example, if you want to move a traffic signal head on a traffic assembly.

#### Select the **Prop Point Tool**.

- 2 Select a prop point with a prop assembly assigned to it.
- **3** Click the **Expand Assembly** button.

# **Prop Model Assets**

Define external 3D model files to add to scene

### Description

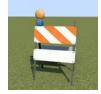

Prop model assets reference external 3D model files that can be placed within the scene.

Refer to "Props and Signs" for details on adding prop model assets to the scene.

### Creation

Create an asset outside of RoadRunner by using one of the supported file formats shown. Then, drag the file into the RoadRunner **Library Browser**. For more details on creating, editing, and deleting assets, see "Create, Import, and Modify Assets".

#### **Supported Formats**

- glTF<sup>™</sup> (.gltf, .glb)
- Filmbox (.fbx)
- OpenFlight (.flt)
- OpenSceneGraph (.osg, .osgt, .osgb, .ive)
- Wavefront (.obj)

### **Parameters**

| Attributes              |           | 00 |  |
|-------------------------|-----------|----|--|
| Prop Model (Eucalyptus_ | Sm01.fbx) |    |  |
| Rotation Variance       | X 5.0     |    |  |
|                         | Y 5.0     |    |  |
|                         | Z 360.0   |    |  |
| Scale Variance          | x 0.000   |    |  |
|                         | Y 0.000   |    |  |
|                         | Z 0.000   |    |  |
| Uniform Scale Variance  | 0.100     | •  |  |
| Align Normal            |           |    |  |
| Default Spacing         | 5.000     | •  |  |
| Segmentation            |           |    |  |
| Category Prop           | •         |    |  |
| Import Settings         |           |    |  |
| Front Axis Y+Front      |           |    |  |
|                         |           |    |  |

All prop assets have a set of options that affect the way the props are placed. For example, some props will always align vertically, such as a traffic signal. Other props will align to the surface they are placed on, such as a garbage can sitting on a sloped sidewalk. (This option can be toggled on a prop-by-prop basis.) Other options include the ability to randomly rotate the prop around the vertical axis, which is useful for varying the orientation of trees and plants.

To set the default attributes for a particular prop asset, first select the prop in the Asset Browser. The prop's attributes will then appear in the **Attributes** pane, where they can be interactively adjusted.

### **More About**

#### **Prop Attachment Curves**

An attachment curve is a spline associated with a prop that RoadRunner uses as a cue when attaching objects to each other.

As an example, note the green highlight line in the following signal pole prop. The image on the right is a close-up that shows this detail.

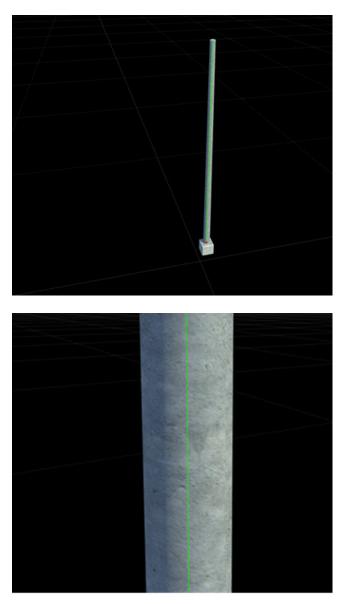

When you pick another prop from the **Library Browser** and bring it sufficiently close to the attachment curve, they snap together at that point. In this case, a signal mast arm has been attached.

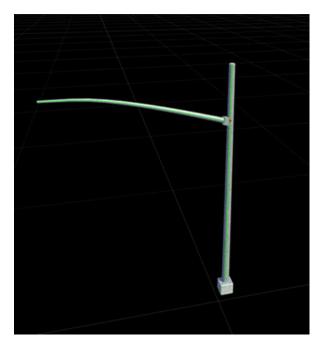

### **Creating Prop Attachment Curves**

RoadRunner does not have a user interface for creating prop attachment curves directly. However, if you have access to a third-party tool like Maya<sup>®</sup> or Blender<sup>®</sup>, you can create these yourself on any prop. Add a spline named attachment into the object hierarchy.

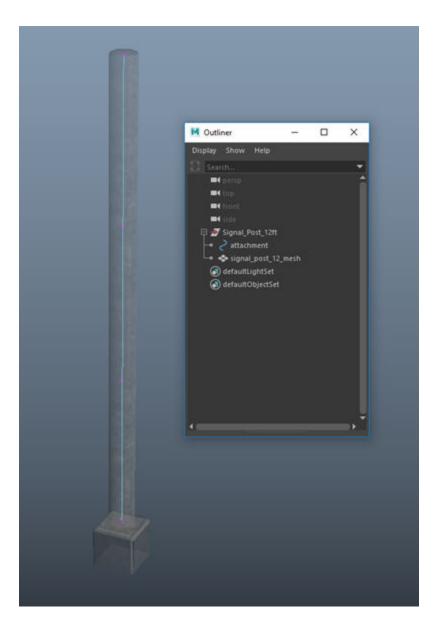

If the attachment curve is not appearing in RoadRunner, you may need to add more curve points so that it can be detected. In Maya, this option is under Curve > Rebuild.

| M Rebuild Curve Options     |        |                      |  | - 🗆      | × |
|-----------------------------|--------|----------------------|--|----------|---|
| Edit Help                   |        |                      |  |          |   |
|                             |        | Reduce<br>nots<br>ns |  |          |   |
|                             | ✓ Ends | Keep O<br>Tangents   |  | NumSpans |   |
| Number of spans:<br>Degree: |        | • 2 •                |  |          |   |
| Keep original               |        |                      |  |          |   |
| Rebuild                     | Aŗ     | pply                 |  | Close    |   |

#### **Format Details**

#### **FBX Details**

- Layered Textures are not supported and will not be connected to the imported materials.
- Texture transformations (scale, rotation, and translation) are not supported and will be ignored.
- RoadRunner supports importing FBX<sup>®</sup> Lambertian and Phong materials.
- Multiple UV sets are not supported. These extra UVs must be removed in a program like Maya before being imported into RoadRunner.
- Importing lights from FBX files is not supported.
- Levels of Detail (LODs) are based on the node name. During import, RoadRunner checks if the node name ends with \_med, \_low, or \_verylow.

**Note** RoadRunner does not render lower LODs, so nodes that end in \_med, \_low, or \_verylow will not be visible.

#### gITF Details

- Texture sampler settings are not imported and defaults to repeat on both axes.
- Sparse accessors are not supported.
- Point and line primitive modes are not supported.

#### **OpenSceneGraph Details**

• When importing materials, osg::Textures are loaded as materials. These single texture materials will take precedence over osg::Materials when generating the mesh.

- Only Overall and Per Vertex color bindings are supported.
- Multiple UVs are not supported. Only the first texture coordinate array is used.
- Point and line PrimitiveSet modes are not supported.

#### **Advanced Details**

#### Textures

Most 3D models have associated image files (such as texture maps or normal maps). Place these image files in the same directory as the prop model itself, or (in certain formats, such as FBX) they can also be embedded into the actual prop file.

#### Unit Scale and Coordinate System

- RoadRunner uses meter units. Imported FBX files will automatically convert units if needed.
- RoadRunner uses the Maya Z-up coordinate system: +Z is up, +X is right, and -Y is toward the camera.

**Note** Imported FBX files will automatically rotate to match the coordinate system. However, FBX files created in a left-handed coordinate system will not be converted properly.

# **Prop Set Assets**

Define collections of props that have a random distribution

### Description

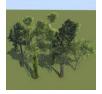

Prop set assets reference collections of different props that have a random distribution. For example, you can create a prop set of trees that contains a collection of different tree models. Prop sets specify a relative distribution for each item in the set. This influences the likelihood of that item appearing when the prop set is added to the scene. Prop sets can be placed on points, curves, polygons, and spans.

## Creation

Create these assets from within the RoadRunner **Library Browser**. For more details on creating, editing, and deleting assets, see "Create, Import, and Modify Assets".

If you have one or more prop assets selected when you create the new prop set, those assets are automatically added to the new prop set. If no prop assets are selected, an empty prop set is created.

### Examples

#### Add an Item to a Prop Set

- **1** Select a prop set in the **Library Browser**.
- 2 Click the Add Prop button in the Attributes pane. A new (empty) item is added to the end of the list of items.
- **3** Assign a prop style asset to the prop by dragging an asset from the **Library Browser** into the empty **Prop** asset picker box.

You can use any of the following asset types as a prop set item:

- Prop Assembly Assets
- Prop Model Assets
- Prop Set Assets

#### Remove an Item from a Prop Set

- **1** Select a prop set in the **Library Browser**.
- 2 Click the **Remove Prop** button below the item you want to remove in the **Attributes** pane.

# **Road Style Assets**

Define templates that specify properties of new roads

### Description

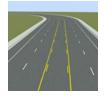

Road style assets are templates that specify the properties used when creating new roads. These properties include the number of lanes, lane types, lane widths, lane marking materials, and road cross section information. It also contains information about extrusions, such as barriers and repeated props.

Road style assets are typically used only when initially creating a road. After that point, you can use the road tools described in "Roads, Lanes, and Markings" to customize any aspect of the created road.

A selection of road styles is included with RoadRunner. You can create new road styles and modify existing ones.

Road style creation and editing differs from many other asset types. Refer to the steps listed here.

## Creation

You can create a style from any road in your RoadRunner scene.

- 1 Find or create a road and customize it to your liking using the road tools. For more details, see "Roads, Lanes, and Markings".
- 2 Select the **Cross Section Tool**.
- **3** Select the road.
- 4 Right-click a location along the road to create a cross section (or click an existing cross section).
- 5 Click the **Make Road Style** button on the **Attributes** pane to create a road style in the current **Library Browser** folder.
- 6 Rename the road style asset, if desired.

### **Examples**

#### Apply Road Style to New Road

Refer to the **Road Plan Tool** documentation.

#### Apply Road Style to Existing Road

Click and drag the road style from the Library Browser onto the road you want to change.

This operation changes the entire road and overwrites any local changes previously made to the road, such as lane edits, marking edits, attribute edits, cross section edits, and more. Therefore, it is recommended that you use it only when first creating a road.

#### Edit Road Style Asset

You can replace the contents of a road style asset with a new road style. This action does not affect any previously created roads.

- **1** Find or create a road and customize it to your liking using the road tools. See "Roads, Lanes, and Markings".
- 2 Select the Cross Section Tool.
- **3** Select the road.
- 4 Right-click a location along the road to create a cross section (or click an existing cross section).
- 5 Click the **Update Selected Style** button in the **Attributes** pane.

# **Signal Assets**

Define dynamic traffic signal heads with lights

### Description

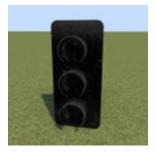

Signal assets are 3D models that allow for dynamic traffic signal heads with lights.

In many regards, signal assets are similar to **Prop Model Assets**. For example, the same steps are used to add signal assets to the 3D scene.

The "RoadRunner Asset Library Add-On" includes a variety of signals. You can also add your own custom signal models (refer to the Create a Custom Signal Prop section below).

Signal assets include the notion of variants, which allow the same 3D model to be configured with multiple different bulb layouts. For example, a single 3-bulb model could have one variant for green/red/yellow ball lights, and another for green/red/yellow left turn lights. Variants require two texture atlases that define the on and off state for all bulbs available for that signal. For details on creating texture atlases, see **Texture Assets**.

Each variant defines a set of supported turn types that are used to automatically map signals to maneuvers with the **Signal Tool**.

### Creation

Create an asset outside of RoadRunner by using one of the supported file formats shown. Then, drag the file into the RoadRunner **Library Browser**. For more details on creating, editing, and deleting assets, see "Create, Import, and Modify Assets".

#### Supported Formats

- Filmbox (.fbx)
- Wavefront (.obj)

### Examples

#### **Create a Signal Variant**

**1** Select a signal asset in the **Library Browser**.

2 Click Add Variant in the Attributes pane.

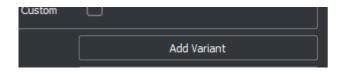

#### **Set Bulb Textures**

- **1** Select a signal asset in the **Library Browser**.
- 2 Assign texture atlases to the **On Texture** and **Off Texture** asset pickers in the **Attributes** pane.

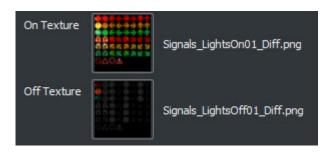

#### Name or Rename a Signal Variant

- **1** Select a signal asset in the **Library Browser**.
- 2 Choose the variant to edit in the **Variant** drop-down list in the **Attributes** pane.
- **3** Set the **Name** of the variant in the **Attributes** pane.

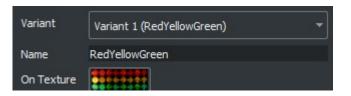

#### Set or Change a Bulb Type

**1** Select a signal asset in the **Library Browser**.

| 2D Editor   Signal Asset | 00 |
|--------------------------|----|
|                          |    |
|                          |    |
|                          |    |
|                          |    |
|                          |    |
|                          |    |
|                          |    |
|                          |    |
|                          |    |
|                          |    |
|                          |    |
|                          |    |

- 2 Select a bulb in the **2D Editor** pane.
- **3** Choose a bulb type (**Variant Bulb Type**) in the **Attributes** pane.

| Variant Bulb Type | - |
|-------------------|---|
| Active            |   |

#### Specify Supported Turn Types

- **1** Select a signal asset in the **Library Browser**.
- 2 Choose the variant to edit in the **Variant** drop-down list in the **Attributes** pane.
- **3** Check the boxes that correspond to the controlled turn types for this signal.

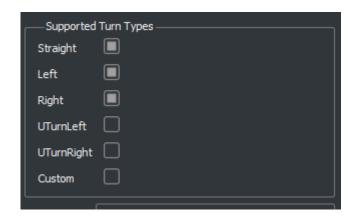

#### **Remove a Signal Variant**

- **1** Select a signal asset in the **Library Browser**.
- 2 Choose the variant to remove in the Variant drop-down list in the Attributes pane.
- **3** Click **Remove Variant**.

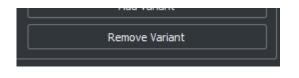

#### **Create a Signal State**

- **1** Select a signal asset in the **Library Browser**.
- 2 Click Add State in the Attributes pane.

#### Name or Rename a Signal State

- **1** Select a signal asset in the **Library Browser**.
- 2 Choose the variant to edit in the **Variant** drop-down list in the **Attributes** pane.
- **3** Choose the state to edit in the **State** drop-down list.
- 4 Set the **Name** of the state in the **Attributes** pane.

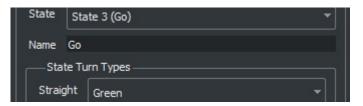

#### Specify State Supported Turn Types

**1** Select a signal asset in the **Library Browser**.

- 2 Choose the variant to edit in the **Variant** drop-down list in the **Attributes** pane.
- 3 Choose the state to edit in the **State** drop-down list.
- 4 Set the signal mode for each supported turn type in the **State Turn Types** group.

| Name Green       |           |   |
|------------------|-----------|---|
| State Turn Types |           |   |
| Straight         | Green     | • |
| Left             | Permitted | • |
| Right            | Green     | - |

#### **Remove a Signal State**

- **1** Select a signal asset in the **Library Browser**.
- 2 Choose the variant to edit in the **Variant** drop-down list in the **Attributes** pane.
- 3 Choose the state to edit in the **State** drop-down list.
- 4 Click **Remove State**.

| Add State    |
|--------------|
| Remove State |
|              |

#### **Create a Custom Signal Prop**

- **1** Model the signal in a 3D modeling program.
- 2 Create bulb meshes for each bulb.
- 3 Prefix the name of each bulb mesh with light\_
- 4 Construct the UVs of the bulb mesh using the full UV grid size (0 to 1).
- **5** Export as FBX.
- 6 Add the asset file using the Library Browser.
- 7 Right-click the asset and set the **Default Type** to **Signal**.

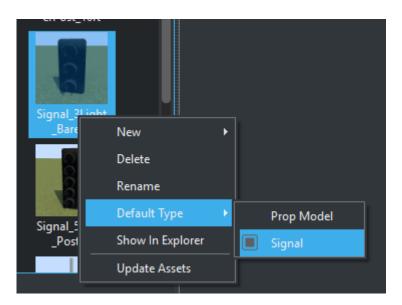

## Tips

- If automatic detection in the **Signal Tool** does not choose the correct state for a signal, try adjusting the supported turn types for the state or variant.
- Make a red state first, because this will be the default.
- If the signal bulbs do not display correctly, ensure that the on and off textures are set and that both of those textures are texture atlases with the correct grid size. For more details on texture atlases, see **Texture Assets**.

# **Sign Assets**

Define standard and custom street signs

## Description

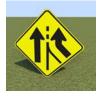

Sign Assets are used to create and edit standard and custom street signs.

# Creation

RoadRunner has tools for quickly creating both basic and complex road signs. These signs can be created and stored in the project assets, and then placed throughout the scene in 3D. A basic sign is a sign that is built from a single image file (bitmap or vector graphic), such as a stop or yield sign. A complex sign can have multiple elements, such as text and graphics, such as a custom freeway guide sign. Both basic and complex signs can be created as assets in the asset library and then instanced in the scene as props.

### Create Basic Sign Asset from Single Bitmap or Vector Image

- 1 Click in the Asset Browser to select the destination directory in which to import the sign.
- 2 Drag the bitmap file (JPG, PNG, or BMP) or vector graphic file (SVG) from a file browser into the Asset Browser. This action copies the actual file into the project assets. Once the image is in the project assets, RoadRunner automatically generates an icon for the image.
- 3 Right-click the asset icon and select the **Default Type > Sign** menu option. This treats the image file as a sign asset type and is necessary because images can be used as other asset types as well.

### Create Complex Sign Asset with Custom Text and Graphics

To create a complex sign asset with custom text, graphics, and so on, follow these steps:

- **1** Click in the Asset Browser to select the destination directory in which to import the sign.
- 2 Right-click in the Asset Browser and select the **New** > **Sign** menu option. This selection creates a new sign asset that can be further customized with the **Sign Tool**.

### Supported Formats

Image file types that RoadRunner supports:

- Bitmap (.bmp)
- DEM (.dem) Typically used only for Aerial Image Assets or Elevation Map Assets
- GIF(.gif)
- GTX(.gtx)

- ICO(.ico)
- IMG(.img)
- JPEG 2000 (.jp2)
- JPEG (.jpg, .jpeg)
- PPM / PGM / PBM (.ppm, .pgm, .pbm)
- PNG(.png)
- RGB (.rgb, .rgba)
- SVG (.svg, .svgz)
- TGA(.tga)
- TIF / GeoTIFF (.tif, .tiff)
- WEBP (.webp)
- X Bitmap Graphic (.xbm)
- X PixMap(.xpm)

## Examples

#### Permanently Delete Sign Asset from Project

- **1** Click the sign asset you want to delete in the Asset Browser.
- 2 Press the **Delete** key, or select **Edit** > **Delete** from the menu bar.
- **3** A dialog box warns you that this operation permanently deletes the file. Click **Yes** if you want to proceed.

### **Modify Existing Sign Asset**

- 1 Click the sign asset you want to edit in the Asset Browser to display the attributes of the sign in the **Attributes** pane.
- 2 Edit the sign attributes.
- 3 In the menu bar, select File > Save Project. Changes to assets are not saved until you save the project.

# **Stencil Marking Assets**

Define road paint features, such as arrows, text, and symbols

### Description

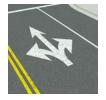

Stencil marking assets are used to place road paint features, such as arrows, text, and symbols.

Refer to the **Marking Point Tool** for more information about using stencil marking assets as point markings.

### Creation

Create an asset outside of RoadRunner by using one of the supported file formats shown. Then, drag the file into the RoadRunner **Library Browser**. For more details on creating, editing, and deleting assets, see "Create, Import, and Modify Assets".

#### **Supported Formats**

• SVG(.svg,.svgz)

### **Examples**

#### **Create a Stencil Marking Asset**

- **1** Add the asset file using the **Library Browser**.
- 2 Right-click the asset and set the **Default Type** to **Stencil Marking**.

The SVG parser used for stencil markings is limited. Many SVG elements are not supported. If your SVG is not supported and you want to use the stencil as a point marking, you can convert it to any of the supported non-SVG image file types and use the **Marking Point Tool** to add the resulting texture assets to the scene. For a list of supported non-SVG image file types, see **Texture Assets**.

# **Texture Assets**

Define texture channels for material assets

## Description

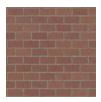

Texture assets are image files that are typically used as texture channels for Material Assets.

## Creation

Create an asset outside of RoadRunner by using one of the supported file formats shown. Then, drag the file into the RoadRunner **Library Browser**. For more details on creating, editing, and deleting assets, see "Create, Import, and Modify Assets".

#### **Supported Formats**

Image file types that RoadRunner supports:

- Bitmap (.bmp)
- DEM (.dem) Typically used only for Aerial Image Assets or Elevation Map Assets
- GIF(.gif)
- GTX (.gtx)
- ICO(.ico)
- IMG(.img)
- JPEG 2000 (.jp2)
- JPEG (.jpg, .jpeg)
- PPM / PGM / PBM (.ppm, .pgm, .pbm)
- PNG (.png)
- RGB (.rgb, .rgba)
- SVG(.svg,.svgz)
- TGA(.tga)
- TIF / GeoTIFF (.tif, .tiff)
- WEBP (.webp)
- X Bitmap Graphic (.xbm)
- X PixMap(.xpm)

### Attributes

| Attribute        | Description                                                                                                    |
|------------------|----------------------------------------------------------------------------------------------------|
| Default Width    | Default spatial size of the texture, in meters.<br>Used, for example, as the default sign size when<br>the texture file is used for <b>Sign Assets</b> . |
| Is Texture Atlas | See Create a Texture Atlas.                                                                                                    |

### **Examples**

#### **Create a Texture Atlas**

A texture atlas is a single texture image that contains multiple uniformly spaced sub-images, such as this image.

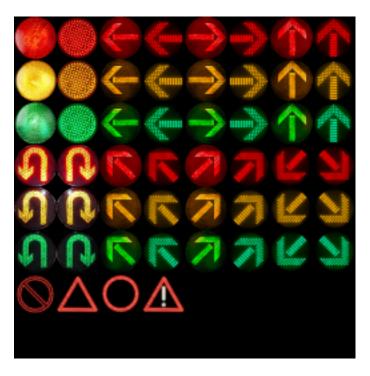

These are used as textures for **Signal Assets** and point markings. For more details on point markings, see the **Marking Point Tool**.

To set texture atlas properties for a texture asset:

- **1** Select one or more texture assets in the Library Browser.
- 2 Select the Is Texture Atlas option in the Attributes pane.

#### Is Texture Atlas 🔳

**3** Set the grid size of the texture (these specify the number of sub-image rows and columns) in the **Atlas Tiles** option.

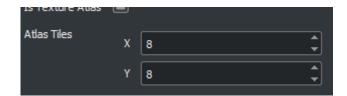

See Also Material Assets

# **Vector Data Assets**

Add GIS shapefiles and other vector data to scene for visual reference

### Description

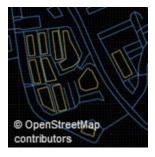

Vector Data Assets are used to add geographic information system (GIS) shapefiles and other vector data to a scene, typically for visual reference.

Refer to **Vector Data Tool** for instructions on adding and adjusting vector data in your scene.

## Creation

Create an asset outside of RoadRunner by using one of the supported file formats shown. Then, drag the file into the RoadRunner **Library Browser**. For more details on creating, editing, and deleting assets, see "Create, Import, and Modify Assets".

### **Supported Formats**

- GeoJSON (.geojson, .json)
- GPS Exchange (.gpx)
- OpenStreetMap(.osm, .pbf)
- Shapefile (.shp, .dbf, .prj)
- Keyhole Markup Language (.kml, .kmz)